Казақстан Республикасы Білім және ғылым министрлігі ұсынған

### Ж.У.Кобдикова, Г.А.Көпеева, А.А. Каптағаева, А. Ғ. Юсупова

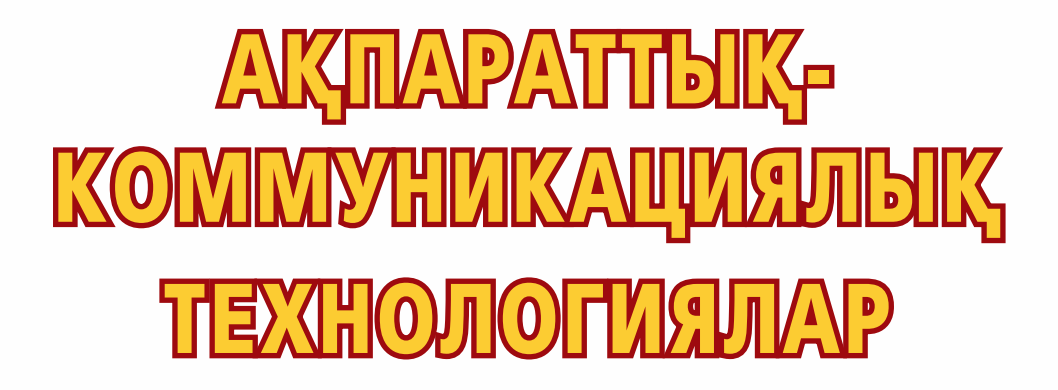

Жалпы білім беретін мектептің 4-сынып оқушыларына арналған оқулық

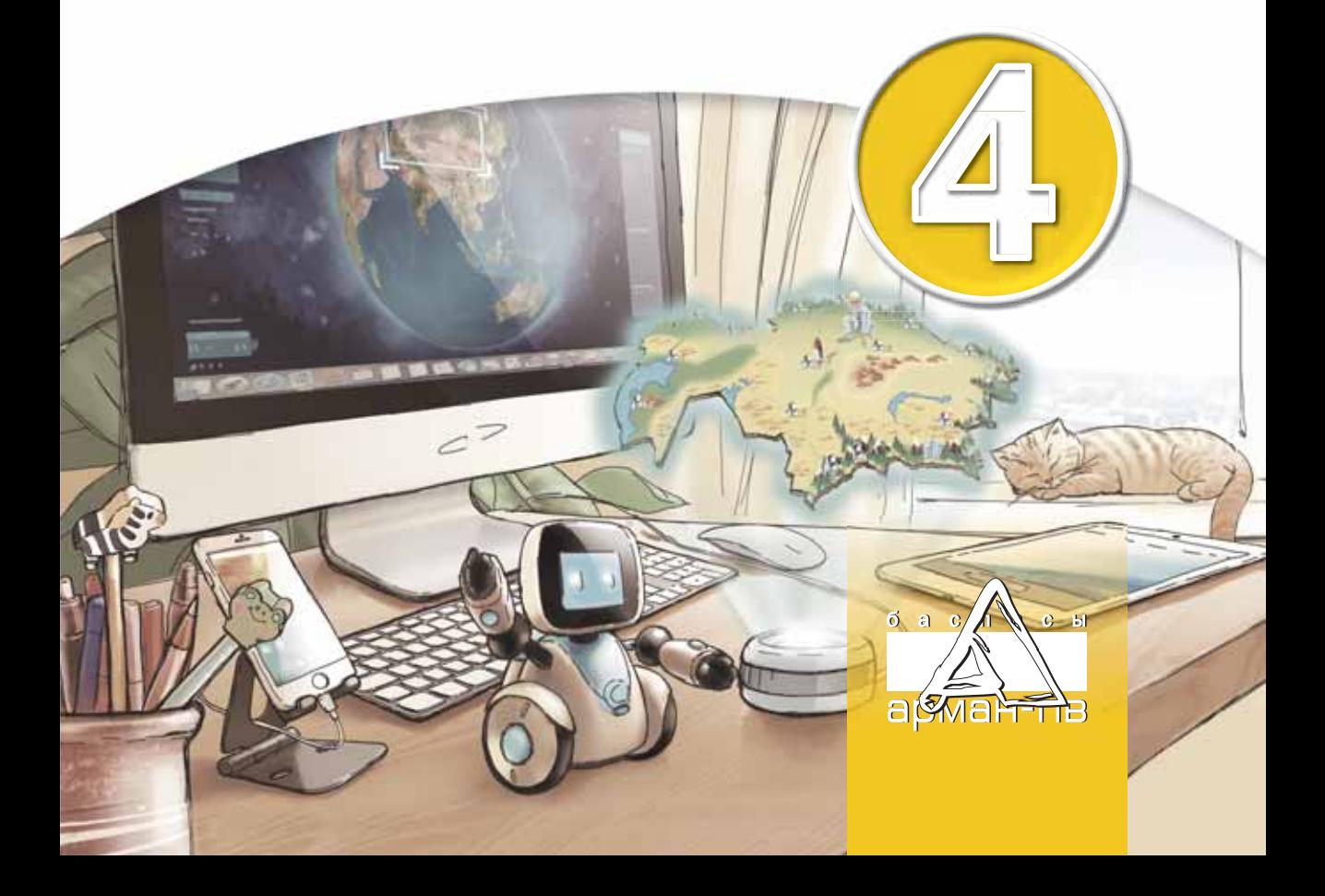

ӘОЖ 373.167.1 КБЖ 32.973 я 72 А 29

Кобдикова Ж.У. ж.б.

А 29 **Ақпараттық-коммуникациялық технологиялар.** Жалпы білім беретін мектептің 4-сынып оқушыларына арналған оқулық. / Ж.У.Кобдикова, Г.А.Көпеева, А.А.Қаптағаева, А.Ғ.Юсупова – Нұр-Сұлтан: «Арман-ПВ» баспасы, 2019. – 144 бет.

ISBN 978-601-318-195-0

Оқулық бастауыш білім беру деңгейінің «Ақпараттық-коммуникациялық технологиялар» (АКТ) пәнінен жаңартылған мазмұндағы үлгілік оқу бағдармасына сәйкес оқушылардың жас ерекшеліктері ескеріле отырып жазылған. Тілі жеңіл, тақырыптар мазмұны қосымша мәліметтермен және CD дискімен қамтылған.

> ӘОЖ 373.167.1 КБЖ 32.973 я 72

 © Кобдикова Ж.У., Көпеева Г.А., Каптағаева А.А., ПОСУПОВА А.Ғ., 2019<br>
1988 - ПОСУПОВА А.Ғ., 2019<br>
© «Арман-ПВ» баспас:  $©$  «Арман-ПВ» баспасы, 2019

Барлық құқығы қорғалған. Баспаның рұқсатынсыз көшіріп басуға болмайды.

#### **Шартты белгілер**

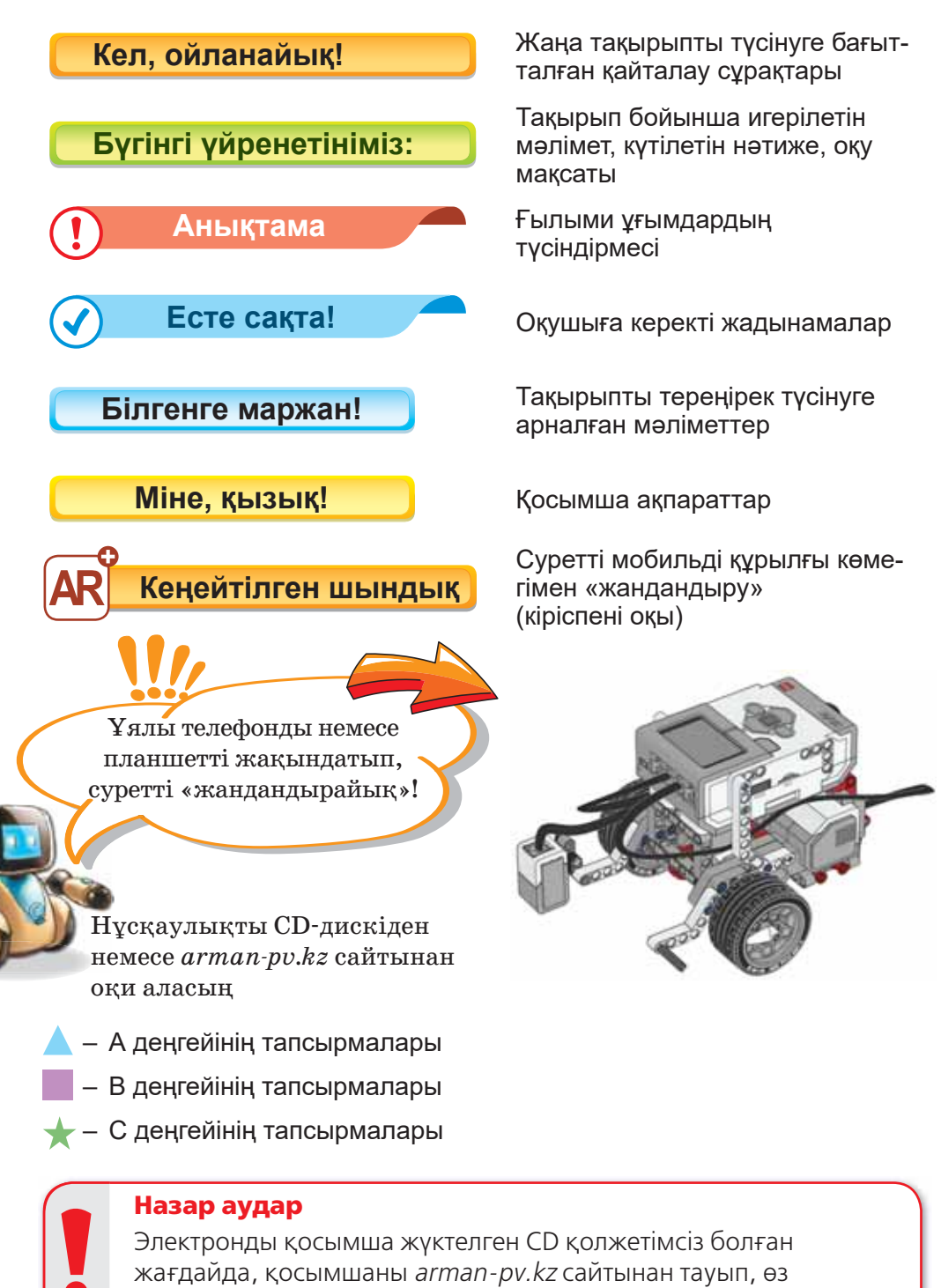

компьютеріңе жүктеп алуыңа болады

#### Aпғы сөз

Қымбатты балақай! Жаңа оқу жылының басталуымен куттыктаймыз!

Биыл сен «Ақпараттық-коммуникациялық технологиялар» пәнін оқуды жалғастырасын.

«Ақпараттық-коммуникациялық технологиялар» (АКТ) пәнін оқытудың мақсаты – білім беру саласы мен күнделікті өмірде заманауи ақпараттық технологияларды қолдану дағдысын қамтамасыз ету. Оқулықта анимация, сценарий, бағдаршам-робот, кегельринг жобасы, презентация, видеожазба, мультимедиа, электронды пошта, болашақтағы компьютер құрылғысы туралы тақырыптар берілген.

Оқулықтағы «Сұрақтарға жауап берейік», «Себебін анық тайық», «Талдап, салыстырайық» тапсырмаларын топ ішінде, достарыңмен бірлесе отырып орындағандарың жөн. «Ой бөлісейік» тапсырмасын жұбыңмен ақылдасып, ал «Компьютерде орындайық» тапсырмасын жеке орындай аласын.

«Үйде орындайық» айдары өткен материалдан алған біліміңді бекітіп, оны қаншалықты меңгергеніңді анықтауға көмектеседі.

Оқулыққа қосымша электронды оқу құралымен (СD диск) практикалық тапсырмалар орындайсың. Дискідегі ребустар, сөзжүмбақтар, интерактивті қызықты тапсырмалар мен тест тапсырмалары пән бойынша жинақтаған біліміңді толықтыра түседі.

Кеңейтілген шындық (ағылш. augmented reality, AR) – XXІ ғасырдың озық техно логияларының бірі. Ол барлық салаларда қолданыс табуда. AR біздің оқулыққа да енгізіліп, «жанды суреттермен» толықтырылды. Мобильді қосымшаны CD-дискіде және *arman-pv.kz* сайтында берілген нұсқаулық бойынша орната аласың. Оны орнатқаннан кейін  $\overline{AR}$ белгісі бар суретке құрылғыны жақындатсаң, сурет «жанданады». Осылайша суреттегі нысан туралы қы зықты мәлімет алуыңа болады.

Іске сәт, балақай!

# **1-БӨ ЛІМ**

# ПРОГРАММАЛАУ **(ор тақ та қы рып та ры:**  «Менің Отаным -**Қа зақ стан», «Ада ми құн ды лық тар»)**

### **Ойлан!**

- Отан дегеніміз не?
- Біздің еліміз қалай аталады?
- «Отан отбасынан басталады» деген мақалды қалай түсінесің?
- «Құндылық» сөзінің мағынасы қандай?

# § 1. АЙНЫМАЛЫЛАР

<u> Айнымалы –</u> Переменная -*Variable*

Кундылық – Ценность -*Value*

#### Кел, ойланайық!

- Scratch программасы деген не?
- Программалау ортасы не үшін колданылады?

#### **Бүгінгі үйренетініміз:**

- Деректер блогын колдану;
- программалау ортасында айнымалыларды қолдану.

#### **Scratch программасы деген не?**

**Scratch** (Скретч) – анимациялық ертегілер, ойындар мен модельдерді құрастыруға арналған жаңа программалау ортасы. Scratch программалау ортасы <sup>13</sup> Лого және Лего тілінің жалғасы ретінде жазылған. Scratch-те программалар графикалық блоктардан тұрады. Блоктар 10 түрлі топтамаға бөлінген. Әр блок әртүрлі команданы орындайды. Блоктар топтамасы суретші палитрасына ұқсас болғандықтан, **блоктар палитрасы** деп аталады *(1-сурет)*.

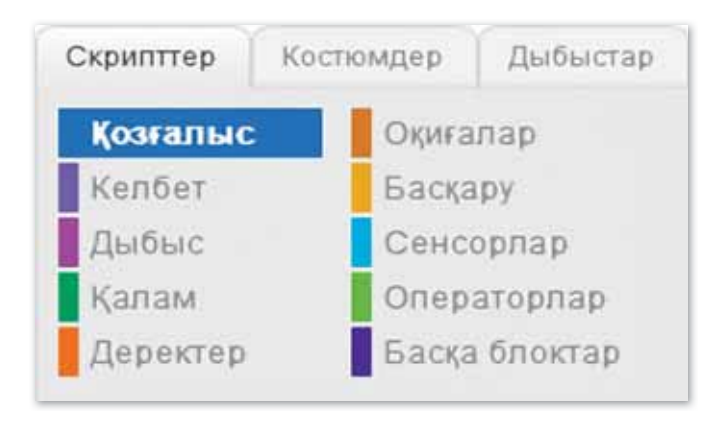

#### *1-сурет. Блоктар палитрасы*

Бұл блоктардың қызметі туралы СD-дискінің бірінші бөлімінің «Қосымша мәліметтер» бөлімшесінен оқи аласың.

Scratch программалау ортасы  $x$  (көлденең) және  $y$  (тігінен) осьтері бар координаталық жазықтықтан тұрады. Сахна ортасы 0,0 координатасынан басталады. Санақ басынан жоғары және оңға қарай оң бағыт, ал төмен және солға қарай теріс бағыт болады. Scratch программалау ортасында нысандар сахнада 2-суреттегідей белгілі бағытта ғана қозғала алады.

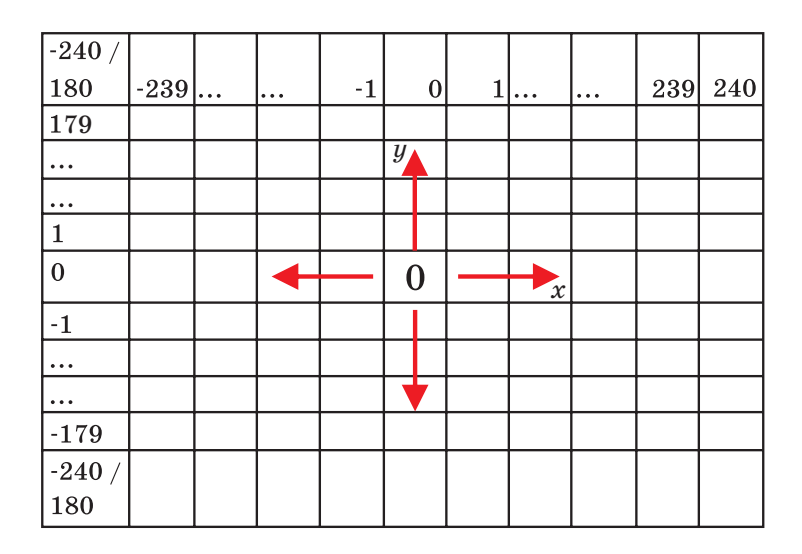

 $2$ -сурет. *Программалау ортасының сахнасы* 

Енді осы ортада айнымалылармен жұмыс жасауды қарастырайық.

#### **Айнымалылар деген не?**

#### **Аныктама**

**Айнымалы** – компьютердің уақытша жадында қандай да бір мәнді сақтайтын орын. Айнымалы – Scratch-те белгілі бір ақпаратты сақтайтын ұяшық. Ол математикада белгісіз санды білдіреді. Айнымалы мәні өзгеріп отырады.

#### **Айнымалыларды қалай қолданамыз?**

Айнымалыларды ойын жобаларын жасағанда ұпай сандарын санау барысында, есептеулерде, дұрыс, бұрыс жауаптарды көрсету мақсатында қолдана аламыз. Айнымалыларды құрып, жұмыс жасау үшін Деректер блогын қолданамыз. Бұл блокты ашқанда басқа блоктардағыдай скрипттер көрінбейді. Айнымалыларды құрып алғаннан кейін ғана скрипттер пайда болады. Деректер блогында екі батырма орналасқан:

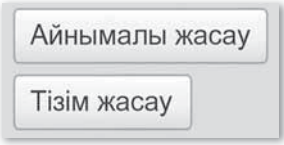

Айнымалы жасау батырмасын басқанда терезе ашылады, оның ішіне айнымалы атауын жазу керек. Бір емес, бірнеше айнымалыны да құруға болады.

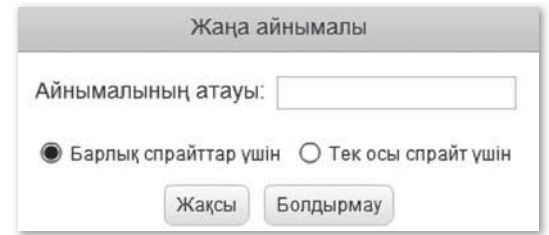

Айнымалы құрылғаннан кейін оның мәнін орнатуға және өзгертуге болады. Айнымалылар блогы және олардың атқаратын қызметі 1-кестеде берілген.

1-кесте. Айнымалылар блогы

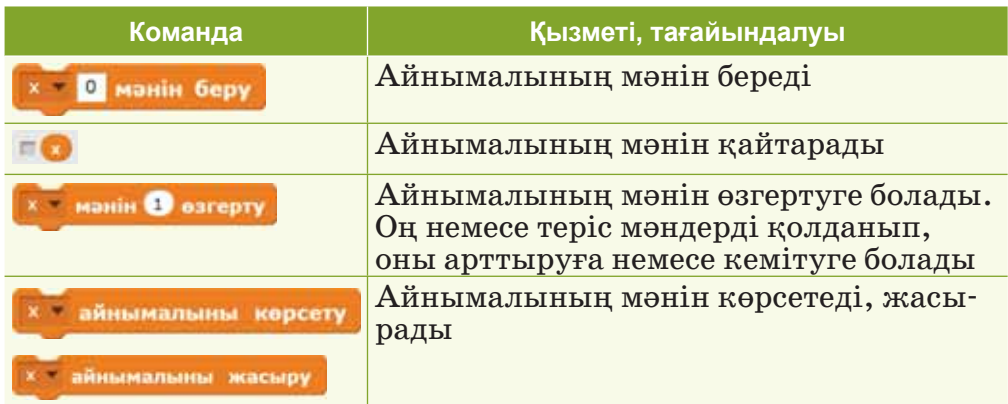

Енді біз Секундомер жобасын жасап көрейік. Ол үшін айнымалыны құрып, оны Уақыт деп атайық. Айнымалының мәнін 60-қа тең деп алайық және оның мәні әр секунд сайын 1 секундқа азайып тұрсын. Нәтижесінде 1 минут уақыт өткенде программа жұмысын тоқтатады *(3-су рет)*.

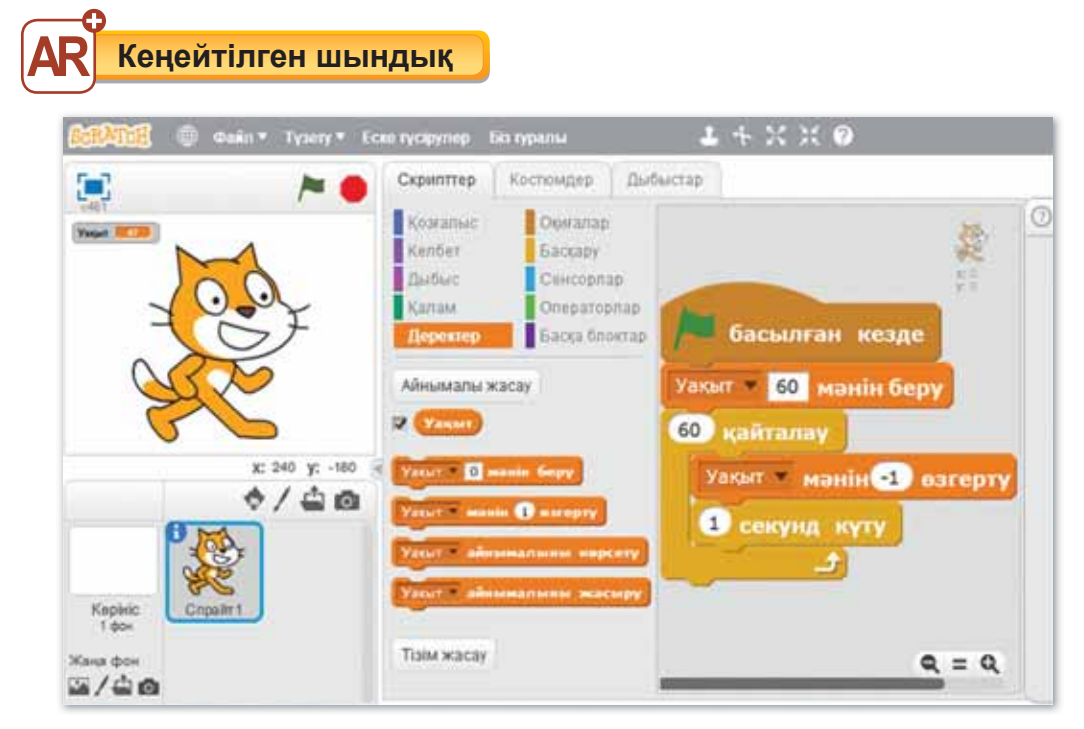

*3-сурет. Ай ны ма лы ру, Се кун до мер жо ба сы*

#### **Білгенге маржан!**

Scratch-те регистр маңызды рөл атқарады: ол бас және кіші әріптерді ажыратады. Мысалы: айнымалы мен тізім үшін қолданылатын «Ұпай» және «ұпай» сөздері – әртүрлі атаулар.

#### **Міне, қызық!**

**Scratch** программалау ортасының атауы ерекше, осы программаның эмблемасы – кішкентай Scratch (орысша – «царапка», қазақша – «тырнауыш») деп аталатын мысықтың баласы.

# Сұрақтарға жа<mark>уап</mark> берейік

- 1. Айнымалылар дегеніміз не?
- 2. Айнымалыларды қандай блок арқылы құрамыз?

## **Се бе бін анық тай ық: Себебін анықтайық:** Себебін анықтайық

- 1. Неге блоктар топтамасын блоктар палитрасы дейміз?
- 2. Неліктен Деректер блогын пайдаланамыз?

## **Тал дап са лыс ты рай ық: Талдап салыстырайық** Талдап, салыстырайық

Берілген командалардың қызметін талдап, салыстыр.

**x** айнымальны жасыру

айнымальны көрсету

### **Ком пью тер ге орын дай ық Компьютерге орындай** Компьютерде орындайық

- 1. Интернеттен Scratch программалау ортасын жүкте. Сілтеме: *https://cloud.mail.ru/public/ZWBr/WntNrxSvY.*
	- 2. Программаны іске қосып, терезесімен таныс.
	- 3. «Менің Отаным Қазақстан» жобасын жасауға қажетті фон мен кейіпкерді таңда.
	- 1. Жобаға керекті айнымалыны құр.
	- 2. Сахна периметрі бойынша сағат тілімен қозғалатын кейіпкердің скриптін құр.
- $\star$  1.  $\Theta$ р 1 секунд сайын кейіпкер қозғалып: «Қазақстанға қош келдің!» – деп, үш тілде айтатындай скрипт құр.
- $\star$  2. Жобаны іске қосып, тексер. «Менің Отаным Қазақстан» деген атаумен бумаға сақта.

#### **Жұп та сып Жұптасып**Ой бөлісейік

- 1. Дискідегі «Айнымалылар» тақырыбындағы тапсырманы орында. Қалай орындағаныңды жұбыңа көрсет.
- 2. Ажар Scratch-те жоба жасап отыр. Жобада сұрақтарға жауап бергенде шығатын ұпай сандарын көрсеткісі келеді. Бірақ қалай жасауды білмей отыр. Қандай блокты қолдануға болады? Ойыңды айт.

**Үй де орын дай ық Үйде орын де орындайық** Үйде орындайық

Адами құндылықтарға не жатады? Ата-анаңмен ақылдасып, анықта. Мәтіндік редакторда адами құндылықтар туралы шағын әңгіме жаз.

### § 2. КЕЙІПКЕРДІҢ КОСТЮМІН **O3FEPTY**

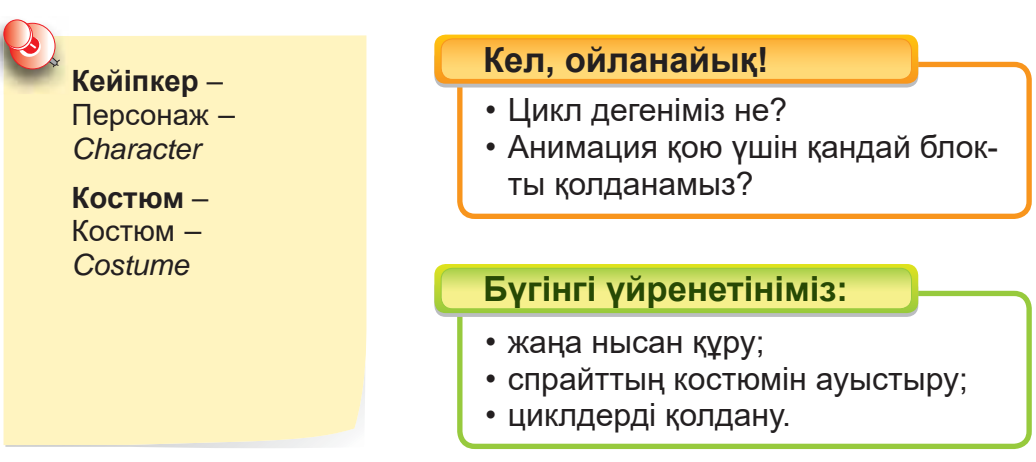

Scratch программалау ортасында дайын спрайттар кітапханасы мен фондар бар. Программа құру барысында спрайттар мен фондарды қажетімізге қарай қолданамыз. Жобамыз қызықты болу үшін біз кейіпкерді қозғалысқа келтіріп, анимациялар жасай аламыз.

#### Кейіпкердің костюмін не себепті өзгертеміз?

Кей іп кердің не нысанның костюмін өзгерту дегеніміз – оның қозғалысын жасау. Анимация – нысанның қозғалысы немесе өзгеруі, қозғалыстың әртүрлі кезеңіне сәйкес кескіндер тізбегін экранда жылдамдата көрсету арқылы дене қозғалысы динамикасын экранда бейнелеу тәсілі. Қозғалысты жа сау үшін **Келбет** бло гын есі міз ге тү сі рейік *(2-кес те).*

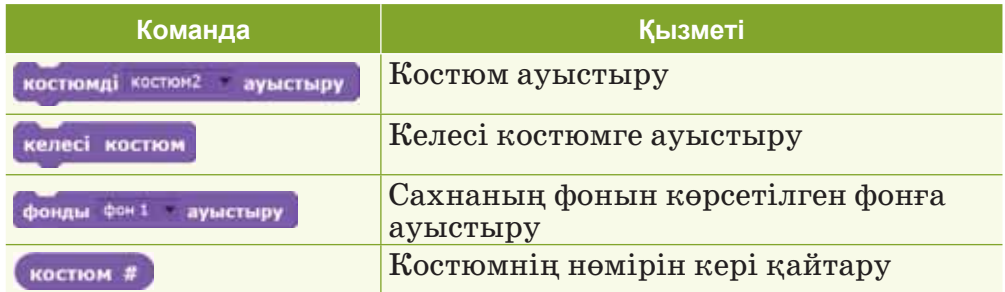

#### $2$ -кесте. **Келбет** блогының командалары

Келесі мысалды қарастырайық. Кейіпкер Мысығымыз жүріп бара жатыр. Қозғалыс бағыты оңға, солға болсын. Мысық 1 секунд ішінде «Сәлем» деп айтуы керек.

Осы жобаны жасау үшін біз кейіпкерге екі костюм тандаймыз. Жобаға скрипт құрып, тексеріп көрейік. Нәтижесінде Мысық жүріп бара жатқандай болады. Кейіпкердің қозғалысы үнемі орындалып тұру үшін біз Басқару блогындағы циклді, кірістірілген циклді қолданамыз *(4-сурет)*. Кірістірілген **цикл** – бір циклдің ішіне орналастырылған цикл.

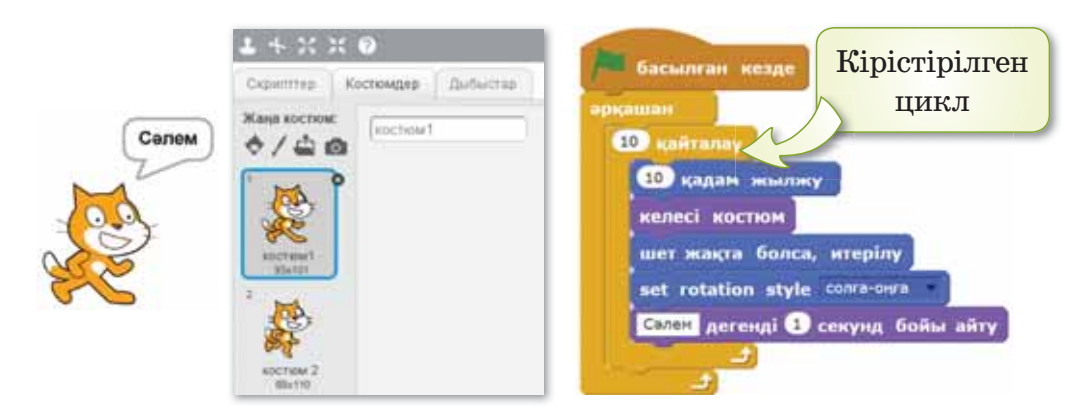

*4-сурет. Кос тюм ау ыс ты ру. Жо ба ны ск рип ті*

Циклдік командалардың іс-әрекеттері бірнеше рет қайта ланады *(5-су рет)*:

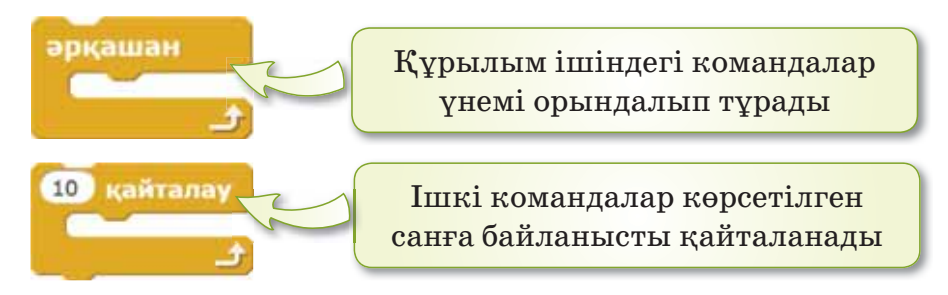

 $5$ -сурет. Циклдік командалар

#### **Егер қандай да бір сахна мен программа құру кезінде керекті НЫСАНДАР болмаса, не істейміз?**

Scratch ортасында қажетті нысандарды өзіміз сала аламыз. Мұнда жаңа спрайт құруға арналған кіріктірілген графикалық редактор бар. Жаңа спрайт құру үшін Жаңа спрайт **са лу** ба тыр ма сын ба су ке рек *(6-су рет).*

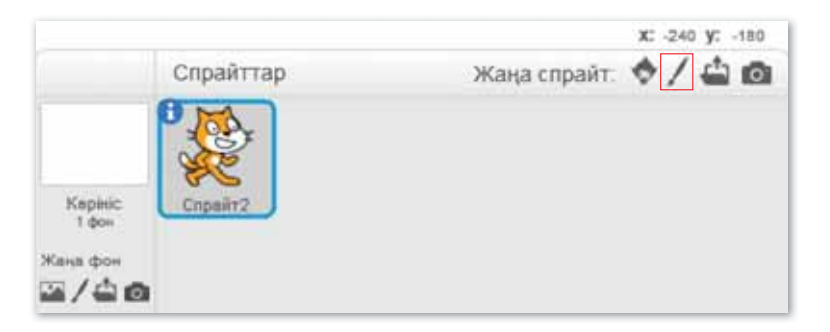

 $6$ -сурет. Жаңа спрайт куру

#### Графикалық редактордың сипаттамасы

Егер біз кез келген графикалық редактормен жұмыс жасауды білсек, онда Scratch ортасында графикалық редактормен де жұмыс жасау қиынға түспейді. Графикалық редактор **векторлық** және **растрлық** режимде жұмыс жасай ды *(3-кесте)*.

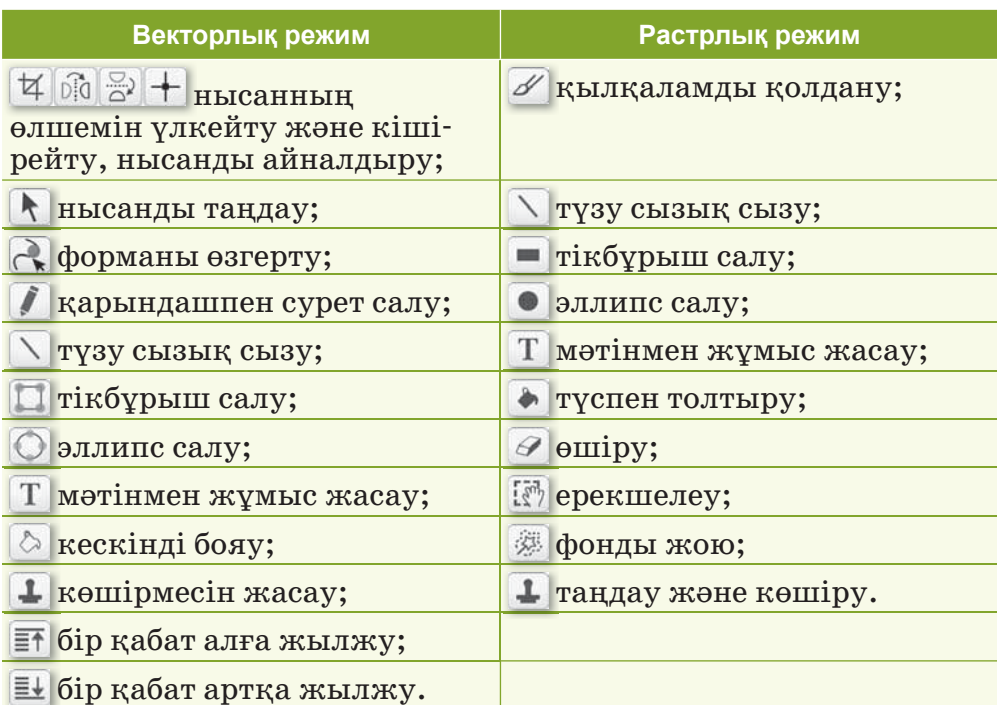

3-кесте. Сурет салу құралдары

Түстер палитрасындағы түстерді пайдаланып, салған ны сан дар ымызды бояй аламыз *(7-су рет)*.

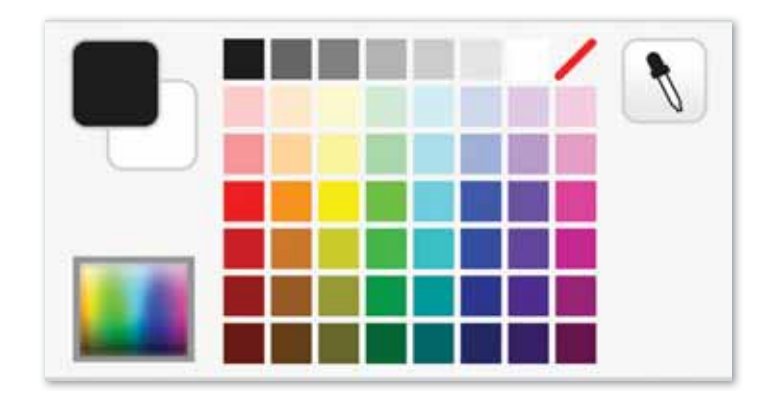

**7-сурет.** Тустер палитрасы

#### **Білгенге маржан!**

Жобаны программада сақтағанда файлдың кеңейтілімі Scratch 1.4 нускасында - sb, Scratch 2.0 нускасында - sb2, Scratch 3.0 нускасында .sb3 деп жазылады.

#### **Міне, қызық!**

Scratch программалау ортасында блоктардың формасы бірбірімен сәйкес келмесе, оларды байланыстыру мүмкін емес. Сондыктан блок формаларының бір-бірімен сәйкес келүін қадаталап орналастыру керек.

## Сұрақтарға жа<mark>уап</mark> берейік

- 1. Костюм ауыстыру деген не?
- 2. Костюм ауыстыру үшін қандай блок қолданылады?
- 3. Циклдік командалар қай блокта орналасқан?

## **Се бе бін анық тай ық: Себебін анықтайық:** Себебін анықтайық

- 1. Не себепті кейіпкердің костюмін ауыстырамыз?
- 2. Циклдік командаларды не себепті қолданамыз?
- 3. Сурет салу құралдары не үшін қажет?

## **Тал дап са лыс ты рай ық: Талдап салыстырайық** Талдап, салыстырайық

Программаларды салыстыр. Не байқадың? Спрайттар калай козғалды?

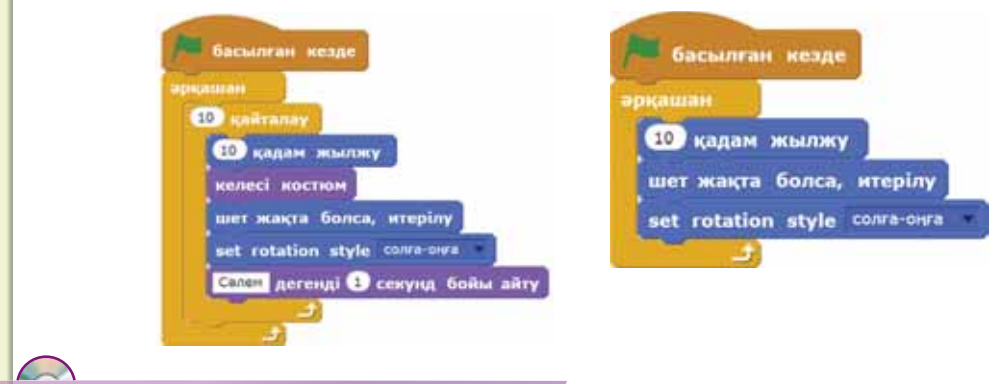

### **Ком пью тер ге орын дай ық Компьютерге орындай** Компьютерде орындайық

- 1. Scratch программалау ортасын іске қос.
- 2. Әріп спрайттарын құр. Ол әріптер топтамасы «Value» болсын.
- 1. Әріптерге әртүрлі түстермен костюм жаса.
- 2. Спрайттарға скрипт құр.
- 3. Программа нәтижесінде «Value» деген сөз сахнада әртүрлі түспен берілуі керек.
- $\star$  1. Paint графикалық редакторында адами құндылыққа қатысты бір сөзді теріп, файлды сурет ретінде сақта.
- $\blacktriangleright$  2. Scratch программалау ортасында суретті ашып, скрипт құрастыр.

#### **Жұп та сып Жұптасып**Ой бөлісейік

Суреттерге мұқият қара. Суреттер нені білдіреді? Қандай жағдайда қолданамыз? Ойыңмен бөліс.

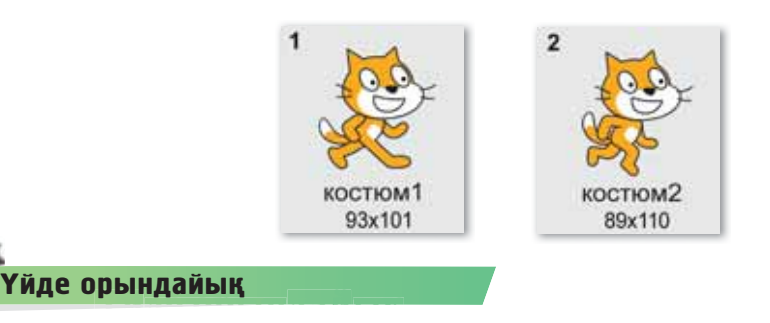

Мадина Scratch программалау ортасында жоба жасады. Жобадағы кейіпкердің костюмін ауыстыру қажет. Бірақ оның жобасында ауыспады. Қандай команданы қолданып, кейіпкердің костюмін ауыстырамыз? Мадинаға қалай көмектесер едің?

### § 3. КЕЙІПКЕРДІҢ КОСТЮМІН **ӨЗГЕРТУ. ЖОБА ҚҰРУ**

Алған біліміңді өмірде қажет кезде қолдану үшін жоба құрып үйренесің. Алдымен 137-беттегі жобалық жұмыс алгоритмімен танысып алғаның жөн.

### Жобаның мақсаты: Спрайттардың костюмін ауыстыру. Жумыс барысы:

- Scratch программасын іске қосу.
- Интернеттен қажетті суреттерді жинақтау.
- Кейіпкердің әр бағытқа қозғалысын жасау.
- Фон мен спрайттардың костюмдерін ауыстыру.
- Жобаны сактау.

### **1-тапсырма**

- 1) Қазақстан картасының суретін Интернеттен жүктеп, бумаға сақта.
- 2) Scratch программасын іске қос.
- 3) Өзіңе ұнайтын кейіпкерді таңдап ал.
- 4) Кейіпкер картадағы қалаларды аралайтындай етіп, қозғалыс жаса.

#### **2-тапсырма**

- 1) Кейіпкер әр қалада ұлттық киімдерді ауыстырып отыруы керек.
- 2) Кейіпкер әр қалаға барғанда көрікті жерлер туралы шағын мәлімет айтуы қажет.

#### **3-тапсырма**

- 1) Сахнаның фонын қалаларға байланысты ауыстыр.
- 2) Жобаны өз ойыңмен жалғастыр.
- 3) Жобаны «Менің Қазақстаным» деген атаумен бумаға сақта.

### **Корытынды**

- Қандай блоктарды қолдандың?
- Жасаған жобаң өзіңе ұнады ма?

# § 4. ӨЗ ОЙЫНЫНЫҢ СЦЕНАРИЙІ

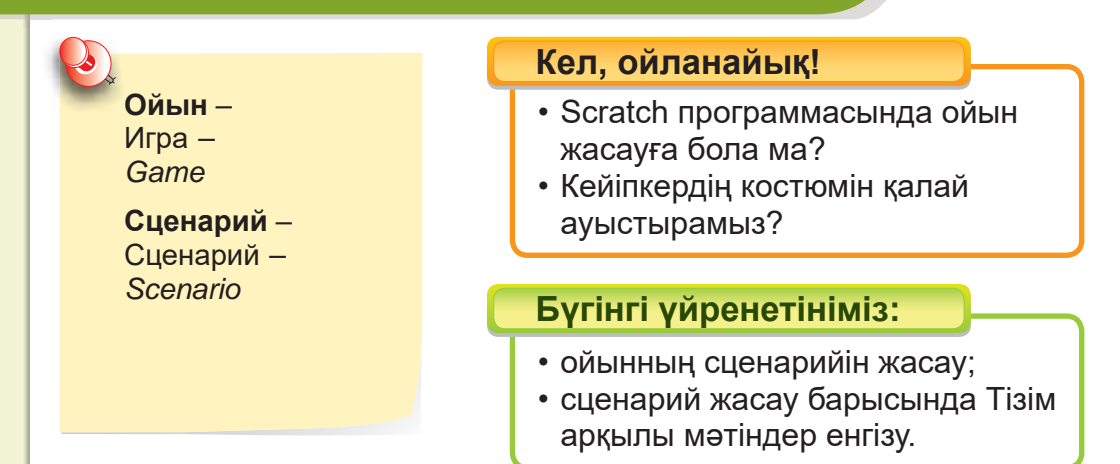

Scratch программасының мүмкіндіктері көп. Соның бірі – программалау ортасында ойындар жасау. Scratch программалау ортасында мәтін енгізетін қарапайым кесте түрінде берілетін тізімдерді де жасауға болады. Алдымен біз өз ойынымыздың сце на рийін құрып, оған **«Сен бі ле сің бе?»** деген атау берейік. Ойынның шарты бойынша кейіпкер сұрақ қояды. Қолданушы жауапты енгізгенде ол программада құрылған тізімге орналасады. Сахна жауапқа сай фондармен безендірілуі керек.

Бұл жобаны жасау үшін біз өз қалауымызбен спрайт таңдап аламыз. Қойылатын сұрақтардың жауаптарына қатыс ты фон дар дың су рет те рін жүк теп алай ық *(8-су рет).*

### **Кеңейтілген шындық**

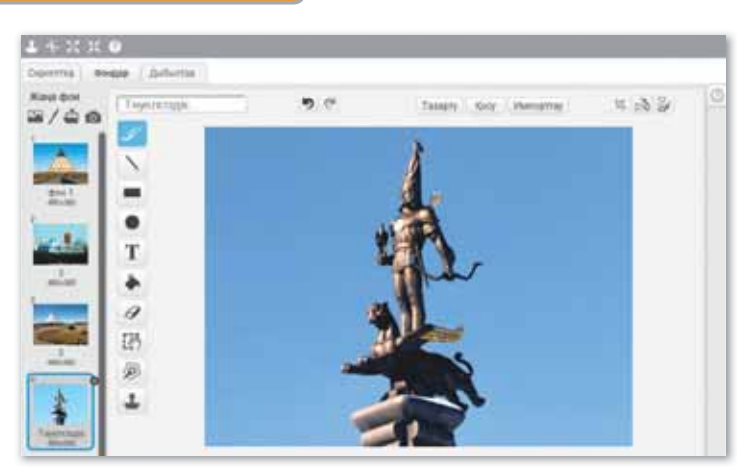

*8-сурет. Фон дар*

Скрипттер алаңына тізім жасау үшін Деректер блогынан ба тыр ма сын ба са мыз *(9-су рет).*

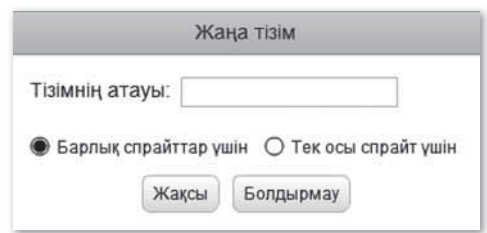

*9-сурет. Жаа тізім жасау терезесі*

Деректер блогында Тізім пайда болады *(10-сурет)*.

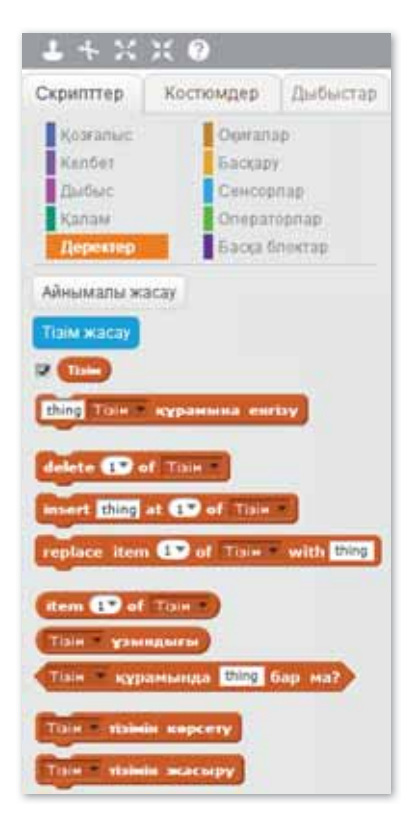

*10-сурет. Тізім* 

Ойынның шарты бойынша скрипт құрайық. 11-сурет*тегі* ойынның скриптін Scratch программалау ортасында тексеріп көреміз. Нәтижесінде кестеде тізім жауаптарымен шығады.

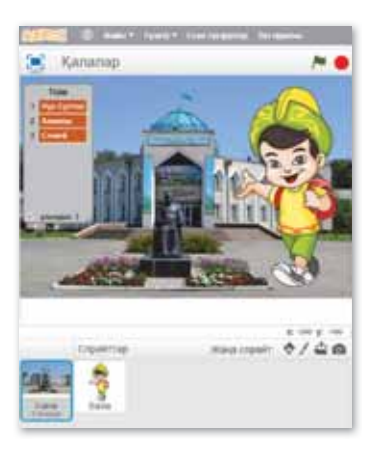

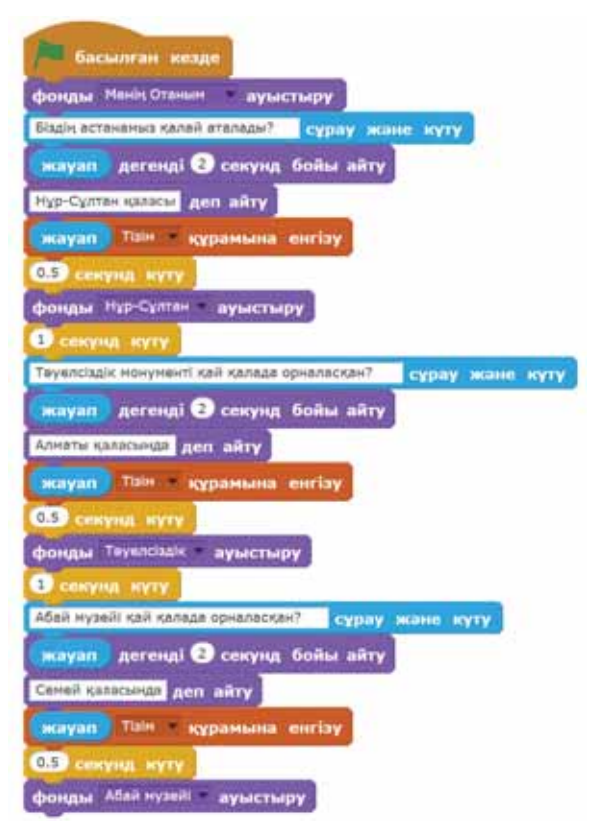

*11-сурет. Ой ын ны сах на сы мен ск рип ті*

#### **Білгенге маржан!**

Scratch программасын пайдаланушылар https://scratch.mit.edu сайтында бір-бірімен тығыз байланыс жасап, әртүрлі мысалдармен, ресурстармен және жобалармен алмаса алады.

#### **Міне, қызық!**

XX ғасырдың 40-жылдарында-ақ АҚШ-та ойынға арналған бірінші интерактивті электронды құрылғылар және алғашқы компьютерлік ойын программалары жасалды. 1948 жылы америкалық физиктер Томас Толивер Голдсмит және Эстл Рей Манн ойын құрылғыларын жасаған.

## Сұрақтарға <mark>жауап</mark> берейік

- 1. Scratch программасының қандай мүмкіндіктері бар?
- 2. Сахна фонын қалай ауыстырамыз?
- 3. Тізім калай жасалалы?

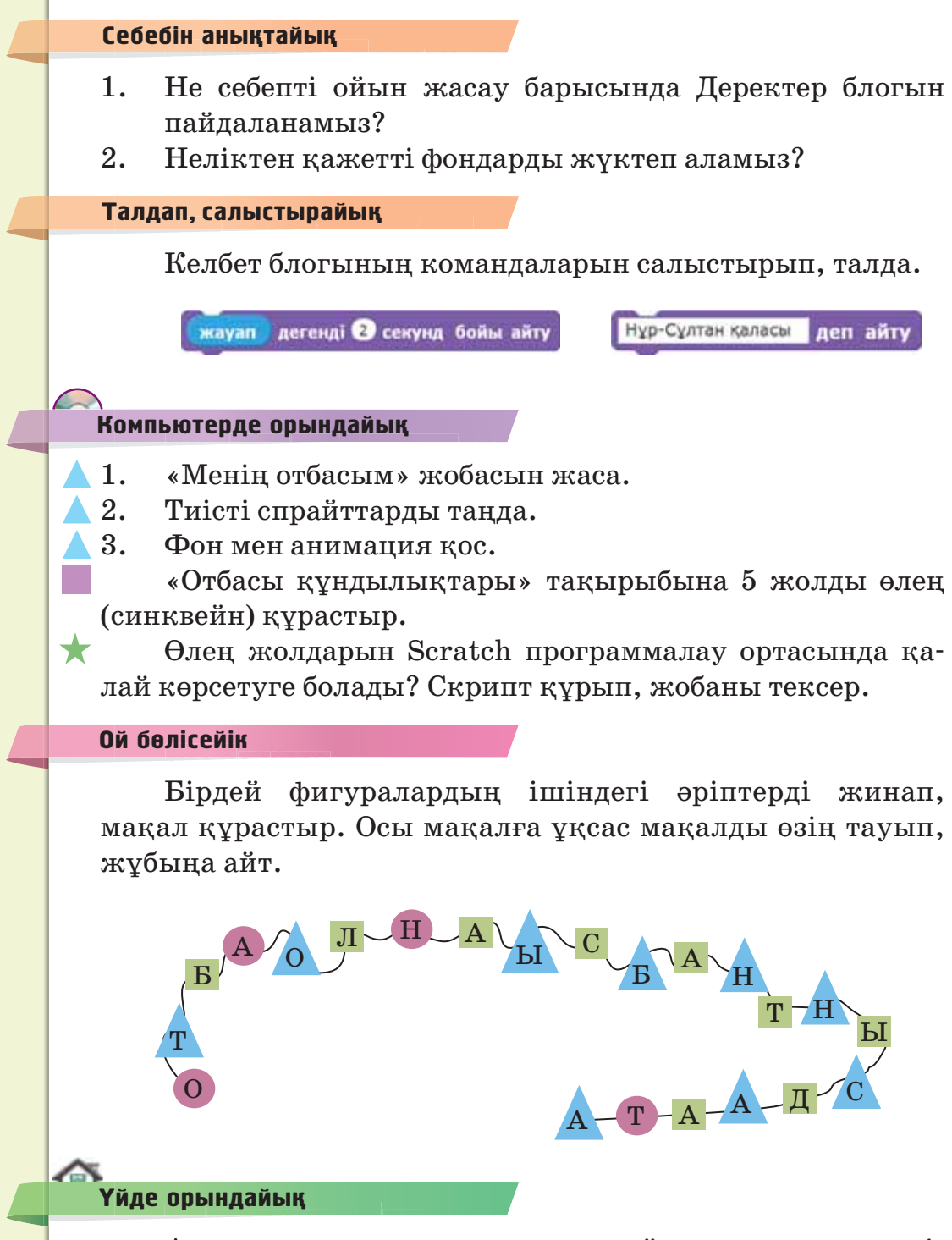

Анар программалау ортасында ойын жасап отыр еді. Оған фонды ауыстыру қиындық туғызды. Анарға қандай көмек бересің? Фонды қалай ауыстырамыз?

### § 5. ЛОГИКАЛЫҚ ОПЕРАТОРЛАР

**Логикалык опе** $partop -$ Логический опе $partop -$ *Logical operator*

#### Кел, ойланайық!

- Блок дегеніміз не?
- Блоктардың қызметтері қандай?

### **Бүгінгі үйренетініміз:**

- логикалық операторлар;
- логикалық операторлардың қызметі

#### Операторлар блогының қызметі қандай?

Scratch программасында біз тағы бір блокпен танысайық. Бүл – **Операторлар** блогы, ол жасыл түспен белгіленген. Операторлар блогында командалар *арифметикалы*  және логикалық болып бөлінеді. Арифметикалық операторлар қарапайым математикалық амалдарды орындау үшін қолданылады. Мәселен, қосу, азайту, бөлу, көбейту.

Scratch программасында Логикалық операторлар формасы мынадай түрдегі блокта орналасады. Біз осы логикалық операторлардың қарапайым командаларымен та ны са мыз *(4-кесте)*.

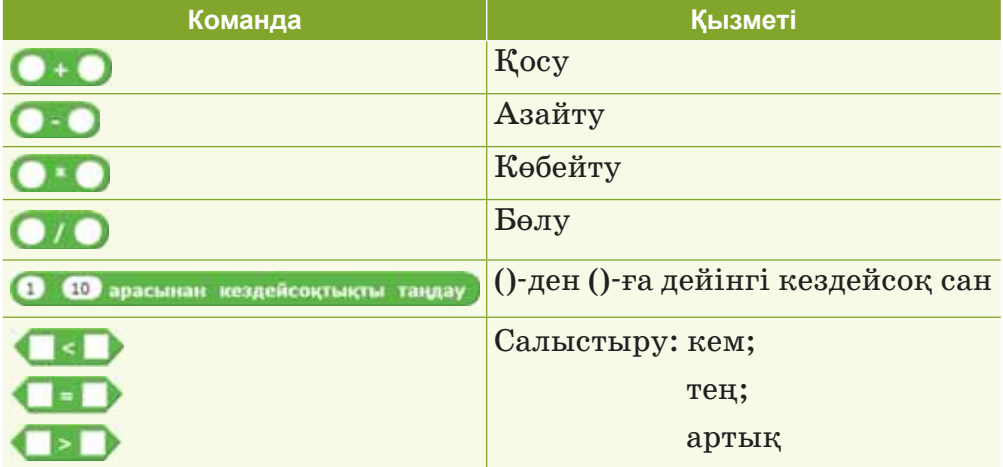

#### $4$ -кесте. **Операторлар** блогы

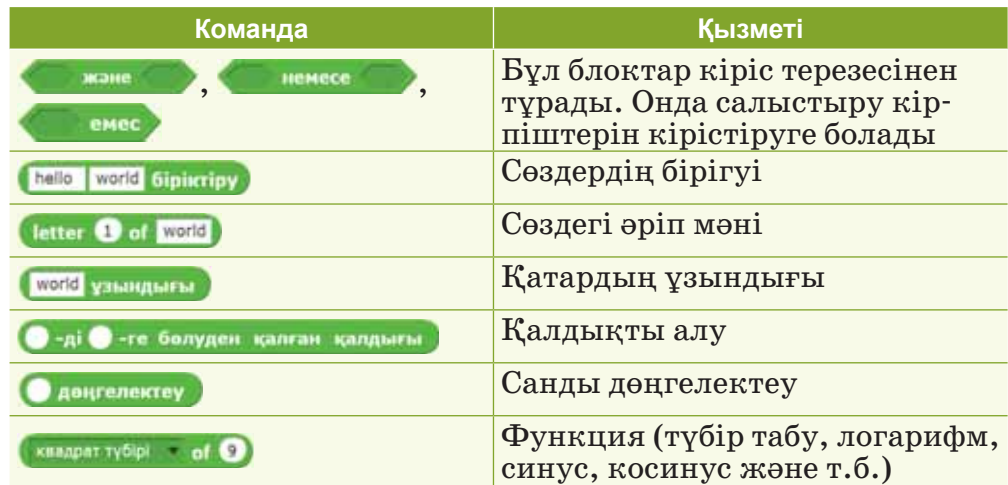

#### «Ақиқат», «жалған» ұғымдары нені білдіреді?

Нақты өмірде көптеген нысандар мен құбылыстардың қасиеттері екі мәнмен анықталады. Мысалы: *иә* және жоқ. Саған айтылған ақпараттар ақиқат немесе жалған деп сипатталуы мүмкін. Әңгіме қарапайым немесе күрделі болуы мүмкін. Дәл осы қағида сияқты Scratch-те логикалық операторды пайдаланып, логикалық пікірді анықтауға болады.

Логикалық операторларды пайдалана отырып, біз аки*қат (true) / жалған (false)* деген пікірлердің бір нәтижесін алу үшін, қатынастардың, екі немесе одан көп өрнектердің мәндерін салыстыра аламыз *(5-кесте)*.

#### *<i>5-кесте* Погикалык операторлар

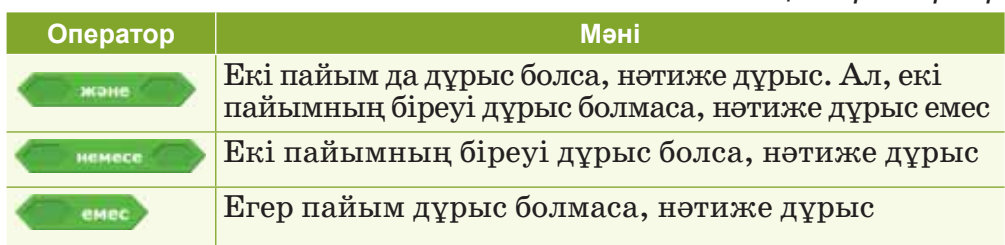

*5-кесте* түсінікті болу үшін мысалдар қарастырайық. Мысалдар *12-суретте* берілген:

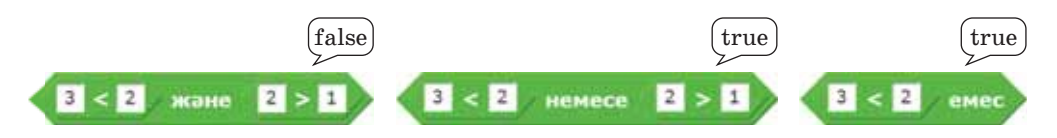

12-сурет. Логикалық операторлардың мысалы

Бірінші мысалдан көріп тұрғаныңдай 3 саны 2 санынан кіші – бұл жалған, 2 саны 1 санынан үлкен – ақиқат болса да, ережеге сәйкес бұл оператордың мәні жалған болады.

Енді біз Scratch программасында логикалық операторларды пайдаланып, мысал қарастырып көрейік. Кейіпкеріміз бізге сұрақ қойсын. Жауабымызға қарай дұрыс немесе қате деп айтуы керек. «Екі пайымның біреуі дұрыс болса, нәтиже дұрыс» деген НЕМЕСЕ операторының ережесін қолданамыз.

Скриптін құрып, тексеріп көрейік *(13-сурет).*

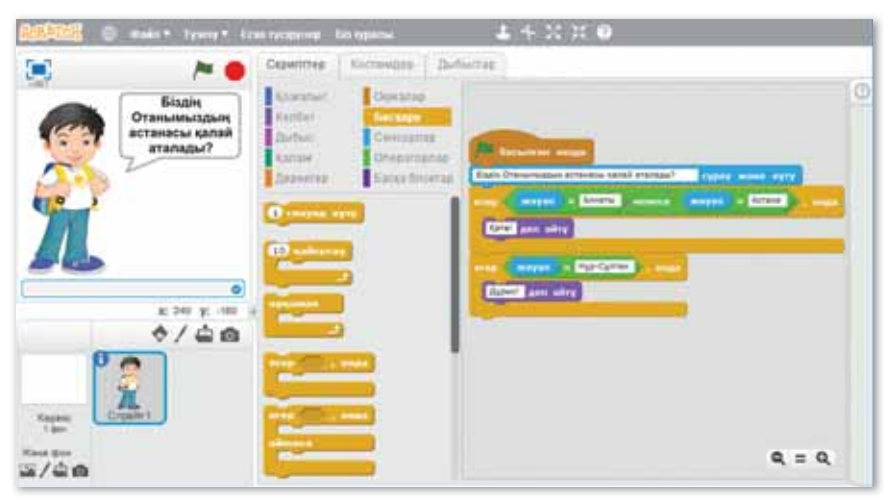

*13-сурет. Программаны скрипті*

#### **Білгенге маржан!**

Логикалық операторлар барлық программалау тілдерінде колданылады. Scratch-те олардың көмегімен нысандардың өзгеруіне жағдай жасалады. Бұл шарттар маңызды емес, ең бастысы – олар ақиқат не жалған болады.

#### **Міне, қызық!**

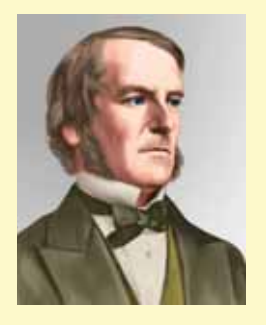

Ағылшын математигі Джордж Бульдің всімі программалауда деректер типіне берілген. Себебі Бульдің алгебрасы белгілі бір жайттың ақиқат не жалған екенін анықтауға мүмкіндік береді. Бұл теория XIX ғасырда белгілі болғанымен, тек XX **ҒАСЫРДЫҢ АЯҒЫНДА ҒАНА ҚОЛДАНЫЛА** бастады. Программалау тілдерінде Boolean деп аталады.

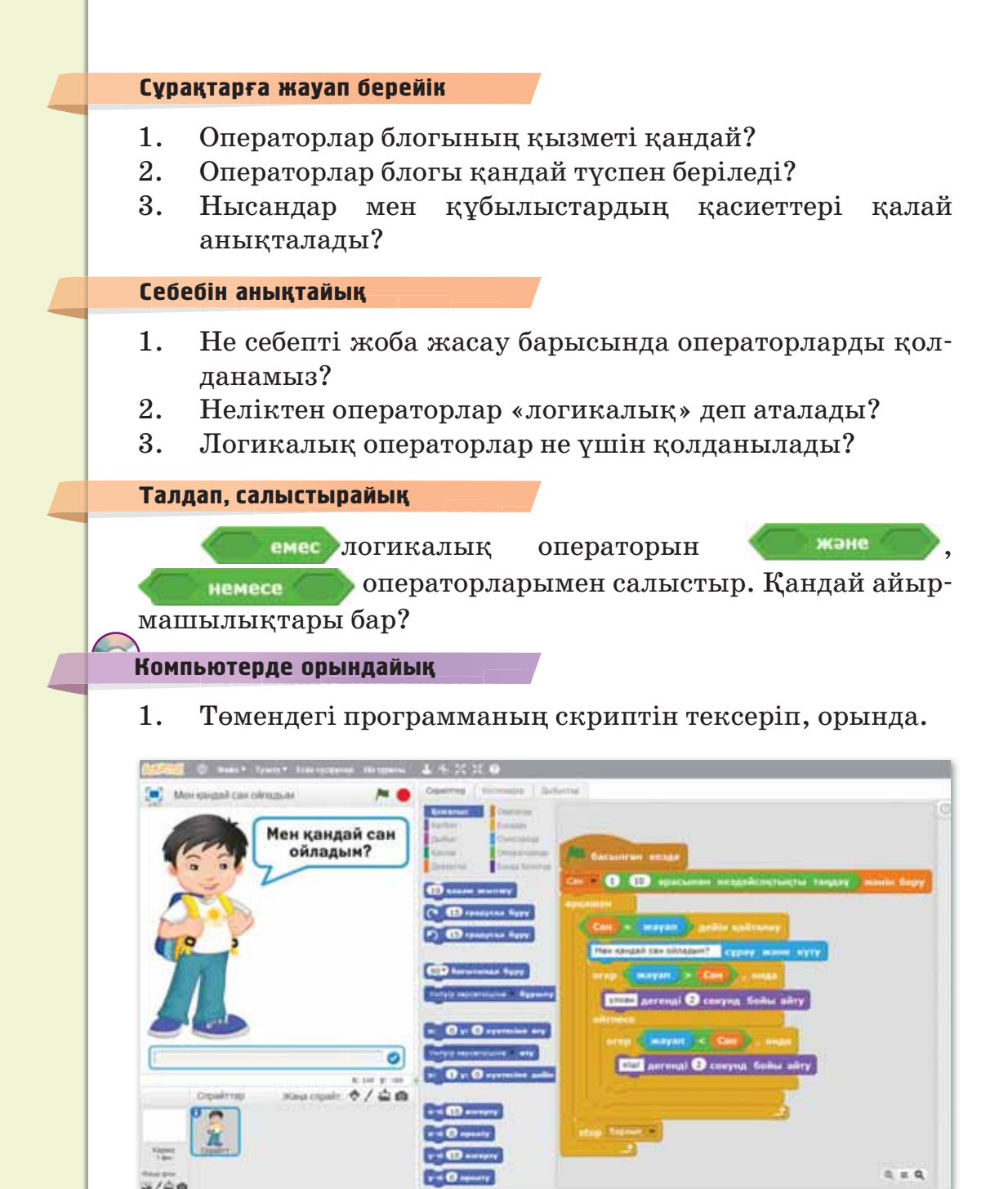

2. Дискідегі «Логикалық операторлар» тақырыбындағы тапсырманы орында.

#### Ой бөлісейік

Әсемай, Жадыра және Айсәуле Scratch программалау ортасында кейіпкермен жоба жасап отыр. Үшеуінің таңдаған спрайттары бірдей. Тек айырмашылығы – кейіпкердің киімдерінде: бас киімі, мойынорағышы, етігі. Әсемайдың жобасындағы спрайтта кейіпкердің бас киімі мен мойынорағышы болған жоқ. Айсәуленің кейіпкерінде етік жоқ. Әр қыздың кейіпкеріне тән заттарды ата. Қалай шештің? Жұбыңмен бөліс.

**Жұп та сып**

**Жұп**

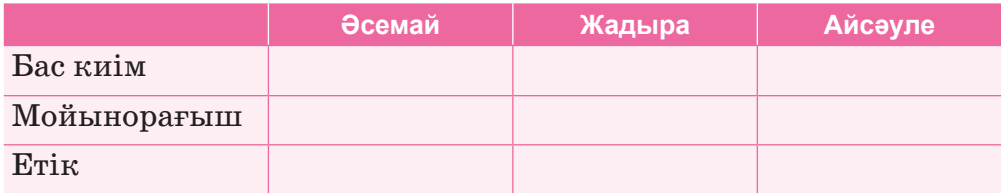

Нәтижесінде неше бас киім, неше мойынорағыш, неше етік болды?

# **Үй де орын дай ық Үйде орын де орындайық** Үйде орындайық

«Адам – ең жоғары құндылық» деген пікірге үш дәлел келтіріп жаз.

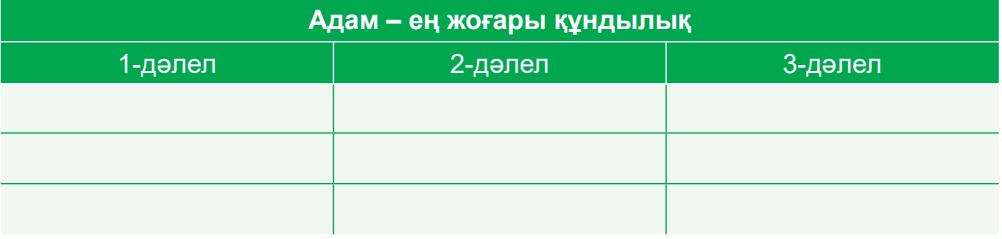

### S 6. САЛЫСТЫРУ ОПЕРАТОРЛАРЫ

Салыстыру опе**paтopлapы** -Операторы Сравнения – *Comparison operators*

#### Кел, ойланайық!

- Операторлар блогы дегеніміз не?
- Операторлар блогы қандай түспен беріледі?

#### **Бүгінгі үйренетініміз:**

- Салыстыру операторлары;
- Салыстыру операторларының кызметі.

#### Салыстыру операторларын қандай жағдайда қолданамыз?

**Салыстыру** операторларын екі мәннің өзара тең немесе бірі екіншісінен артық не кем екендіктерін анықтау үшін қолданады. Салыстырудың ақиқат (true) немесе жалған (false) деген логикалық мәндері программалау ортасында көрініп тұрады.

#### **Біз шешімді қалай қабылдаймыз?**

Күнделікті өмірде біз үнемі әртүрлі шешімдер қабылдаймыз. Мысалы, дүкендегі кітаптың алдымен мазмұнын, бағасын білеміз. Содан кейін ғана оны сатып алу немесе алмау туралы шешім қабылдаймыз.

Scratch программалау ортасында жобалар жасау бары сын да да бізге шешімдер қабылдайтын жағдайлар, оқиғалар кездеседі. Сондай кезде біз олардың мәндерін салыс тырамыз. *6-кестеде* Scratch программалау ортасында қолданылатын **Салыстыру** операторлары көрсетілген.

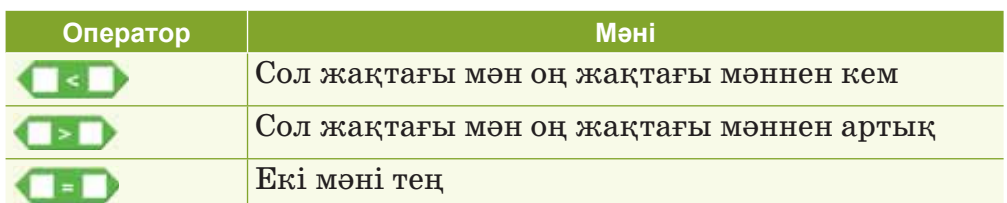

 $6$ -кесте. Scratch-тегі Салыстыру операторлары

Түсінікті болу үшін төмендегі мысалды қарастырайық. Scratch программасында Диас пен Анардың жасын салыстыру керек. Ол үшін екі айнымалы құрып, салыстыру операторларын пайдаланып, скриптін құрайық *(14-су рет).*

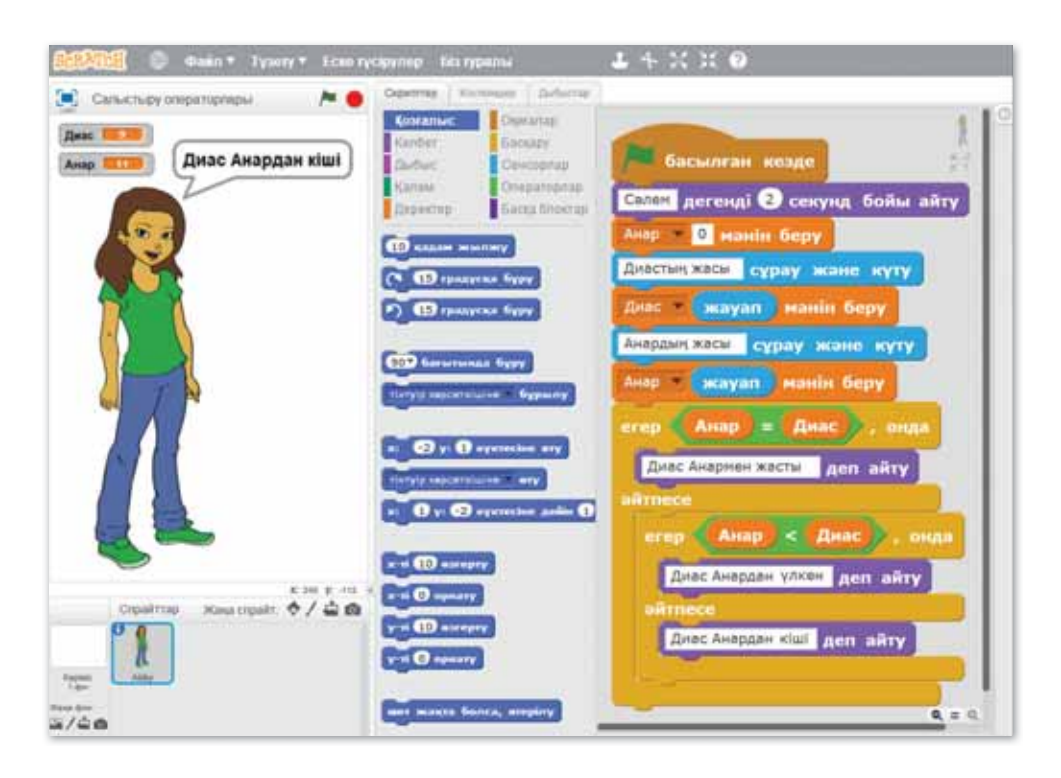

*14-сурет. Са лыс ты ру опе ра тор ла рын ол да ну мы са лы*

Енді жобамызды тексеріп көретін болсақ, Анар мен Диастың жасы сахнада көрініп тұрады. Жобаны компьютерде тексеріп, көз жеткізіп көр. Міне, осындай жобалар жасау барысында біз Салыстыру операторларының мәнін жақсы түсінетін боламыз.

#### **Білгенге маржан!**

Scratch-те сценарийге Салыстыру операторларын қоссақ, ол программаны қызықты әрі тартымды жасауға мүмкіндік береді.

#### **Міне, қызық!**

Scratch интерфейсі әлемнің 71 тіліне аударылған.

## Сұрақтарға жа<mark>у</mark>ап берейік

- 1. Салыстыру операторы дегеніміз не?
- 2. Салыстыру операторының қызметі қандай?

## **Се бе бін анық тай ық: Себебін анықтайық:** Себебін анықтайық

- 1. Не себепті жоба жасау барысында Салыстыру операторларын пайдаланамыз?
- 2. Неліктен айнымалы құрамыз?

## **Тал дап са лыс ты рай ық: Талдап салыстырайық** Талдап, салыстырайық

Операторларды салыстыр. Қай пәнде осындай белгілермен кездестің? Қандай ұқсастықтары бар?

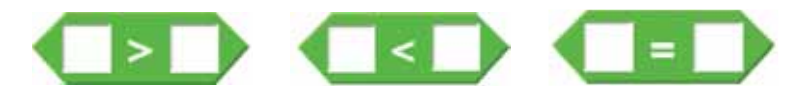

### **Ком пью тер ге орын дай ық Компьютерге орындай** Компьютерде орындайық

Салыстыру операторлары арқылы қандай мәндер ақиқат немесе жалған болады? Программаны қолданып, анықта. Ойланып, бірнеше мысалды тексеріп көр.

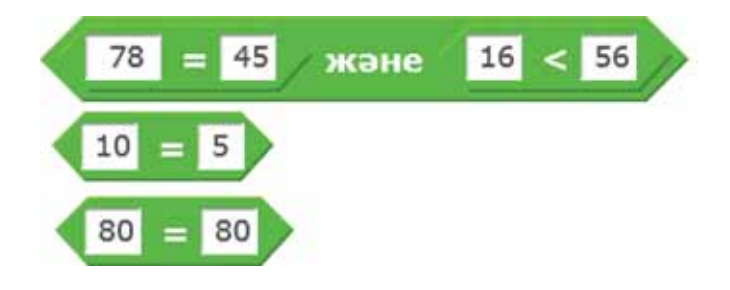

Салыстыру операторларын пайдаланып, қандай жоба жасауға болады? Ақиқат немесе жалған екендігіне көз жеткіз.

Досыңмен бірге диалог-әңгіме жобасын құрастыр. Оған Салыстыру операторларын пайдалан. Өз жобаңды тексеріп, бумаға сақта.

#### **Жұп та сып Жұптасып**Ой бөлісейік

1. Сен қандай адами құндылықтарды білесің? Олардың қайсысы өздерің үшін маңызды екенін жұбыңмен

 $\bigstar$ 

талқыла. Суреттерге қарап, *ақиқат* және жалған тұжырымдар жаса.

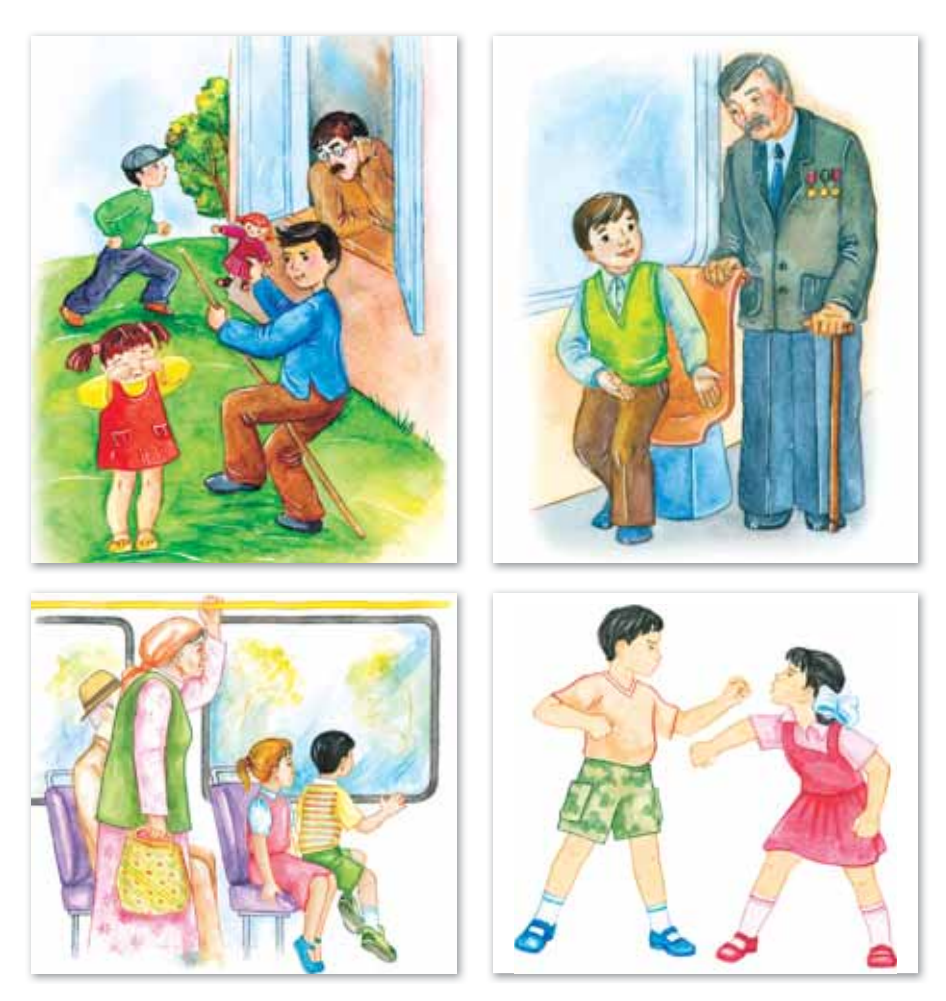

2. Дискідегі «Салыстыру операторлары» тақырыбындағы тапсырманы орындап, жұбыңмен талқыла.

**Үй де орын дай ық Үйде орын де орындайық** Үйде орындайық

- 1. Патриот болу үшін қандай адами қасиеттер керек? Ойыңды 3–4 сөйлеммен білдіріп, дәптеріңе жаз.
- 2. Алдияр Scratch программалау ортасында жоба жасауға 7 минут уақыт жұмсады. Ал Айша Алдиярға қарағанда 5 минутқа артық уақыт жұмсады. Самал Айшаға қарағанда 3 минут кем жұмсады. Осы ақпараттарға Салыстыру операторларын пайдаланып, программалау ортасында жоба құр.

# §7. ӨЗ ОЙЫНЫМ

 $\theta$ з ойыным -Своя игра -*My game*

#### Кел, ойланайық!

- Scratch программасында өз жобамызды жасауға бола ма?
- Айнымалының маңызы неде?

#### **Бүгінгі үйренетініміз:**

- өз сценарийіміз бойынша ойын жасау;
- ойынымыздың скриптін жазу.

Scratch программасы анимациялық ойындар, ертегілер, қызықты жобалар жасауға тиімді. Жобалар жасау барысында оған өзіңнің де көзің жетті.

#### Scratch программалау ортасында өз ойынымызды калай жасаймыз?

Scratch ортасында күрделі программалар мен ойындарды құруға жетерлік өзінің арнайы командалары мен функциялары бар.

**Сценарий** – әрбір сахнаның, кейіпкер диалогінің және нысандардың мінез-құлқының толық сипаттамасы. Бізге түсініктірек болу үшін өз ойынымыздың сценарийін құрып көрейік.

Біздің ойынымыз «Жемістерді жинайық» деп аталады. Ойынымыздың шартын құрастырайық:

- 1. Себетке жемістерді жылдам жинап алуымыз керек.
- 2. Жинау үшін себетті тінтүірмен оңға-солға жылжытып, жемістерді себетке дәл түсіруіміз қажет.
- 3. 10-нан көп жеміс жинауымыз керек.
- 4. Берілген уақытта үлгеріп жинайтын болсақ, кейіпкеріміз Меруерт бізге жеңіске жеткенімізді хабарлайды.
- 5. Берілген уақытта жемістерді себетке жинай алмасақ, үтылғанымыз туралы хабарлама шығуы тиіс.

Осы құрылған ойынның шарты бойынша жоба жасайық. Ол үшін біз 15-суреттегідей спрайттар құрып аламыз. Біз қыз, ұл, себет спрайттарын және жеміс спрайты ретінде әртүрлі жемістерді таңдап алайық.

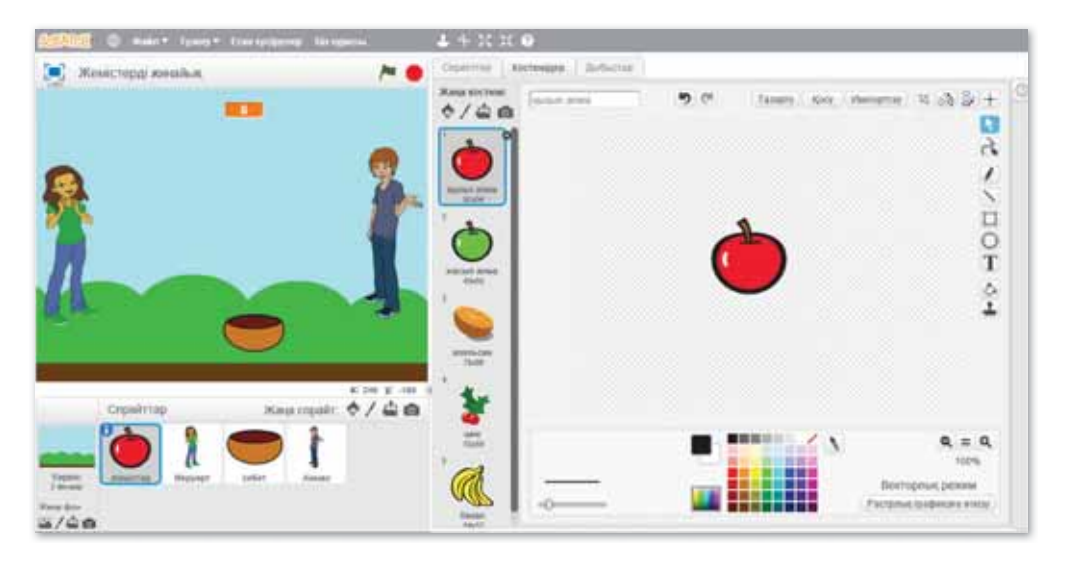

*15-сурет. Ой ын сах на сы мен спр айт тар*

Енді ойынның скриптін құрып көрейік. Ол үшін әрбір спрайтқа жеке скрипт құрамыз *(16–18-суреттер)*.

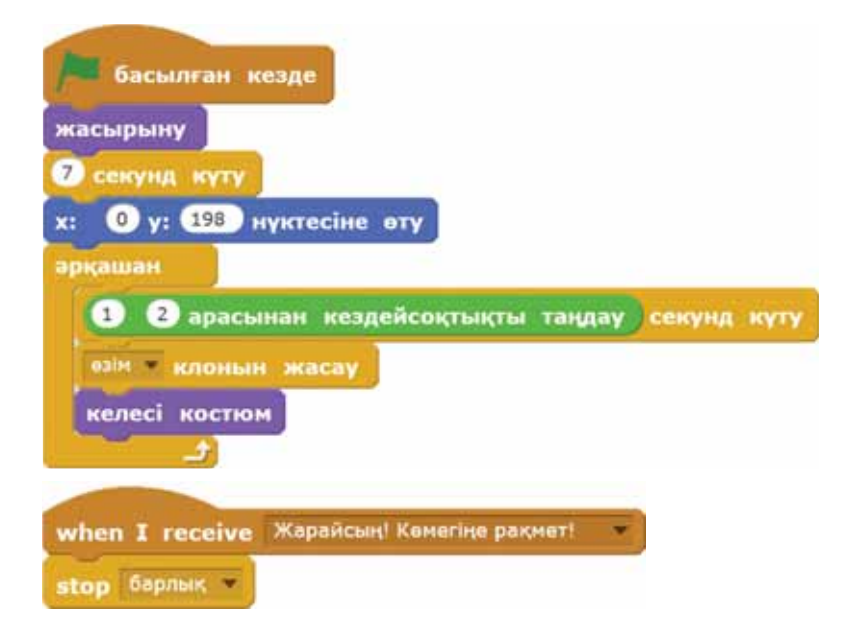

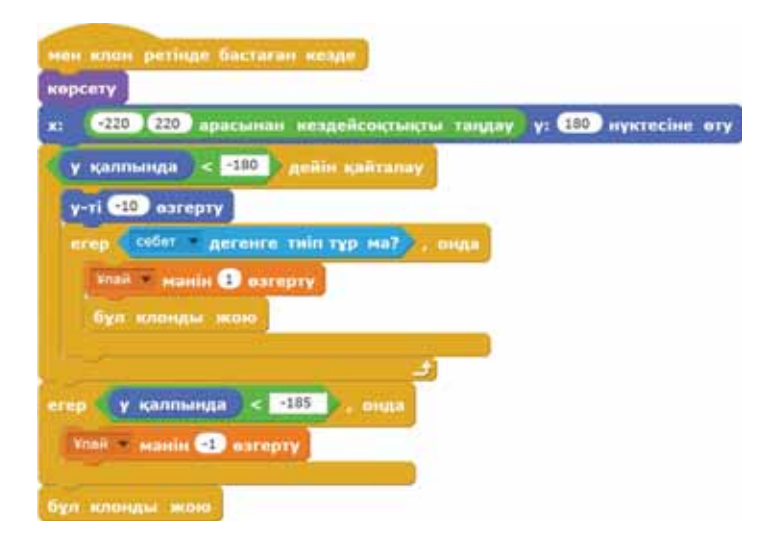

**16-сурет.** Жемістерге қурылған скрипт

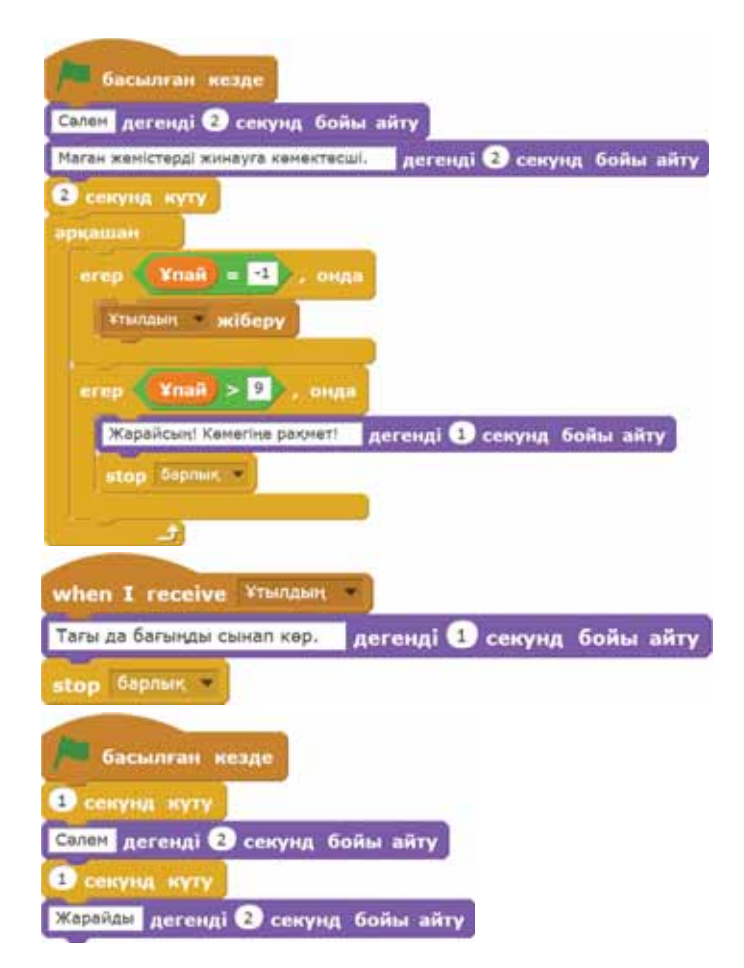

17-сурет. Меруерт пен Алмастың скрипті

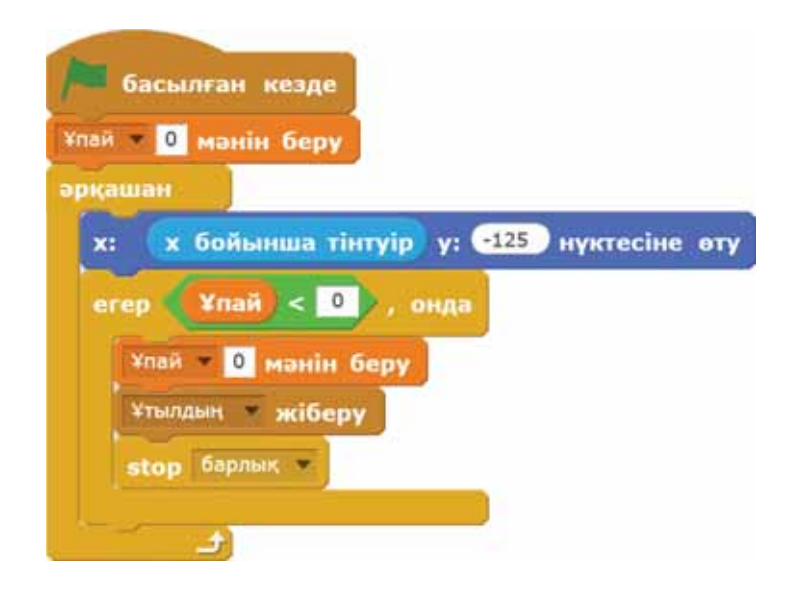

*18-сурет. Се бет ті ск рип ті*

Осы қарастырылған скрипттерді Scratch программасында тексеріп, өз ойынымыздың жобасын жасап көре аламыз.

#### **Білгенге маржан!**

Scratch программалау ортасында жобалар жасағанда әр спрайтка жеке-жеке скрипт куру керек.

#### **Міне, қызық!**

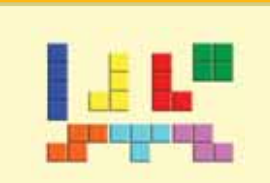

Ең көп сатылатын ойын - Tetris. Осы уакытка дейін ойынның 40 миллионнан астам данасы сатылды.

## Сұрақтарға жа<mark>уап</mark> берейік

- 1. Ойын программасын құру барысында қандай блоктарды қолдандық?
- 2. Программада қандай блоктар бар?

## **Се бе бін анық тай ық:! Себебін анықтайық:!** Себебін анықтайық

- 1. Неліктен блоктардың түстері әртүрлі?
- 2. Не себепті ойын жасау барысында сценарий құрамыз?

## **Тал дап са лыс ты рай ық: Талдап салыстырайық** Талдап, салыстырайық

#### Скрипттерді салыстыр. Қандай командалар берілген?

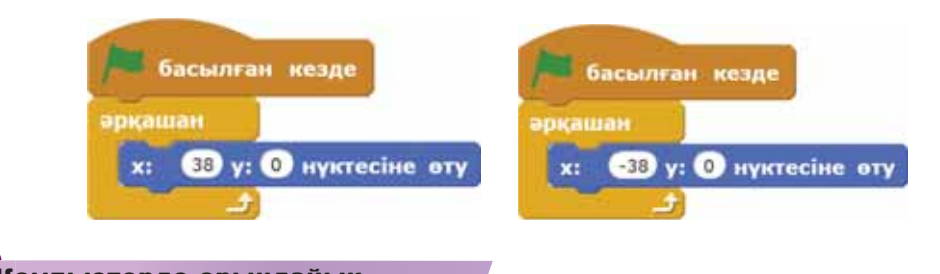

# **Ком пью тер ге орын дай ық Компьютерге орындай** Компьютерде орындайық

Параграфта көрсетілген ойынның сценарийін Scratch программасында тексеріп көр.

Өзіңе ұнайтын пәндерге қатысты сұрақ-жауаптан тұратын тест немесе көбейту кестесін құрастыр.

- 1. Программалау ортасында «Менің туған өлкем» тақырыбында ойын жобасын жаса.
- 2. Ойынға қатысты спрайтты, фонды таңда.
- 3. Ойынды тексеріп көр, сыныптастарыңмен бөліс.
- $\star$  4. Қандай блоктарды пайдаланып жасағаныңды айт.

# **М**<br>Сиптемік<br>Таналасы

1. Егер қаламды қағаздан үзбей, дәптердегі торкөздердің жақтаулары бойынша әртүрлі бағытта сызсақ, онда түрлі геометриялық фигуралар салуға болады.

**Тапсырма:** Төменде берілген командаларды орындап, сурет сал. (Жоғары (Ж), Төмен (Т), Оңға (О), Солға (С) командаларын пайдалан.

 1Ж, 1О, 3Ж, 2С, 3Ж, 2О, 1Ж, 1О, 3Т, 6О, 1Ж, 1О, 2Т, 1С, 3Т, 1О, 1Т, 3С, 1Ж, 1О, 1Ж, 5С, 1Т, 1О, 1Т, 3С. Мұнда: Берілген сандар шаршының санын білдіреді. Қандай сурет шықты? Жұбыңа көрсет. Осындай суретті Scratch программалау ортасында өзіміз сала аламыз ба?

2. Дискідегі «Өз ойыным» тақырыбындағы тапсырманы орындап, жұбыңмен талқыла.

**Үй де орын дай ық Үйде орын де орындайық** Үйде орындайық

Программалау ортасында қандай ойын жасағың келеді? Өз ойыныңның сценарийін құрастырып кел.

# § 8. ӨЗ ОЙЫНЫМ. ЖОБА ҚҰРУ

Жобаның мақсаты: Спрайттарды құру арқылы ойын жасау. Өз ойынымыздың скриптін күрү. Кажетті фон, анимация жасау.

#### Жүмыс барысы:

- Scratch программасын іске қосып, ойын жобасын жасау.
- Спрайттар кітапханасынан бірнеше спрайтты таңдап алу.
- Ойынға қатысты фон тандау.
- Спрайттардың қозғалысының анимациясын жасау.
- Жобаға атау беріп сақтау.

#### **1-тапсырма**

- 1) Суреттегідей немесе өзіңе ұнайтын фонды таңда.
- 2) Өз ойыныңның сценарийіне сәйкес келетін спрайттарды таңдап ал.

**Кеңейтілген шындық** 

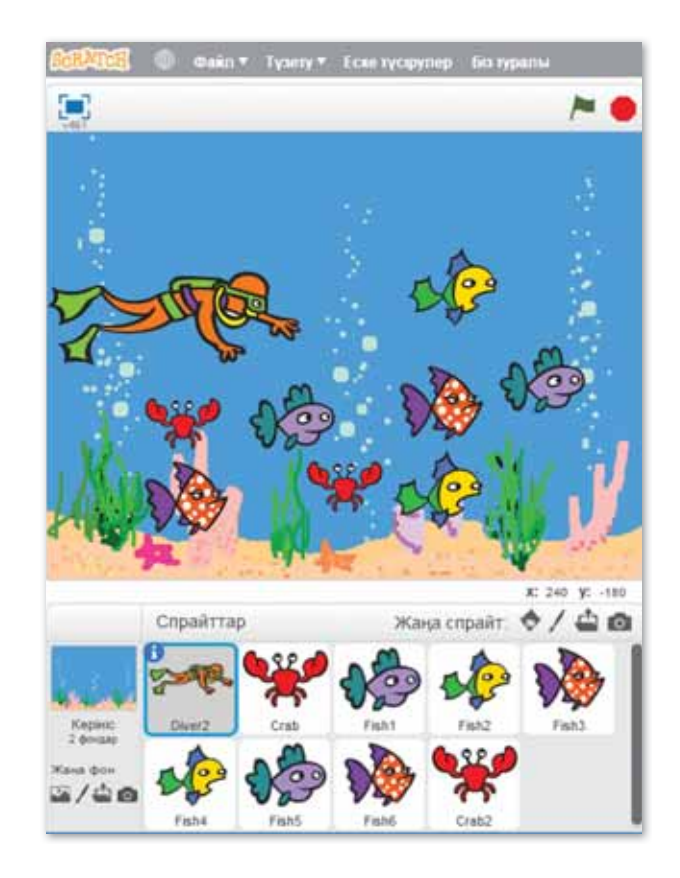

### **2-тапсырма**

Аквалангист балықтарды жинауы тиіс. Егер ол балықты ұстап алса, балық сахнада көрінбей қалуы керек. 1) Аквалангист спрайтына мына скриптті курып, тексер.

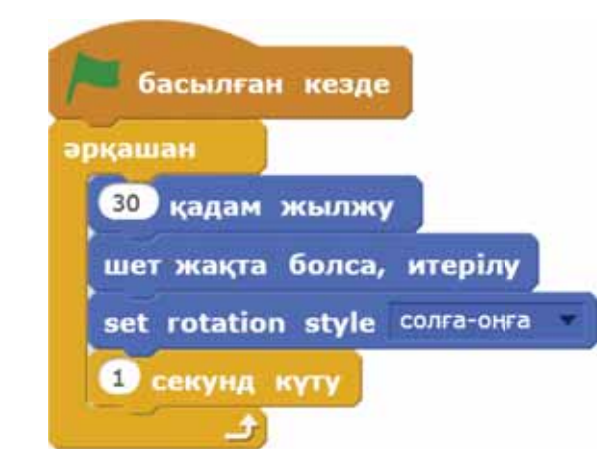

2) Әрбір балық спрайтына төмендегідей скрипт құр.

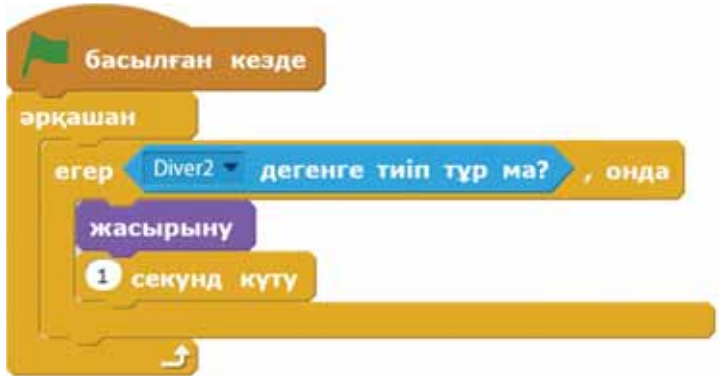

- 3) Жобаны тексер. Не байқадың?
- 4) Ойынды толықтырып көр және жобаны сақта.

#### **3-тапсырма**

Аквалангист теңіз шаянына тиген сәтте, өзі сахнада көрінбей қалатын программа құр.

### **Корытынды**

- Саған жасаған жобаң ұнады ма?
- Өзің қандай ойын жасайтын едің, ойыңмен бөліс.
# **2-БӨ ЛІМ**

# **РОБОТО ТЕХ НИКА. ЛАБИ РИНТ ЖӘНЕ КЕГ ЕЛЬРИНГ (ор тақ та қы рып та ры:**  «Мәдени мұра», **«Ма ман дық тар әле мі»)**

### **Ойлан!**

- Мұраның қандай түрлері болады?
- Мәдени мұра деген не?
- Мұрагер деген кім?
- Кандай мамандықтарды білесің?
- Болашақта кім болғың келеді?

### **§ 9. ТҮС ДАТЧИГІ**

**Тус датчигі** -Датчик цвета -**Color sensor** 

#### Кел, ойланайык!

- «Робот» уғымымен сендер таныссыңдар ма?
- Робот деген не?

#### **Бугінгі үйренетініміз:**

- тус датчигі;
- түс датчигін қолдану.

#### **Робот деген не?**

**Робот** – тірі организм принципі бойынша құрастырылған жандандырылған автомат құрылғы.

Роботтар – қарқынды дамып келе жатқан болашақтың жоғарғы технологияларының бірі. Қазіргі кезде роботтар өміріміздің көптеген саласына еніп үлгерді.

LEGO MINDSTORMS EDUCA-TION EV3 – негізгі оқу-жаттығу роботы. LEGO MINDSTORMS  $-$  программаланатын роботтарға қолданатын құрастырғыш құрылғы.

Датчик – әртүрлі ақпаратты (температура, жылдамдық, сәуле, түс, дыбыс) өлшеуге арналған құрал. Датчиктер электронды және механикалық болып бөлінеді.

Электронды датчиктің құрамына сезгіш және түрлендіргіш элементтер кіреді. Олардың негізгі ерекшеліктері – сезгіштігі.

Датчиктер қызметіне қарай жанасу датчигі (19-сурет),

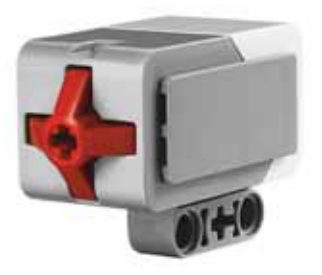

*19-сурет. Жанасу датчигі*

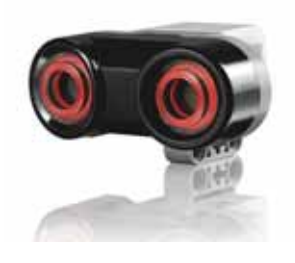

*20-сурет. Ультра ды быс датчигі*

ультра ды быс дат чигі *(20-су рет)*, ги рос ко пия лық датчик *(21-су* $pem$ ), түс датчигі (22-сурет) деп, 4 турге бөлінеді.

Жанасу датчигі – батырманың ба сыл ғанын немесе басылмағанын дәл анықтайтын құрал.

Жанасу датчигі күнделікті өмірде жиі қолданылады. Мысалы, компьютер пернетақтасында, электронды пианиноларда.

**Түс датчигі** – түс немесе жарық жарықтылығын анықтай алатын сандық құрал. Түс датчигіндегі **Түс** режимі 1 см қашықтықтағы нысандардың 7 түрлі түсін және жарықтың дең гейін анық тай алады: «қара» = 1, «көк» = 2, «жасыл» = 3, «сары» = 4, «қызыл» = 5, «ақ» = 6 және «қоңыр» = 7. Егер элемент датчиктен шы ғарылса немесе элементтің түсі дұрыс анықталмаса, датчик осы түс туралы «Түссіз» = 0 деп хабарлайды.

Түс датчигінің негізгі қызметі – түстерді анықтау, шашыраңқы және шағылысқан жарықты өлшеу.

Біз заттарды түсі бойынша бөлетін роботтарды құрастырып, әртүрлі түстің жарықпен шағылысуымен тәжірибелер жасай аламыз.

### **Түс датчигін қалай қолдануға**  $6$ олады?

Түс датчигі үш режимге ие: Түс режимі (23-сурет), Шағылыс**қан жарық жарықтылығы** режимі *(24-сурет)* және Сыртқы жарық **жарықтылығы** режимі *(25-сурет)*.

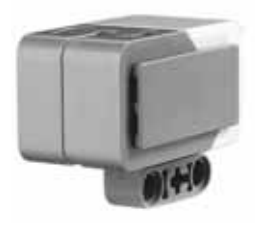

*21-сурет. Ги рос ко пия лы датчик*

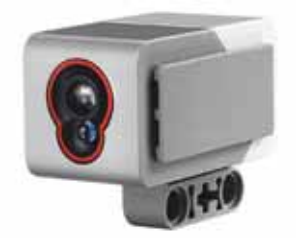

**22-сурет.** Тус датчигі

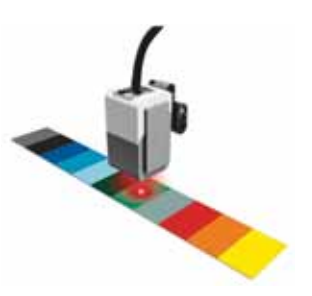

**23-сурет.** Тус режимі

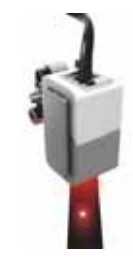

 $24$ -сурет. Шағылысқан *жарық жарықтылығы* 

Түс датчигін қолданып жұмыс жасау үшін, робот ты *26-суреттегідей* құрастырып алуымыз керек. Роботты қатесіз құрастыру үшін оқушыға арналған LEGO MINDSTORMS Educa- $\lim$  EV3 программасын ашамыз. Программаны жүктеу үшін мына сілтемеге өтеміз: *https://cloud.mail.ru/public/ ZT5i/oSKeA8A7r .*

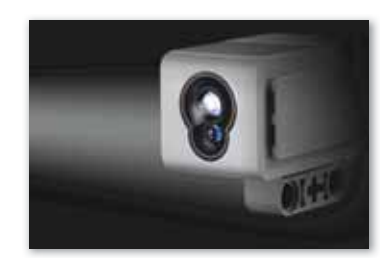

 $25$ -*сурет.* Сыртқы *жарық жарықтылығы* 

Программадағы мәзірден **Нұсқау лық** (Инс трук ции по) **Конструкторлық идеялар** (Конструк торские идеи) **Қоз ғалт қыш платформа** (Приводная платформа) батырмаларына өтіп, платформаны жинау нұсқаулығын ашамыз. Нұсқаулықтың көмегіне сүйеніп, роботты құрастырамыз. Робот дайын болған соң, оған түс датчигін орналастырамыз. Ол үшін нұсқаулыққа жүгінеміз. Тапсырманың берілуіне байланысты түс датчигін төмен немесе алға қаратып орналастыруға болады.

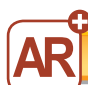

**Кеңейтілген шындык** 

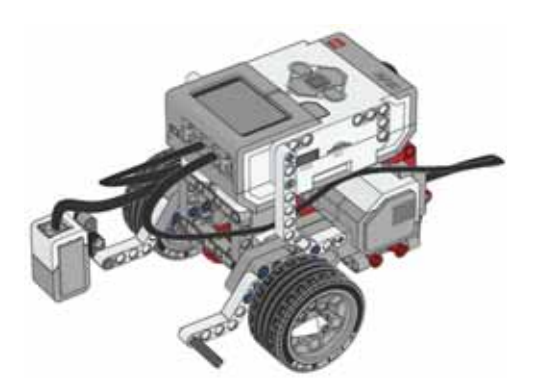

**26-сурет.** Тус датчигі төмен орналастырылған EV3 роботы

#### **Білгенге маржан!**

Кез келген жобаны программада құрғаннан кейін оны EV3 модуліне жуктейміз. Программаны роботқа USB-кабелі, Bluetooth немесе Wi-Fi арқылы жүктей аламыз. Жобаның жүктелуі программаның төменгі оң жақ бөлігіндегі терезеден көрінеді.

#### **Міне. кызык!**

 $F$ алымдар Куннің шын мәнінде ак тусті екенін дәлелдеген. Себебі ғарыш кеңістігінен Күн сәулесі аппақ болып көрінеді. Атмосфера кабатынан өтіп, Жерге сәулесі түскенде, ол сары түске ие болады.

# Сұрақтарға жа<mark>уап</mark> берейік

- 1. Датчиктер қызметіне қарай қанша түрге бөлінеді?
- 2. Түс датчигінің қанша режимі бар?
- 3. Жобаның жүктелгендігін қайдан көруге болады?

# **Се бе бін анық тай ық: Себебін анықтайық:** Себебін анықтайық

- 1. Не себепті роботтар тірі организм принципі бойынша құ растырылады?
- 2. Неге жанасу датчигін жиі қолданамыз?

# **Тал дап са лыс ты рай ық: Талдап салыстырайық** Талдап, салыстырайық

Жанасу датчигі мен түс датчигін салыстырып, ұқсастығы мен айырмашылығын анықта.

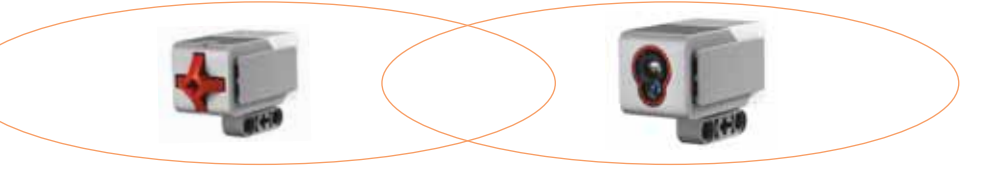

### **Ком пью тер ге орын дай ық Компьютерге орындай** Компьютерде орындайық

LEGO MINDSTORMS Education EV3 программасын аш. Нұсқаулыққа сүйене отырып, роботты құрастыр және түс датчигін орнатып, программаға жүкте.

1. **СТАРТ** блогына **Рульдік басқару** блогын қос. **Қосу**  (Включить) режиміне ауыстыр. Қуатын 40-қа теңестір.

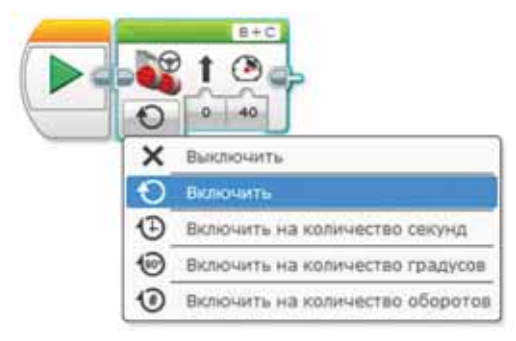

2. Рульдік басқару блогына Күту блогын жалға. Датчиктен ақпарат алу үшін оның режимдерін өзгерт: Түс датчигі (Датчик цвета) **Салыстыру** (Сравнение) **Түс** (Цвет).

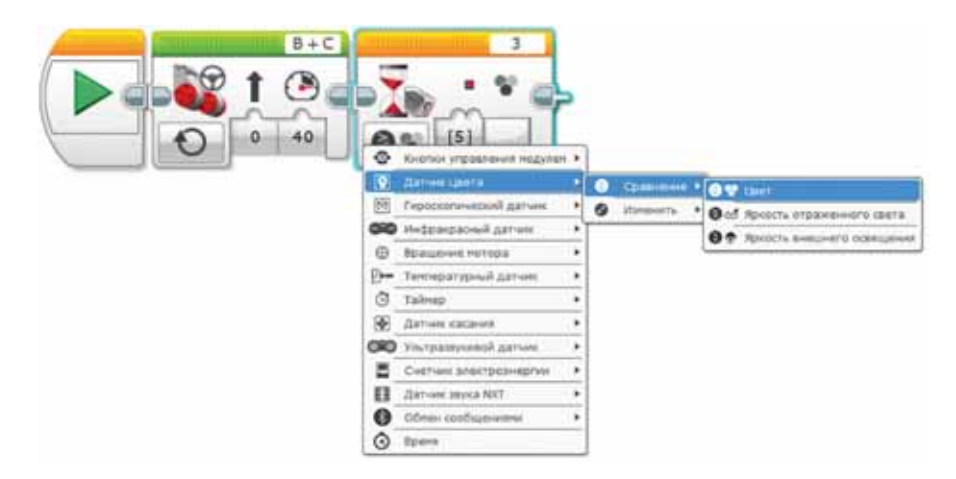

3. Бастапқы блоктың параметріне қызыл түсті орналастыр.

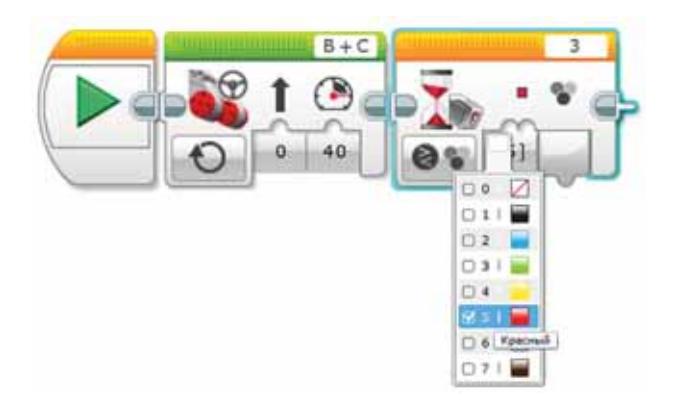

- 4. **Күту** блогына тағы бір **Рульдік басқару** блогын жалға. Датчик қызыл түсті анықтаған кезде моторларды тоқтату үшін **Өшіру** (Выключить) режимін қос.
- 5. Төмендегі дайын болған программаны роботқа жүкте.

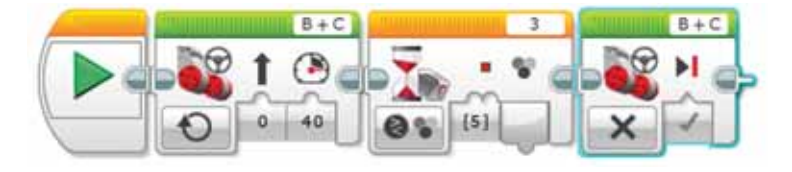

6. Роботты іске қосып, оның жұмысының дұрыстығын тексер.

# **М**<br>Сиптемік<br>Таналасы

- 1. *https://presidentlib.kz/kk* сілтемесі арқылы «Қазақстан Республикасының Тұңғыш Президенті – Елбасының кітапханасына» кіріп, робот-гид туралы ақпаратпен таныс. Қалай ойлайсың, осы электронды кітапхананы мәдени мұраға жатқызуға бола ма? Ойыңмен бөліс.
- 2. Дискідегі «Түс датчигі» тақырыбындағы тапсырманы орында. Қалай орындағаныңды жұбыңа көрсет.

# **Үй де орын дай ық Үйде орын де орындайық** Үйде орындайық

- 1. *https://cloud.mail.ru/public/5iEa/AiaUjQxHS* сілтемесі арқылы өтіп, LEGO MINDSTORMS Education EV3 программасының пайдаланушы нұсқаулығымен мұқият таныс. Оны принтерден басып шығарып, үнемі өзіңмен алып жүргенің жөн.
- 2. Датчик 7 түсті анықтай алады. Ал түстер кездеспеген жағдайда қандай мәнді қолдануға болады?
- 3. Роботты қандай мамандық иесі құрастырады?

### **§ 10. БАҒДАРШАМ-РОБОТ**

Бағдаршам -Светофор – **Traffic light** 

#### Кел, ойланайық!

- Тус режимінде қандай түстер колданылады?
- Тус датчигінің негізгі қызметі қандай?

#### **Бүгінгі үйренетініміз:**

• тус датчигін қолдану арқылы бағдаршам-робот жасау.

Біз өткен тақырыпта түс датчигінің 3 түрлі режим арқылы жұмыс жасайтынын білдік.

#### Бағдаршам-робот жобасын жасау

Бағдаршамның жасыл, сары, қызыл түстен тұратыны бәрімізге белгілі. Сондықтан бағдаршамро бот жа сау үшін біз ге *27-суреттегідей* түс датчигі орналасқан EV3 роботы керек. Бұл роботты құрастыру үшін әдеттегідей LEGO MINDSTORMS Education EV3 программасындағы нұсқаулықтың көмегіне жүгінеміз (СD-дискінің екінші бөлімінің қосымша мәліметтерін қара).

**Бағдаршам-робот** жобасын LEGO MINDSTORMS Education EV3 программасында құрастырып көрейік.

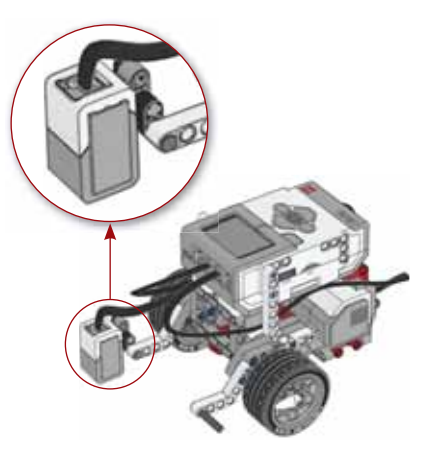

 $27$ -сурет. Бағдаршам $p$ обот жаса*у ушін*  $\kappa$ урастырылған EV3 *роботы*

Тапсырма бойынша Бағдаршам-робот жасыл түсті көргенде «Green» деп, яғни жасыл түс екенін хабарлап,

ал ға жыл жи ды. Сары түсті көрсе, **«Yellow»** деп, сары түс екенін хабарлап, жылдамдығын төмендетеді, қызыл түсті көрсе, «Red» деп, қызыл түс екенін хабарлап, тоқтау қажеттігін білдіреді.

- 1. **СТАРТ** блогына Күту блогын қос. Датчиктен ақпарат алу үшін оның режимдерін өзгерт: **Түс датчигі** (Датчик цвета) **Салыстыру** (Сравнение) **Түс** (Цвет).
- 2. Блоктың параметріне **жасыл** түсті орналастыр.
- 3. **Күту** блогына **Дыбыс** блогын жалға. Дыбыс параметріне **«Green»** хабарламасын қой.
- 4. **Дыбыс** блогына тағы да **Дыбыс** блогын жалға. Оның параметріне **«Start»** режимін таңда.
- 5. Соңғы **Дыбыс** блогына **Рульдік басқару** блогын жалғап, Қосу режиміне ауыстыр. Қуатын 50-ге теңестір.
- 6. **Рульдік басқару** блогына **Күту** блогын қос. Датчиктен ақпарат алу үшін оның режимдерін өзгерт: **Түс**  д**атчигі** (Датчик цвета) ⇒ Салыстыру (Сравнение) ⇒ **Түс** (Цвет). Блоктың параметріне сары түсті орналастыр.
- 7. **Күту** блогына **Дыбыс** блогын жалға. Дыбыс параметріне **«Yellow»** хабарламасын қой.
- 8. **Дыбыс** блогына Рульдік басқару блогын жалғап, Қосу (Включить) режиміне ауыстыр. Қуатын 25-ке теңестір.
- 9. Рульдік басқару блогына Күту блогын қос. Датчиктен ақпарат алу үшін оның режимдерін өзгерт: **Түс датчигі** (Датчик цвета) **Салыстыру** (Сравнение) **Түс** (Цвет). Блоктың параметріне қызыл түсті орналастыр.
- 10. **Күту** блогына **Дыбыс** блогын жалға. Дыбыс параметріне **«Red»** хабарламасын қой.
- 11. Дыбыс блогына тағы да **Дыбыс** блогын жалға. Оның параметріне **«Stop»** режимін таңда.
- 12. Соңғы **Дыбыс** блогына **Рульдік басқару** блогын жалғап, **Өшіру** (Выключить) режиміне ауыстыр.
- 13. Программаны роботқа жүкте.

### Программа блогы *(28-сурет)*:

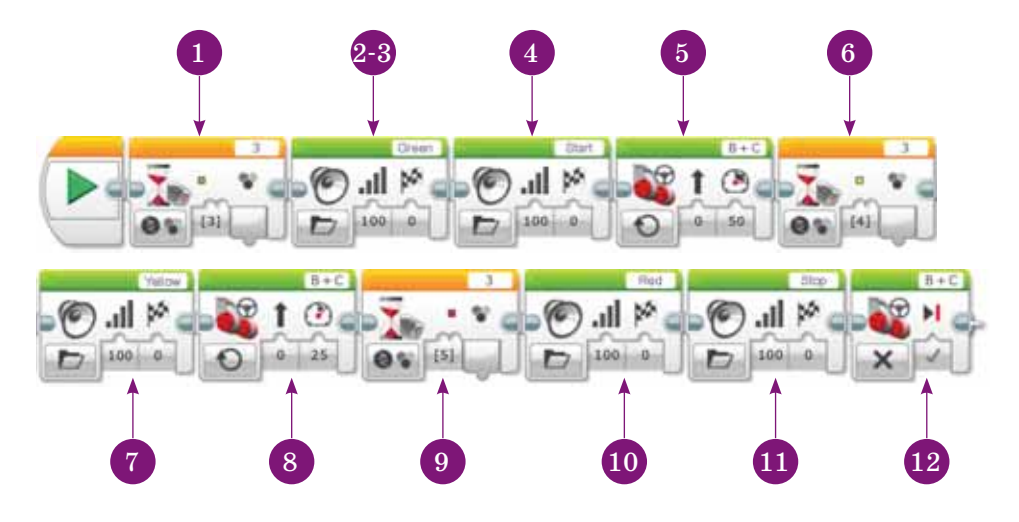

 $28$ -сурет. Бағдаршам-робот программасы

#### **Білгенге маржан!**

Тустердің параметрі көптеген тустер моделі көмегімен құралады. Кең таралған модель түрі - RGB. RGB үш негізгі түстен куралған. Ол қызыл (Red), жасыл (Green), көк (Blue) дегенді білдіреді.

#### **Міне, қызық!**

Бағдаршам жүйесі 1914 жылы 5 тамызда Америка Құрама Штаттарының Кливленд қаласында орнатылды. Ол жартылай автоматтандырылғандықтан, арнайы полиция қызметкерлері кезекпен басқарып отырған екен.

# Сұрақтарға жа<mark>уап</mark> берейік

- 1. RGB белгісі нені білдіреді?
- 2. Датчик қай кезде «Түссіз» = 0 деп хабарлайды?
- 3. Бағдаршам-робот жасау үшін қандай датчик керек?

# **Се бе бін анық тай ық: Себебін анықтайық:** Себебін анықтайық

Не себепті бағдаршам-роботты жасағанда түс датчигі маңызды рөл атқарады?

# **Тал дап са лыс ты рай ық: Талдап салыстырайық** Талдап, салыстырайық

Scratch пен LEGO MINDSTORMS Education EV3 программаларының қандай ұқсастығы мен айырмашылығы бар?

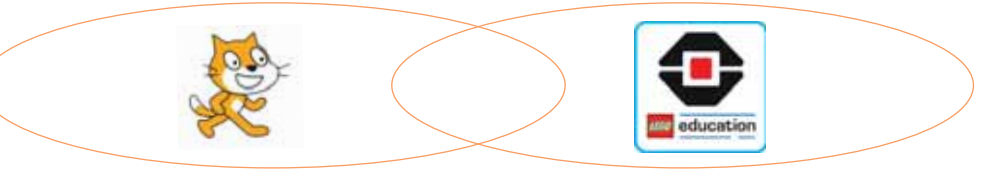

# **Ком пью тер ге орын дай ық Компьютерге орындай** Компьютерде орындайық

EV3 түс датчигі алдымен қызыл түсті, одан соң жасыл түсті, үшінші кезекте көк түсті көрген кезде түстерді айтатын программа құр.

# **Ой бөлісейік**

Абзал LEGO MINDSTORMS Education EV3 программасында түс датчигін пайдаланып, бағдаршам жобасын дайындады. Сынақ барысында робот қызыл түсті көрсе де, тоқтамады. Абзалдың жобасында қандай қателік орын алды?

# **Үй де орын дай ық Үйде орын де орындайық** Үйде орындайық

Қазақстанның «Жеті кереметінің» суреттері берілген. Бұларды қандай өнер иесі немесе маман жасаған? Интернеттен ақпарат тауып, түсінгеніңді шағын мәтін түрінде жаз.

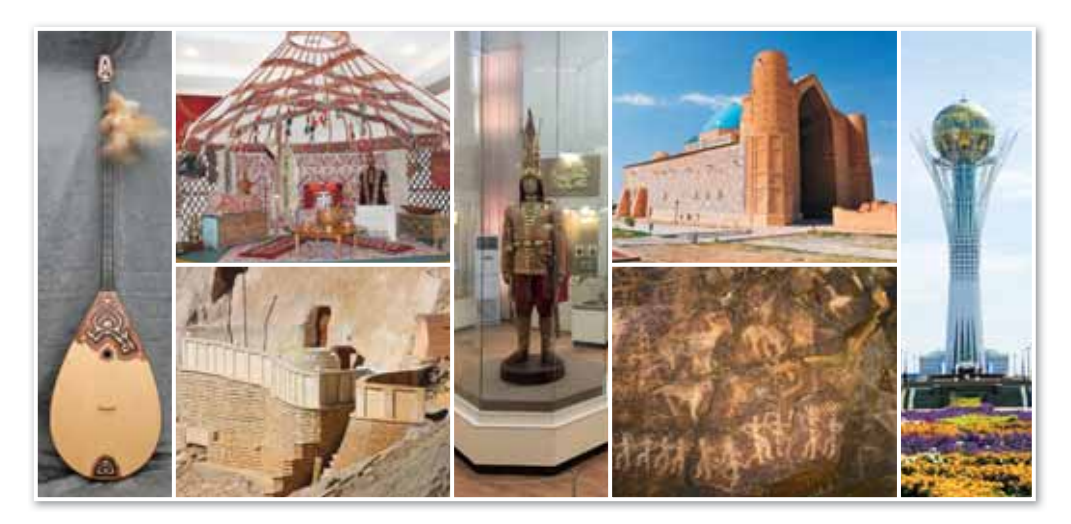

### § 11. УЛЬТРАДЫБЫС ДАТЧИГІ

• Датчиктің қандай түрлерін білеci<sub>H</sub>? • Ультрадыбыс датчигі туралы не **біпесін?** Кел, ойланайык! **Бүгінгі үйренетініміз: Ультрадыбыс** датчигі – Ультразвуковой датчик – *Ultrasonic sensor*

- ультрадыбыс датчигі;
- ультрадыбыс датчигін қолдану.

Ультрадыбыс датчигі - дыбыс толқындарын жіберіп, қайтып келген сигналдарды оқитын және нысандарды тауып, оларға дейінгі қашықтықты есептейтін құрылғы*.*

Ультрады быс датчигі жоғары жиіліктегі ды быстық толқынды (ультрадыбыстық) жібереді, нысаннан шағылысқан кері толқынды ұстайды және ультрадыбыстық импульсті қайтару уақытын өлшейді, нысанға дейінгі қашықтықты жоғары дәлдікпен есептейді.

Датчик «көздерінің» айналасындағы қызыл түсті жыпылық тамайтын жарық оның **Өлшеу** режимінде тұрғанын білдіреді.

#### **Ультра ды быс дат чигінің ерек ше лік те рі**:

- 1-ден бастап, 250 см-ге дейінгі ауқымда қашықтықты өл шеу;
- $\alpha$  өлшеу дәлдігі  $\pm 1$  см-ге дейін;
- кызыл түсті жарық сигналды беру кезінде үнемі жанып және эфирді тыңдау барысында жыпылықтап тұрады;
- егер ультрады быстық сигнал анықталса, датчик «Ақиқат» логикалық мәнін береді.

### **Ультрадыбыс датчигін қалай қолдануға болады?**

Ультрадыбыс датчигін қолданып жұмыс жасау үшін, роботты 29-суреттегідей құрастырып алуымыз керек. Роботты қатесіз құрастыру үшін оқушыға арналған LEGO MINDSTORMS Education EV3 программасын ашамыз. Програм ма да ғы мә зір ден **Нұсқау**лық (Инструкции по)  $\Rightarrow$  Кон**структорлық идеялар** (Кон структорские идеи)  $\Rightarrow$  **Козғалтқыш платформа** (Приводная платформа) батырмаларына өтіп, платформаны жинау нұсқаулығын ашамыз. Нұсқаулықтың көмегіне сү-

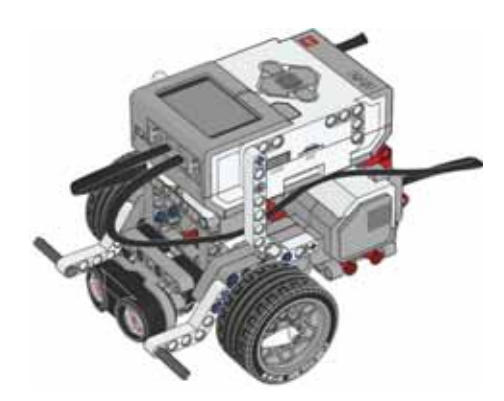

*29-сурет. Ультрадыбыс*   $\partial$ атчигі орналастырылған *EV3 роботы*

йеніп, роботты құрастырған соң оған ультрадыбыс датчигін орналастыру керек. Ультрадыбыс датчигін орналастыру үшін де нұсқаулыққа жүгінеміз.

Ультрадыбыс датчигін пайдалана отырып, тәжірибе жасап көрейік. Қабырғадан немесе кедергілерден 15 см қашықтықта түзу сызықпен қозғалатын роботты тоқтататын программаны жазамыз. Ол үшін бізге таныс қызғылт сары түсті Күтү (Ожидание) программасының блогын пайдаланамыз, оны Ультрадыбыс датчигі  $\Rightarrow$  Салыстыру (Сравнение)  $\Rightarrow$  Сантиметр бойынша қашықтық (Расстояние в санти мет рах) ре жи мі не кө ші ре міз *(30-су рет)*.

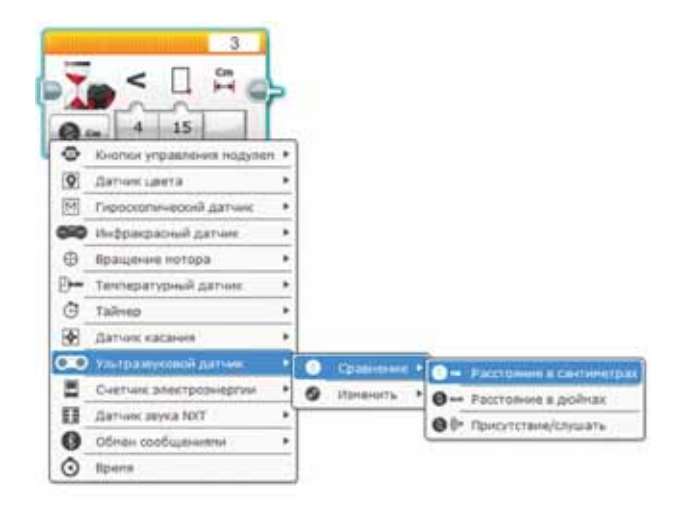

*30-сурет. Ультра ды быс дат чи гін пай да ла ну*

**Шешімі** (31-сурет):

- 1. Тікелей алға қозғалысты бастау. **СТАРТ** блогына **Рульдік басқару** блогын қос. **Қосу**  (Включить) режиміне ауыстыр. Қуатын 50-ге теңестір.
- 2. Ультрадыбыс датчигінің мәні 15 см-ден аз болғанша күт. **Рульдік басқару** блогына **Күту** блогын жалға. Датчиктен ақпарат алу үшін оның режимдерін өзгерт: **Ультрадыбыс датчигі** (Ультразвуковой датчик) **Салыстыру** (Сравнение) **Сантиметр бойынша қашықтық** (Расстояние в сантиметрах). **Шекті мәніне** (Пороговое значение) 15 санын енгіз.
- 3. Қозғалысты тоқтату үшін **Күту** блогына тағы бір **Рульдік басқару** блогын жалға. Моторларды тоқтату үшін **Өшіру** (Выключить) режимін қос.
- 4. Дайын болған программаны роботқа жүкте.

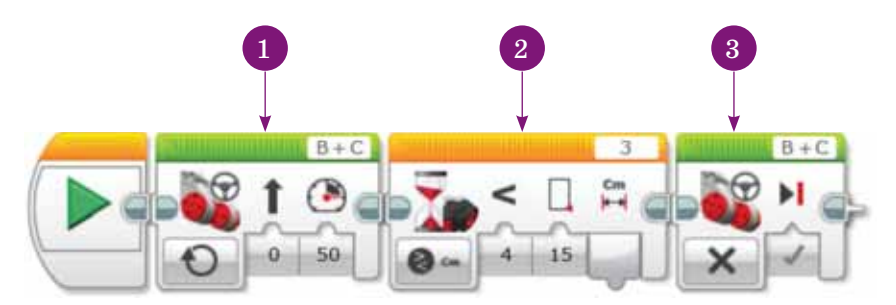

**31-сурет.** 15 см кашыктыкта тузу сызыкпен козғалатын *роботты тотататын программа*

#### **Білгенге маржан!**

Ультрадыбыс датчигі өзіне 3 см-ден жақын орналасқан нысандарды анықтай алмайды.

### **Міне, қызық!**

Ультрадыбыс датчигін пайдалану принципі қозғалыстағы көліктердің жылдамдығын анықтайтын полиция қызметкерлерінің радарына өте ұқсас.

# Сұрақтарға жа<mark>у</mark>ап берейік

- 1. Ультрадыбыс датчигі дегеніміз не?
- 2. Ультрадыбыс датчигінің қандай ерекшеліктері бар?

**Се бе бін анық тай ық: Себебін анықтайық:** Себебін анықтайық

- 1. Ультрадыбыс датчигі не ушін қажет?
- 2. Ультрадыбыс датчигін не себепті роботқа орнатамыз?

**Тал дап са лыс ты рай ық: Талдап салыстырайық** Талдап, салыстырайық

Тус датчигі мен ультрадыбыс датчигін салыстырып, үксастығы мен айырмашылығын анықта.

**Ком пью тер ге орын дай ық Компьютерге орындай** Компьютерде орындайық

Ро бот алдында қандай да бір нысан пайда болғанша алға жылжуы қажет. Робот осы нысанға 30 см қалғанда токтауы керек.

1. СТАРТ блогына Рульдік басқару блогын қос. Қуатын 50-ге теңестір.

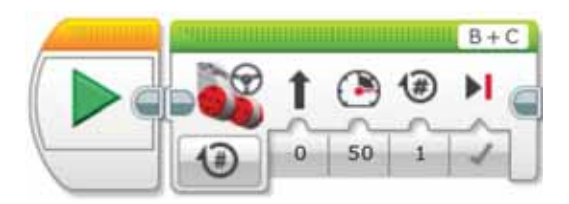

**2. Рульдік баскару блогына Күту блогын жалға. Датчик**тен ақпарат алу үшін оның режимдерін өзгерт: Ультрадыбыс датчигі (Ультразвуковой датчик)  $\Rightarrow$  Салыстыру (Сравнение) ⇒ Сантиметр бойынша қашықтық (Расстояние в сантиметрах). Шекті мәніне (Пороговое значение) 30 санын енгіз.

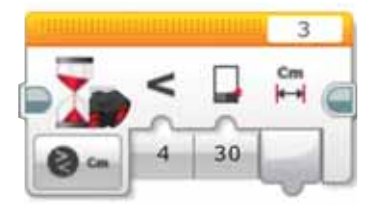

3. Қозғалысты тоқтату үшін Күту блогына Рульдік бас**қа ру** бло гын жал ға. Мо тор лар ды тоқ та ту үшін **Өші ру** (Выключить) режимін қос.

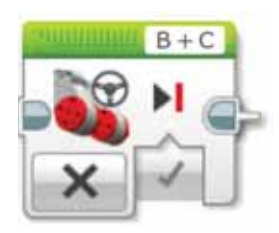

**4.** Дайын болған программаны роботқа жүкте.

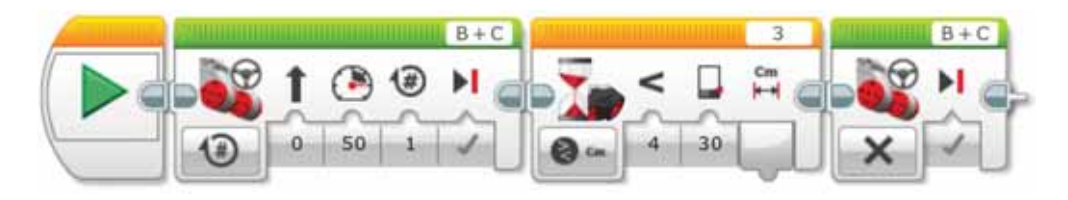

# **М**<br>Сиптемік<br>Таналасы

Айсулу ультрадыбыс датчигін пайдаланып, 23 минутта робот құрастырды. Мадияр Айсұлуға қарағанда 6 минуттан артық уақыт жұмсады. Ал Сәуле Мадиярға қарағанда 8 минут кем жұмсады. Кімнің қанша уақыт жұмсағанын жұбыңмен бірге анықта.

**Үй де орын дай ық Үйде орын де орындайық** Үйде орындайық

Ұяшықтағы әріптердің бірдей түстерін жинап, құрастырып, тақырыпқа қатысты термин сөздерді тап.

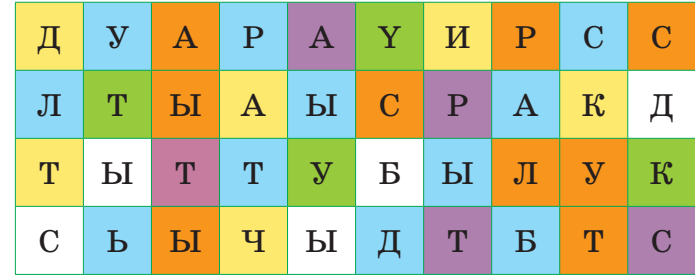

*Jлгі:* Датчик. Сары ұяшықта орналасқан әріптерден құралған сөз.

### § 12. УЛЬТРАДЫБЫС ДАТЧИГІ. **WOGA KYPY**

Жобаның мақсаты: ультрадыбыс датчигін қолдану. Жумыс барысы:

- LEGO MINDSTORMS Education EV3 программасын іске қосу.
- Программаға кажетті блоктарды тандап алу.
- Ультрадыбыс датчигін қолдану.
- Мәзірден Қосу (Включить) батырмасын басу.
- Программаны іске қосып тексеру.

### **1-тапсырма**

LEGO MINDSTORMS Education EV3 программасын іске қос.

Ро бот алдында қандай да бір нысан пайда болғанша алға жүреді. Робот нысанға 45 см қалғанда тоқтауы керек.

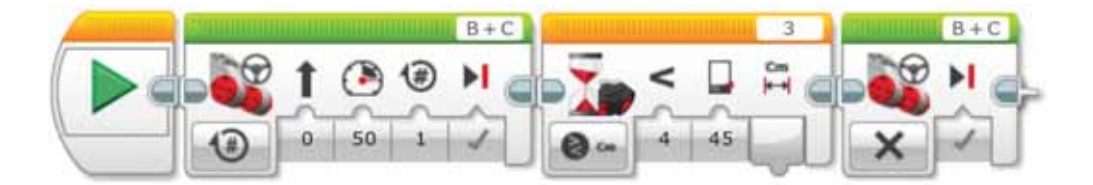

### **2-тапсырма**

Датчик пен робот арасы 8 см-ден аз немесе тең болғанша ультрадыбыс датчигі арқылы түсті квадратқа дейінгі қашықтықты сантиметрмен өлшейтін роботты программала. Кашықтық 8 см болғанда контроллер экранында 2 секундқа Up стандартты суреті шығады. Барлық өлшеу деректері экранда көрінуі керек.

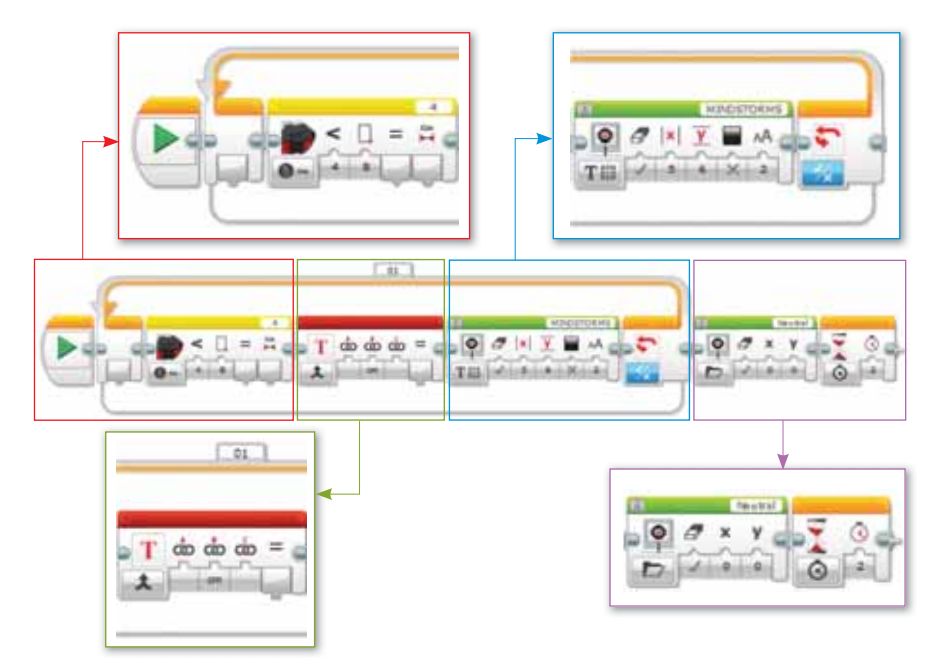

### **3-тапсырма**

Робот-полиция жобасы. LEGO MINDSTORMS Education EV3 программасында блоктарды орналастырып, роботқа жүкте.

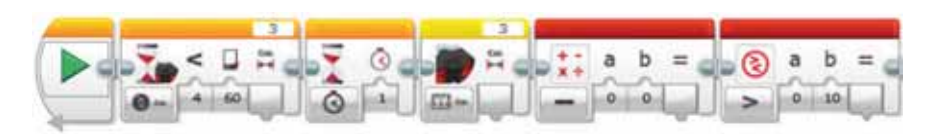

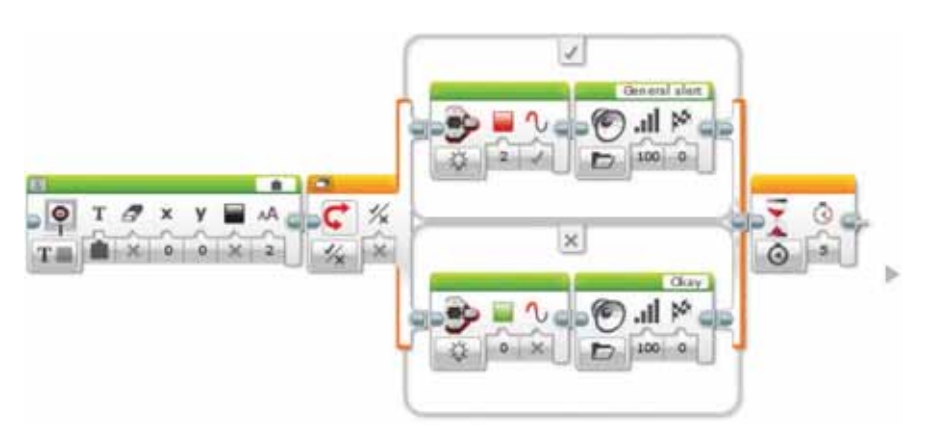

### **Корытынды**

- Қандай нәтиже алдың?
- Жасаған жұмыстарың өзіңе ұнады ма?
- Қандай тапсырма саған қиындық тудырды?

# § 13. ЛАБИРИНТТЕН ШЫҒУ

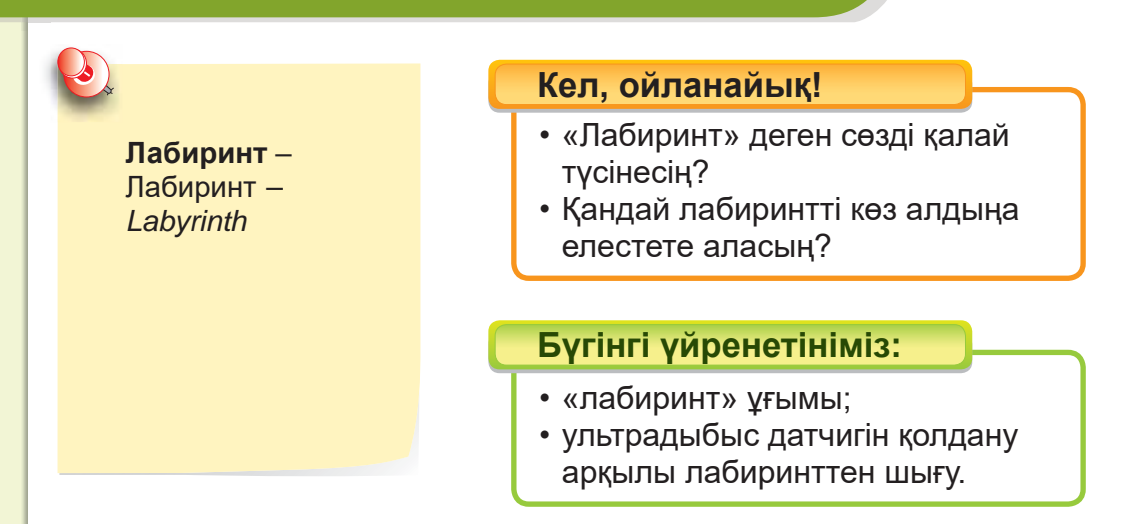

**Лабиринт** – түрлі өткелдер мен жолдар арқылы берілген, шатасқан, күрделі құрылым. Лабиринт әртүрлі болып ұсынылуы мүмкін. Лабиринттен өтудің мақсаты – шытырман бағыттардан, кедергілерден өтіп, дұрыс жол тауып шығу.

Лабиринттің күрделілігіне байланысты шығудың бір немесе бірнеше жолы болуы мүмкін. Бірнеше жолы болған жағдайда ең тиімді тәсілді таңдаған дұрыс.

Программалық ойын арқылы адаспай, лабиринттен тез шығуға болады.

Lego Mindstorms негізінде жиналған EV3 роботы лабиринтке кірген кезде, лабиринт суреттегі бөлмеге ұқсас болады *(32-су рет)*.

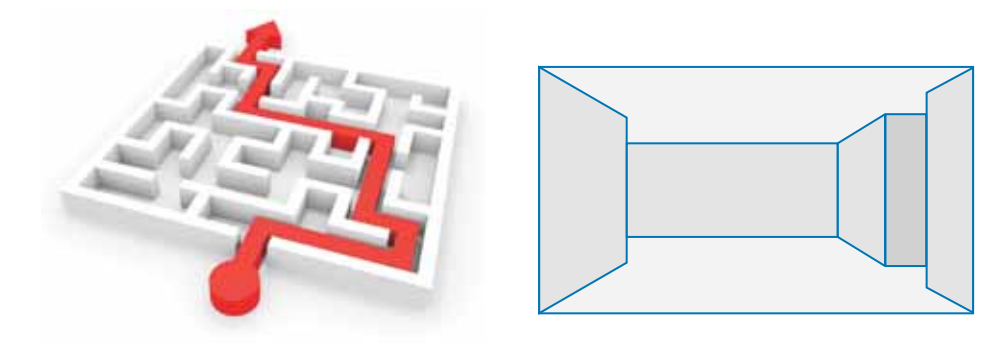

**32-сурет.** Лабиринт турі

#### Ультрадыбыс датчигін қолдану арқылы лабиринттен шығу

Роботты лабиринт арқылы өткізу робототехникадағы түрлі жарыстарда ойнатылады. Роботты лабиринт арқылы жылжытып, оны лабиринттен шығару үшін қалай әрекет ету керектігін мұқият ойластырғанымыз жөн.

Лабиринт жобасын жасау үшін бізге ультрадыбыс датчигі қажет. Ол роботтың алдында қабырғаның бар немесе жоқ екендігін және осы қабырғаға дейінгі қашықтық қандай екендігін анықтайды *(33-сурет)*.

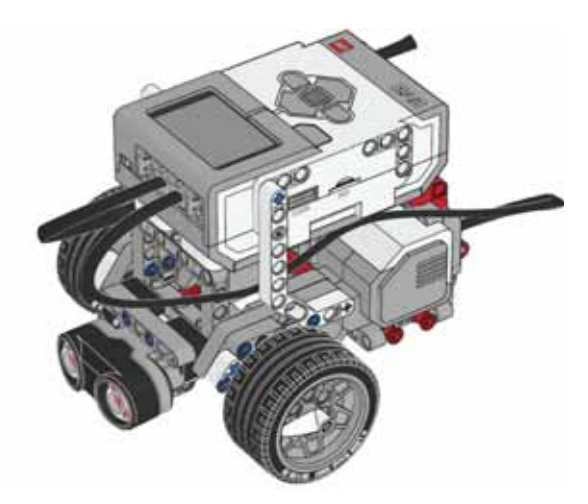

 $33$ -сурет. Лабиринтке арналған ультрадыбыс датчигі  $op$ наластырылған EV3 роботы

Ультрадыбыс датчигін пайдаланып, лабиринттен шығу программасын жасап, роботқа жүктеп көрейік *(34-сурет)*.

- 1. **СТАРТ** блогына **Цикл** блогын жалға.
- 2. **Цикл** ішіне **Ауыстырып-қосқыш** (Переключатель) блогын жалға.

Датчиктен ақпарат алу үшін оның режимдерін өзгерт: **Ультрадыбыс датчигі** (Ультразвуковой датчик) **Салыстыру** (Сравнение) **Сантиметр бойынша қашық тық** (Расстояние в сантиметрах). **Шекті мәніне** (Пороговое значение) 40 санын енгіз.

3. **Ауыстырып-қосқыш** (Переключатель) блогының үстіңгі қа батына **Рульдік басқару** блогын қос. **Қосу** (Вклю чить) режиміне ауыстыр. **Рульдік басқару** мәнін (–30)-ға, қуатын 30-ға теңестір.

4. **Ауыстырып-қосқыш** (Переключатель) блогының астың ғы қа батына **Рульдік басқару** блогын қос. **Қосу** (Вклю чить) режиміне ауыстыр. **Рульдік басқару** мәнін 20-ға, куатын 30-ға тенестір.

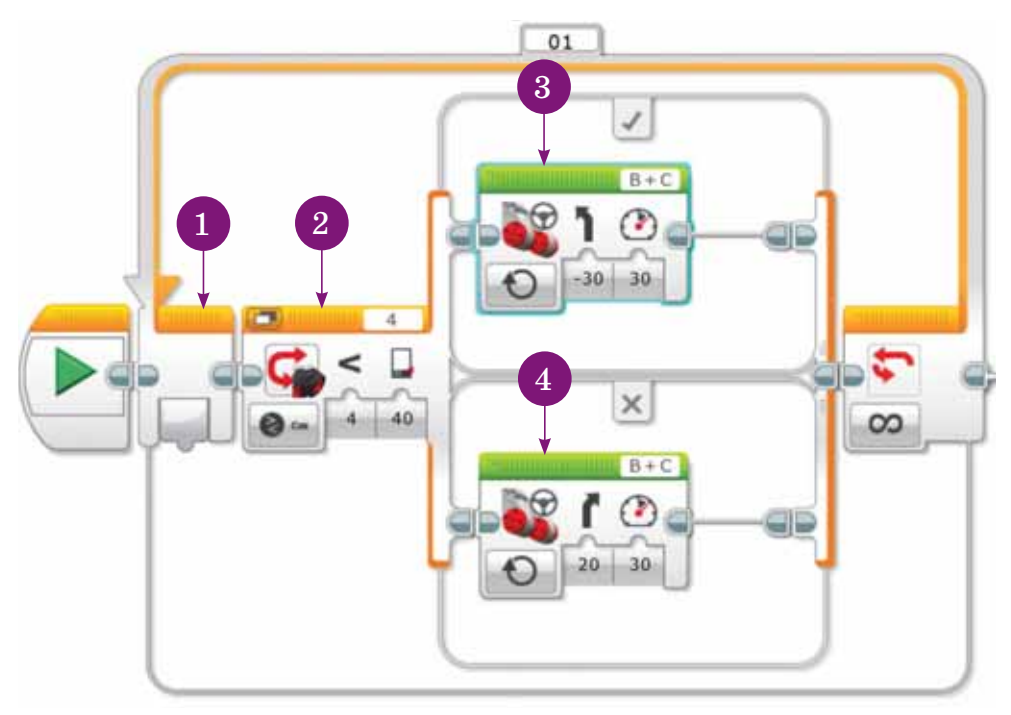

 $34$ -сурет. *Лабиринттен шығудың арапайым программасы*

#### **Білгенге маржан!**

«Лабиринт» сөзі грек тілінен аударғанда «жерасты жолдары» дегенді білдіреді. Алғашқы лабиринттер ежелден-ақ салына бастаған. Минос патшалығындағы Крит лабиринтінде өмір сүрген Минотавр құбыжығы туралы аңыз бар. Құбыжық патналыктың астында орналасқан лабиринтте өмір сурген. Ол лабиринтке әдейі жіберіліп отырған жастармен қоректенген. Бірде Афина патшасының ұлы Тесей лабиринтке кіріп, Минотаврды өлтіруге бел буады. Оған Минос патшаның қызы Ариадна көмектеседі. Ол Тесейге жіп орамын береді. Тесей жіптің ұшын лабиринттің кіреберісіне байлап, лабиринтке кіреді. Минотаврды тауып өлтірген соң, Тесей Ариадна берген жіптің көмегімен сыртка шығады.

#### **Міне, қызық!**

1975 жылы дизайнер Грег Брайт әлемдегі ең алып лабиринтті ағаштардан құрастырған. Лабиринт алаңы 0,6 гектар, барлық қозғалыстардың ұзындығы 2,7 шақырым болған.

# Сұрақтарға жа<mark>у</mark>ап берейік

- 1. Лабиринт деген не?
- 2. Лабиринт туралы қандай аныз әнгіме бар?
- 3. Лабиринт жобасында қандай датчиктер қолданылады?

# **Се бе бін анық тай ық: Себебін анықтайық:** Себебін анықтайық

- 1. Не себепті лабиринттен шығуға датчик қолданылады?
- 2. Неліктен лабиринттен шығудың бір немесе бірнеше жолы болуы мүмкін?

# **Тал дап са лыс ты рай ық: Талдап салыстырайық** Талдап, салыстырайық

Scratch программасындағы және EV3 программасындағы жұмыс терезелерін салыстыр. Қандай ұқсастықтары бар? Блоктар қалай орналасқан?

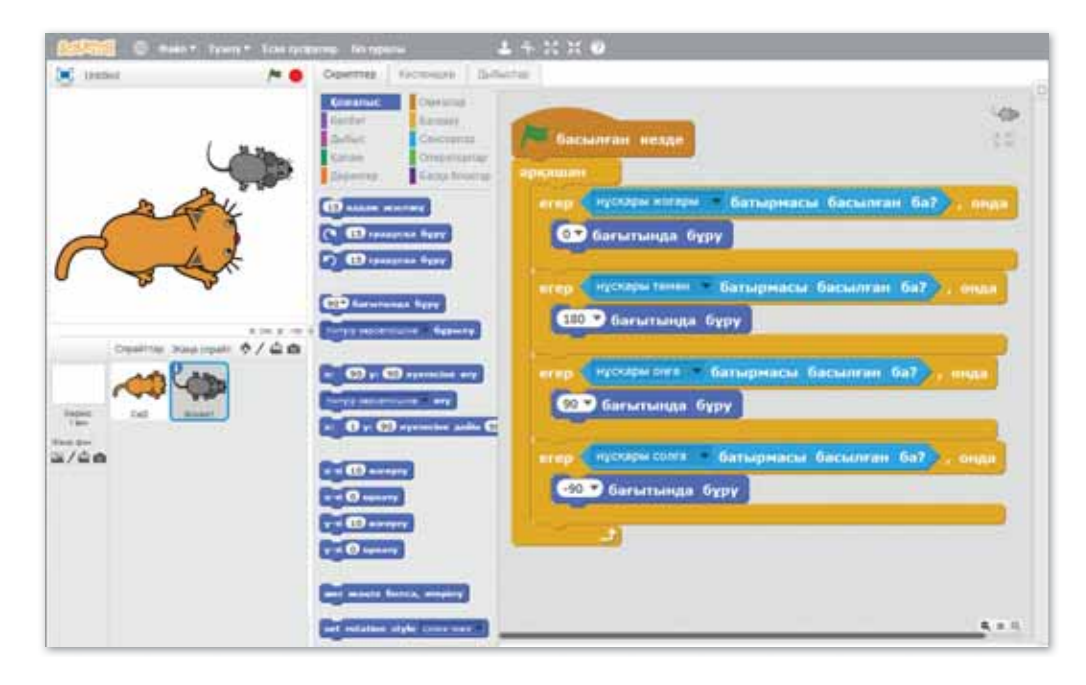

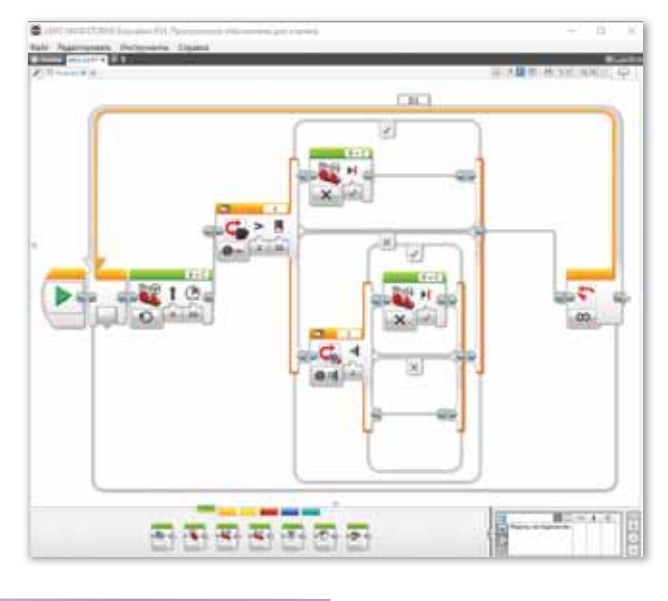

### **Ком пью тер ге орын дай ық Компьютерге орындай** Компьютерде орындайық

- 1. СТАРТ блогына Цикл блогын жалға.
- 2. Цикл ішіне **Ауыстырып-қосқыш** (Переключатель) блогын жалға. Датчиктен ақпарат алу үшін оның режимдерін өзгерт: Ультрадыбыс датчигі (Ультразвуковой датчик) ⇒ Салыстыру (Сравнение) ⇒ Сантиметр бойынша **қа шық тық** (Расс тоя ние в сан ти мет рах). **Шек ті мә ні не** (Пороговое значение) 15 санын енгіз.
- 3. Ауыстырып-қосқыш (Переключатель) блогының үстіңгі қабатына Тәуелсіз басқару қозғалтқыш блогын (Независимое управление моторами) қос. Оң жақ пен сол жақ қозғалтқыш қуатын 75-ке теңестір.
- 4. Ауыстырып-қосқыш блогының астыңғы қабатына Тәуелсіз басқару қозғалтқыш блогын (Независимое управление моторами) қос. Оң жақ қозғалтқыш қуатын 75-ке, сол жақ қозғалтқыш қуатын  $(-75)$ -ке теңестір.
- 5. **Ауыстырып-қосқыш** (Переключатель) блогының астың ғы қа ба тын да ғы **Тәу ел сіз бас қа ру қоз ғалт қыш** блогына (Независимое управление моторами) Рульдік бас**қару** блогын жалға. Рульдік басқару қуатын (–75)-ке теңестір. Айналым саны 2-ге тең болсын.
- 6. Циклдің аяғындағы Шексіздік батырмасын басып, түс датчигінен қызыл түсті таңда.

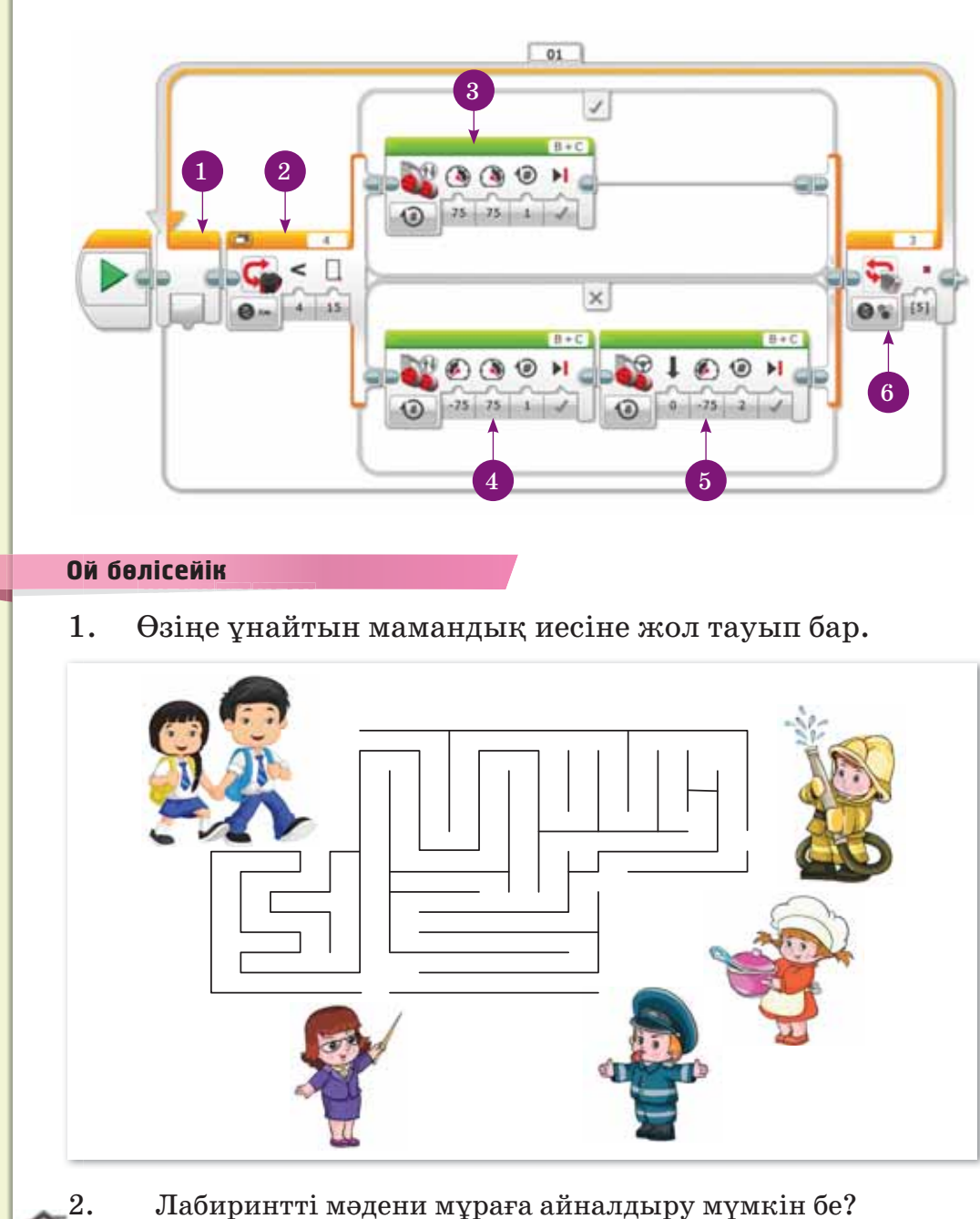

**Үй де орын дай ық Үйде орын де орындайық** Үйде орындайық

Жақсы маман болу үшін қандай қасиеттер керек? Бір ғұлама «Ең қиын мамандық – адам болып қалу» деген екен. Осы туралы өз ойыңды 6-7 сөйлеммен білдіріп, мәтіндік редакторда теріп жаз.

### § 14. КЕГЕЛЬРИНГ

Жарыс -Соревнование -**Competition** 

#### Кел, ойланайық!

- «Кегельринг» сөзі таныс па?
- Роботтар арасындағы жарыс түралы не білесін?

#### **Бугінгі уйренетініміз:**

- кегельринг туралы түсінік;
- жарыс ережесі.

Біз жарыстың алуан түрі болатынын білеміз. Мысалы, спорттық жарыстар және ғылыми жоба, олимпиадалар т.б. жарыстардың түрлері өте көп. Кез келген жарыстың мақсаты – жеңімпазды анықтау. Сол сияқты роботтар арасында да жарыстар болады. Робототехникадағы жарыстардың бір түрі кегельринг деп аталады. Бұл жарыстағы роботтың мақсаты – сақина шеңберінен (ринг) кегельдерді аз уақыт ішінде ите ріп шы ға ру *(35-су рет).*

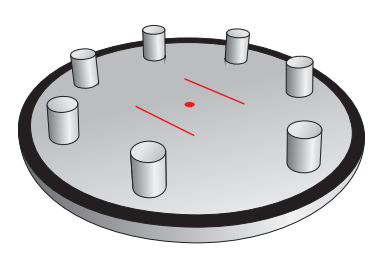

*35-сурет. «Кегельринг» жа ры сы өте тін ала*

Кегельрингке қатысу үшін робот ультрадыбыс және түс датчиктерімен жабдықталады.

Кегель – кегельрингтегі міндетті атрибуттардың бірі. Кегельге салмағы аз, көлемі шағын белгілі бір заттарды қолдануға болады. Мысалы, шырыннан босаған қаңылтыр ыдыстар, боулинг ойынында пайдаланатын ойыншықтар, легодан құрастырылған бағандар т.б. *(36-сурет)*. Ең бастысы, заттар тұрақты және түс датчиктері оларды анықтай алатындай болу керек.

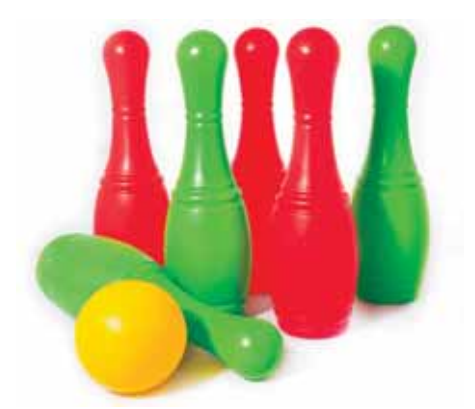

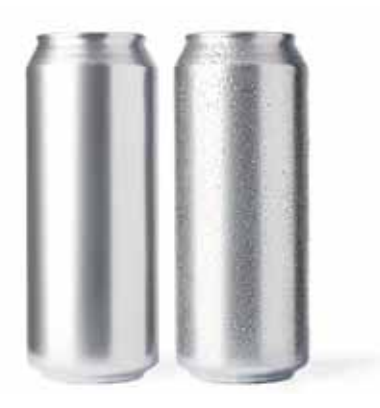

*36-сурет. Кеге ль ре тін де пай да ла ну +а бо ла тын заттар*

Кегельрингтің бірнеше түрі бар:

- кегельдердің түстерін тану ойыны (белгілі бір түстегі кегельдерді ғана ығыстырып шығару керек);
- кегельдің орналасқан жерін тауып, ығыстыру ойыны және т.б.

#### **Жа рыс ере же сі**

- 1. Робот рингте орналасқан барлық кегельді аз уақыт ішінде оның сыртына итеріп шығару қажет.
- 2. Роботты рингтің ортасындағы орынға орналастырады.
- 3. Рингтің шекара сызығынан 12–15 см қашықтықта 8 кегель қойылады.
- 4. Робот кегельді қара сызықтың сыртына шығарып тастаса, төреші кегельді итерілді деп есептеп, рингтен шығарады.

### **Білгенге маржан!**

Кегельринг жарысы екі кезеңнен тұрады. Барлық қатысушы бірінші айналымға қатысады, бірінші раундтың барлық әрекеттерінің нәтижесі жинақталады және командалардың жартысы екінші айналымға өтеді. Екінші айналымда басқа позициялар пайдаланылады және нәтижелерін шығарғанда бірінші турдың нәтижесі ескерілмейді.

#### **Міне, қызық!**

2010 жылдың 21-23 маусымында Қытайда Android-роботтардың алғашқы Олимпиада ойындары өтті. Түрлі елдерден келген роботтар спорттың бірнеше түрінен жарысты. Жарыс футболдан басталып, соңы барабандарды ұрумен аяқталды.

# Сұрақтарға жа<mark>уап</mark> берейік

- 1. Кегельринг дегеніміз не?
- 2. Кегельринг жарысынын кандай шарттарын білесін?
- 3. Кегель ретінде нені пайдалануға болады?
- 4. Робот рингтің қай жеріне орналастырылады?

# **Се бе бін анық тай ық: Себебін анықтайық:** Себебін анықтайық

- 1. Не себепті робот кегельрингке қатысу үшін датчиктермен жабдықталуы керек?
- 2. Неліктен кегель ойындағы ең маңызды атрибуттардың бірі?

# **Тал дап са лыс ты рай ық: Талдап салыстырайық** Талдап, салыстырайық

Бокс алаңы мен кегельринг өткізетін алаңның ұқсастығы мен айырмашылығын салыстыр.

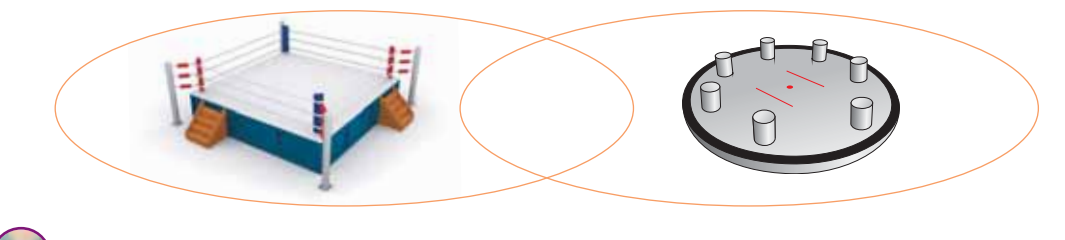

# **Ком пью тер ге орын дай ық Компьютерге орындай** Компьютерде орындайық

Кегельринг жобасын жасау. Программаның алгоритмі:

- 1. LEGO MINDSTORMS Education EV3 программасын ашамыз:
- 2. Жана жоба  $\Rightarrow$  Программа әрекеттерін орындаймыз;
- 3. Программаның басына Күту блогын жалғап, Уақыт (Время) батырмасын басып, жанасу датчигі мәзірінен

**Салыстыру** (Сравнение)  $\Rightarrow$  Күй (Состояние) батырмасын басамыз;

- 4. **Шерту** (Щелчок) күйін 2-ге келтіреміз;
- 5. Датчиктер блогына өтіп, тус датчигін жалғап, порт күйін 2 деп көрсетеміз;
- 6.  $\theta$ лшеу  $\Rightarrow$  Түс (Измерение  $\Rightarrow$  Цвет) батырмасынан Калибровка  $\Rightarrow$  Жарық қарқындылығы  $\Rightarrow$  Қалпына келтіру (Сброс) қадамдарын орындаймыз;
- 7. **Күтү** блогын 5 секунд уакытка кешіктіру режиміне қоя мыз;
- 8. Негізгі циклді қалған блоктарды орналастыру үшін жалғап, жан-жағын тартып, үлкейтеміз;
- 9. Цикл ішіне тағы бір негізгі циклді жалғап, жоғарыда көрсетілген санды 02-ге ауыстырамыз;
- 10. Сол циклдің ішіне қозғалтқыш үшін Рульдік баскару блогын жалғап, мәзірден **Косу** (Включить) батырмасын басып, В+С портына келтіреміз.
- 11. Рульдік басқаруды 100 санына дейін көтеріп, циклде ультрадыбыс датчигін 60 сантиметрден төмен жағдайдағы күйге келтіреміз.
- 12. Ішкі циклге Рульдік басқаруды жалғап, қозғалтқышты тоқтату үшін оны **Өшіру** режиміне қосамыз.
- 13. Роботты тағы алға жылжытып, түс датчигі қара сызықты көріп, қайта тоқтау үшін келесі циклді (цикл төбесін де гі сан 03-ке өз гер ті ле ді) жә не цикл іші не **Руль дік**  баскару блогын жалғап, мәзірден **Косу** (Включить) батырмасын басу керек. Порт автоматты түрде В+С күйіне келеді;
- 14. Робот ринг ортасына келіп, әрекетті қайталау үшін, циклдің Шекті мәнін (Пороговое значения) 20-ға өзгертеміз;
- 15. 3-циклге Рульдік басқаруды жалғап, қозғалтқышты тоқтату үшін оны **Өшіру** режиміне қосамыз;
- 16. Рульдік басқару блогын тағы жалғап, Қуаттылығын (Мощность) (–60), **Айналымды** (Оборот) 2,5 деп көрсетеміз;
- 17. 1-цикл соңына программаны тоқтату блогын жалғаймыз;
- 18. Программаны іске қосып көреміз.

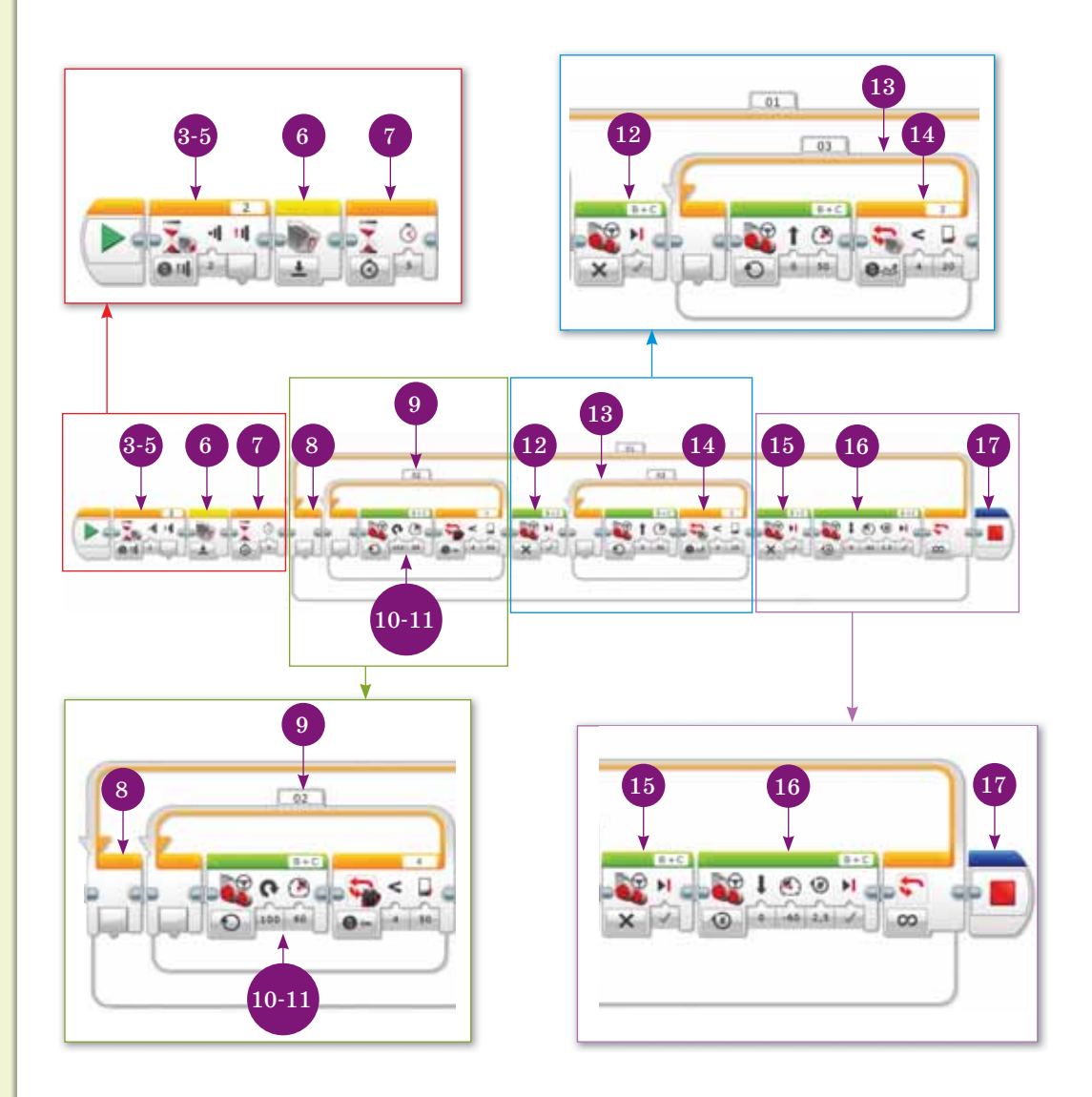

# **М**<br>Сиптемік<br>Таналасы

Мәдени мұра ретінде музей экспонатына қандай заттар немесе өнер туындылары қойылады? Болашақта сондай орындарға роботтарды қоюға бола ма? Мәселен, әйгілі «Алтын адамның» көшірмесін сөйлейтін, өз тарихын өзі баяндайтын робот ретінде жасауға бола ма?

# **Үй де орын дай ық Үйде орын де орындайық** Үйде орындайық

Болашақта қандай мамандарды роботтар алмастыруы мүмкін? Интернеттен іздестіріп, хабарлама жаз.

### § 15. КЕГЕЛЬРИНГ. ЖОБА ҚҰРУ

Жобанын максаты: тус датчигі мен ультрадыбыс датчигін қолдану.

Бұл жарыстағы роботтың міндеті – сақина шеңберінен (ринг) кегельдерді аз уақыт ішінде итеріп шығару.

#### Жұмыс барысы:

- LEGO MINDSTORMS Education EV3 программасын іске косу.
- Программаға қажетті блоктарды таңдап алу.
- Жарысқа қатысатын робот пен кегельдің бағыттарын анықтау.
- Түс датчигін қолдану.
- Мәзірден Қосу (Включить) батырмасын басу.
- Программаны іске қосып тексеру.

### **1-тапсырма**

Робот рингтің дәл ортасында тұрып, кегельдерді байқағанша сағат тілінің бағытымен айналып тұруы керек.

#### **2-тапсырма**

Робот кегельдердің бағытымен қозғала отырып, оларды шеңберден итеріп шығаруы қажет.

### **3-тапсырма**

Өрістің қара шекарасын байқаған соң, робот бастапқы орынға оралатындай программа құр.

### **Корытынды**

- Жасаған жұмыстарың өзіңе ұнады ма?
- Саған қандай тапсырманы орындау қиын болды?

# **3 -БӨ ЛІМ**

# **ВИДЕО ЖАСАУ (ор тақ та қы рып: «Та би ғат құ бы лыс та ры»)**

### **Ойлан!**

- Табиғат деген не?
- Қандай табиғат құбылыстарын білесің?
- Табиғат құбылыстарының адамға қандай пайдасы бар?
- Тіршілікке зиянды табиғат құбылыстары бар ма?

### § 16. ВИДЕОЖАЗБА

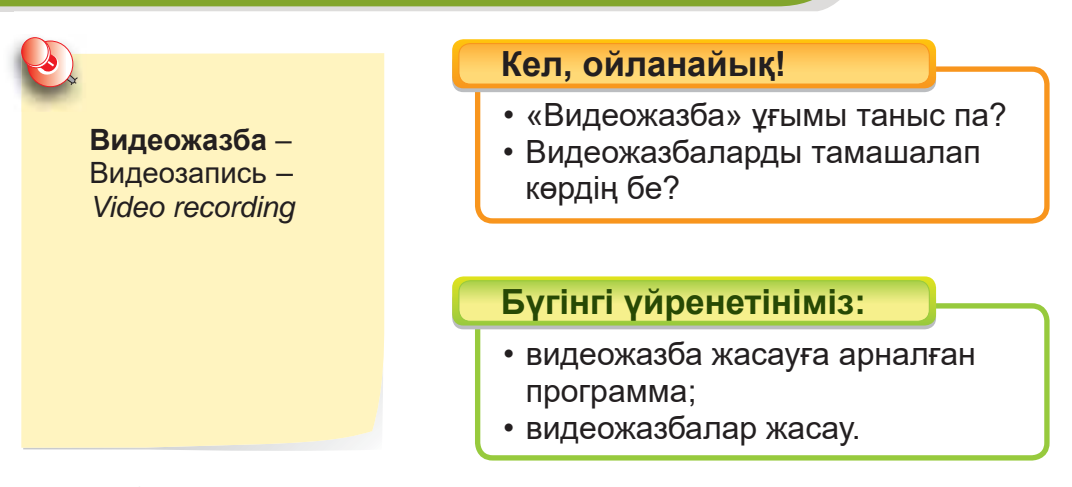

Сендер күнделікті теледидардан, компьютерден, ұялы телефондардан балаларға арналған түрлі видеожазбаларды көріп, тамашалап жүрсіңдер. Мұндай видеожазбалар компьютерлік программалардың көмегімен өңделіп жазылады.

#### **Видеожазба деген не?**

**Видеожазба** – видео және аудио ақпаратты жазу. Видеожазбаны сандық құрылғылардың көмегімен жазуға болады. Мысалы, видеокамера, ұялы телефондармен видео түсіріп, оны арнайы программалардың көмегімен компьютерде өңдей аламыз. Қазіргі ақпараттық-коммуникациялық технологиялардың жақсы қарқынмен дамуы сапалы видеожазбалар дайындауға септігін тигізіп отыр. Себебі жыл өткен сайын жақсы программалық өнімдер көптеп жасалуда.

Біз бүгін **VideoPad** редакторымен танысамыз. Бұл редактор видеожазбалар түсіруге, түсірілген видеожазбаларды сапалы түрде өңдеуге, аудио жазуға, сақтауға арналған. Сонымен қатар фотосуреттерді де өңдеуге, оларды пайдаланып, видеожазбалар жасауға мүмкіндік береді. Бұл редакторды Интернет желісінен тегін жүктеуге болады https://cloud.mail. *ru/public/GtG2/p5xW92epK*.

Редакторды іске қосу үшін жұмыс үстеліндегі VideoPad редакторының  $\star$  белгішесін тінтуірмен екі рет шерту қажет *(37-сурет)*.

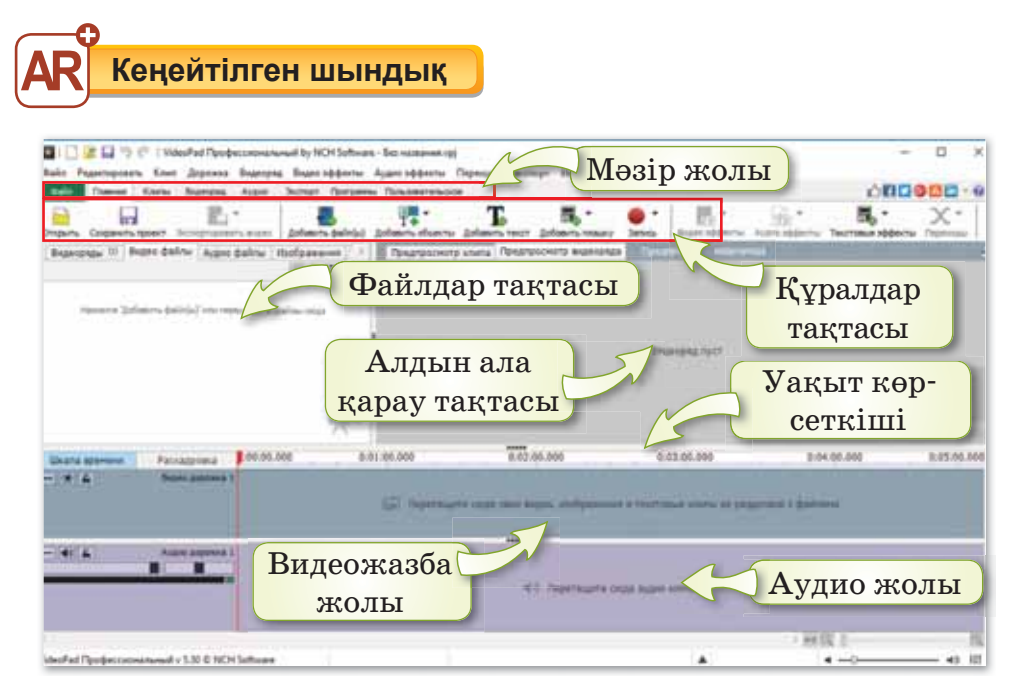

*37-сурет. VideoPad ре дак то ры ны те ре зе сі (ин тер фей сі)*

### VideoPad редакторында файлдарды қалай жүктейміз?

VideoPad редакторында файлдарды жүктеу үшін Құ**ралдар тақтасынан Файлды кірістіру (Добавить файл(ы)** батырмасын басамыз (38-сурет). Ашылған терезеден қажет файлды таңдап, Ашу (Открыть) батырмасын шертеміз.

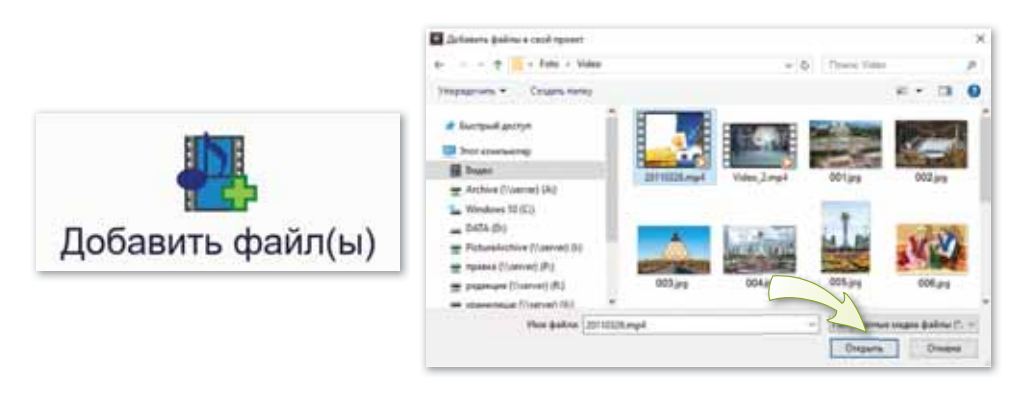

*38-сурет. Фай лды кі ріс ті ру ба тыр ма сы*

Жуктелген файлды белгілеп, тінтуірмен жібермей ұстап тұ рып, видео жаз ба жо лы на ор на лас ты ра мыз *(39-су рет)*.

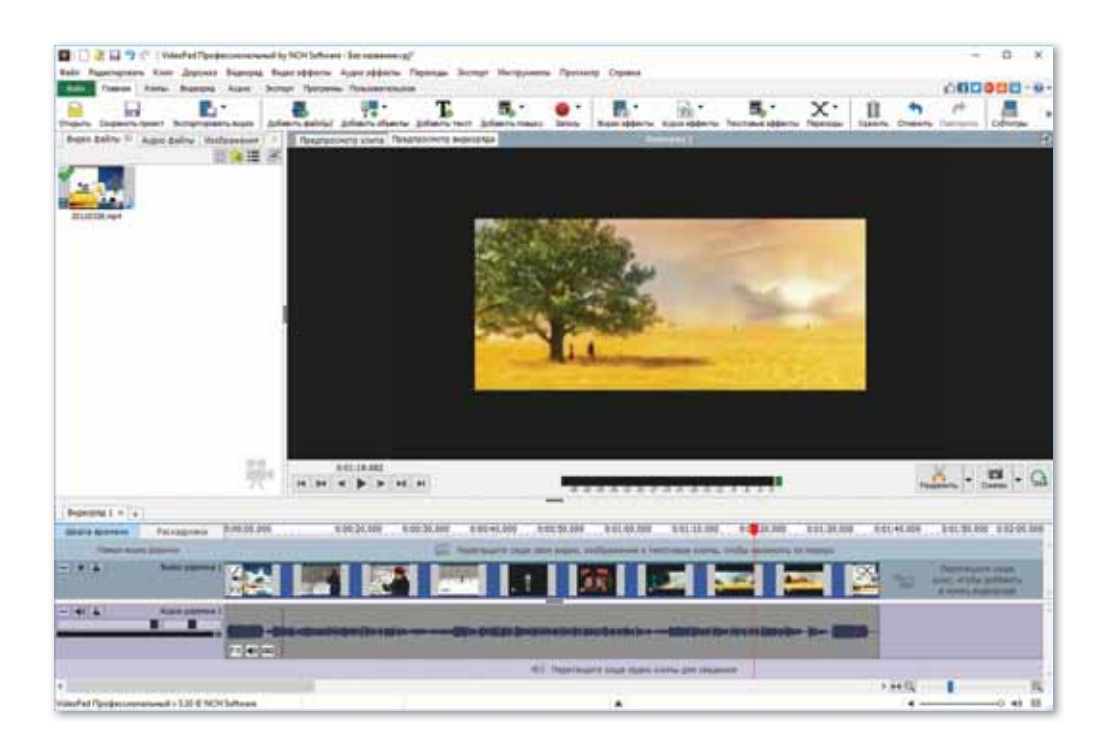

 $39$ -сурет. Видеожазба жолына файлдарды жүктеу *және ор на лас ты ру те ре зе сі*

Видеожазбаны алдын ала қосып көру үшін Ойнату батыр ма сын ба са мыз *(40-су рет).*

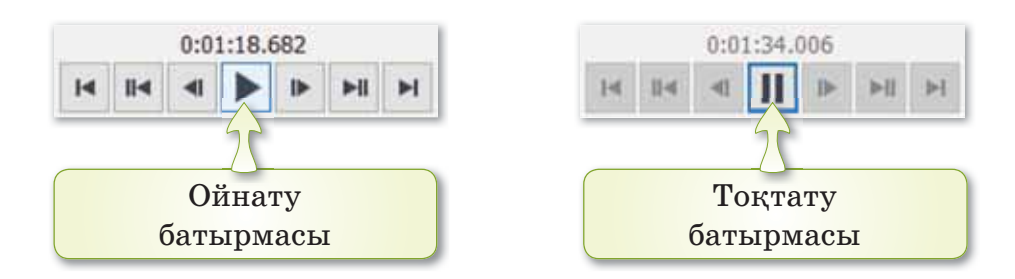

*40-сурет. Видео жаз ба ны Ой на ту, То тату ба тыр ма ла ры*

### **Білгенге маржан!**

Видеоақпарат (video) – «көремін», «қараймын» – видеожазба түрінде арнайы программаның көмегімен жазылатын ақпараттар.

### **Міне. кызык!**

**Вайн** (vine) – шағын видеожазба. Ал оларды түсіріп, желіге **жүктейтін адамдарды вайнерлер деп атайды. Ең қысқа вайнның** ұзақтығы 2 минут шамасында болады.

# Сұрақтарға жа<mark>уап</mark> берейік

- 1. Видеожазба деген не?
- 2. Видеожазбаларды қалай өндейміз?
- 3. VideoPad редакторы деген не?
- 4. Видеожазбаны алдын ала қосып көрү үшін қандай батырманы басамыз?

# **Се бе бін анық тай ық: Себебін анықтайық:** Себебін анықтайық

- 1. Не себепті видеожазбалар жасаймыз?
- 2. Неліктен компьютерге VideoPad программасын орнату қажет?

# **Тал дап са лыс ты рай ық Талдап салыстырайық** Талдап, салыстырайық

Өңделген видеожазба мен өңделмеген видеожазбаларды салыстырып, ойынды айт.

### **Ком пью тер ге орын дай ық Компьютерге орындай** Компьютерде орындайық

- 1. VideoPad редакторын іске қос.
- 2. Редактор терезесінің интерфейсімен таныс.
- 3. Интернеттен табиғат туралы видеожазба жүкте.
- 4. Видеожазбаны осы программада ашып көр.
- 1. Жыл мезгілдері туралы бірнеше видеожазба жүктеп ал.
- 2. VideoPad редакторында жүктелген видеожазбаларды ашып, бір-біріне қос.
- 1. Ұялы телефонды пайдаланып, табиғат құбылысы туралы қысқаша видео түсір.
- 2. Видеожазбаны компьютерге көшір.
- $\star$  3. VideoPad редакторында видеожазбаны ашып, өңде.
- 4. Жасалған видеожазбаны бумада сақта.

#### **Жұп та сып Жұптасып**Ой бөлісейік

1. Меруерт пен Ұлан «Тірі табиғат» тақырыбында төмендегідей суреттерді пайдаланып, видеожазба жасады. Екеуі де VideoPad редакторын қолданды. Осы екі видеожаз баға қандай әуен кірістіруге болады?

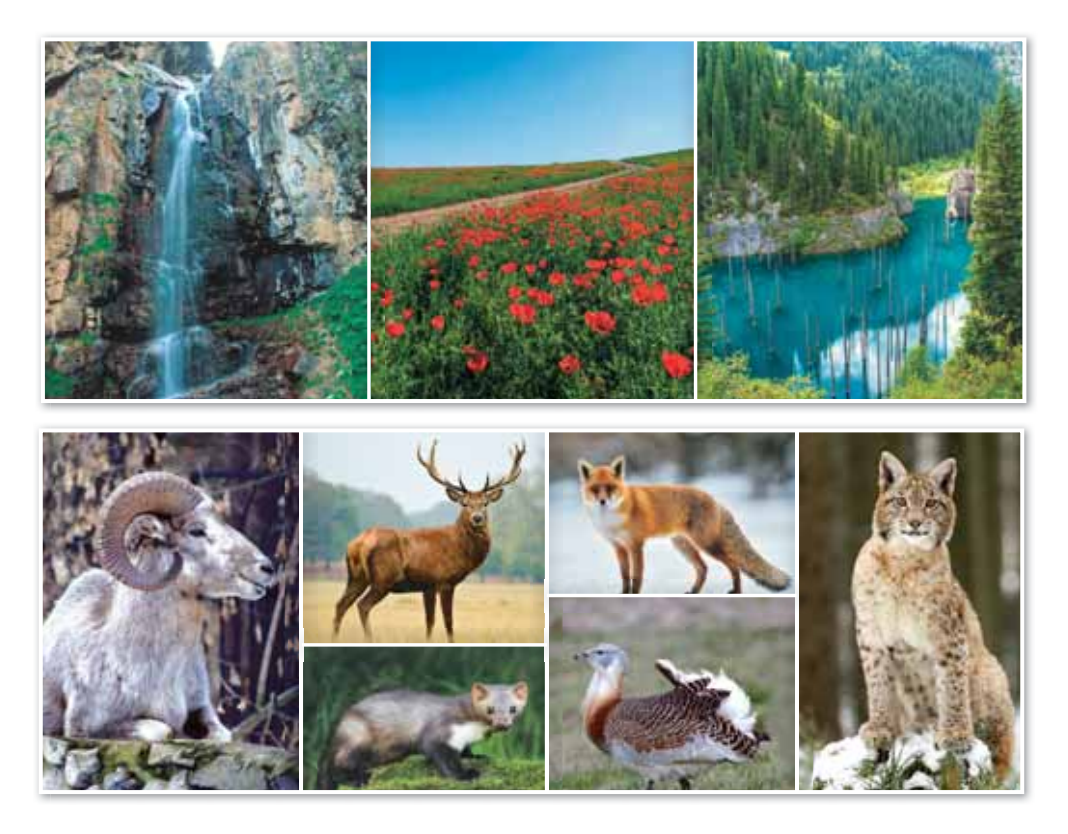

2. Дискідегі «Видеожазба» тақырыбындағы тапсырманы орында. Қалай орындағаныңды жұбыңа көрсет.

**Үй де орын дай ық Үйде орын де орындайық** Үйде орындайық

Интернеттен бір апталық ауа райы болжамының скриншотын жаса. Күнделікті табиғат құбылыстарын бақылап, видеоға түсіріп, VideoPad редакторында оларды бір-біріне қосып, өңде. Скриншоттағы ауа райы мен видео жазбадағы ақпаратты салыстыр. Ауа райының ғылыми болжамы дұрыс шықты ма?
### **§17. VIDEOPAD РЕДАКТОРЫНЫҢ МҮМКІНДІКТЕРІ**

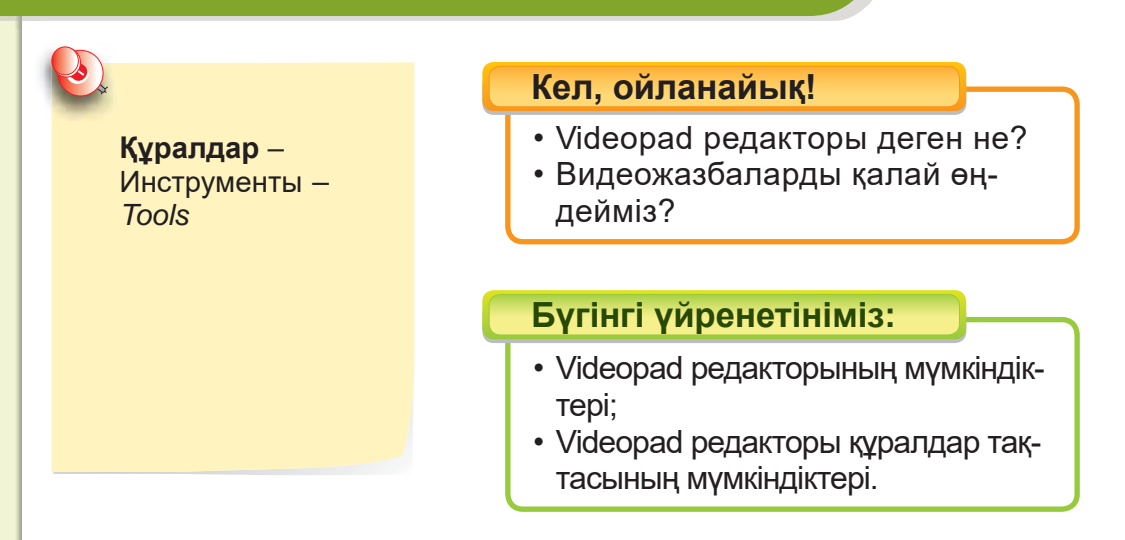

VideoPad редакторы құралдар тақтасының қызметімен толықтай танысып алайық (41-сурет). Осы құралдарды пайдалану арқылы біз видеожазбаларды сапалы дайындай аламыз. Сонымен қатар олар видеожазбаларға әртүрлі әсерлер, аудиолар, суреттер, мәтін титрлерін енгізуге мүмкіндік береді.

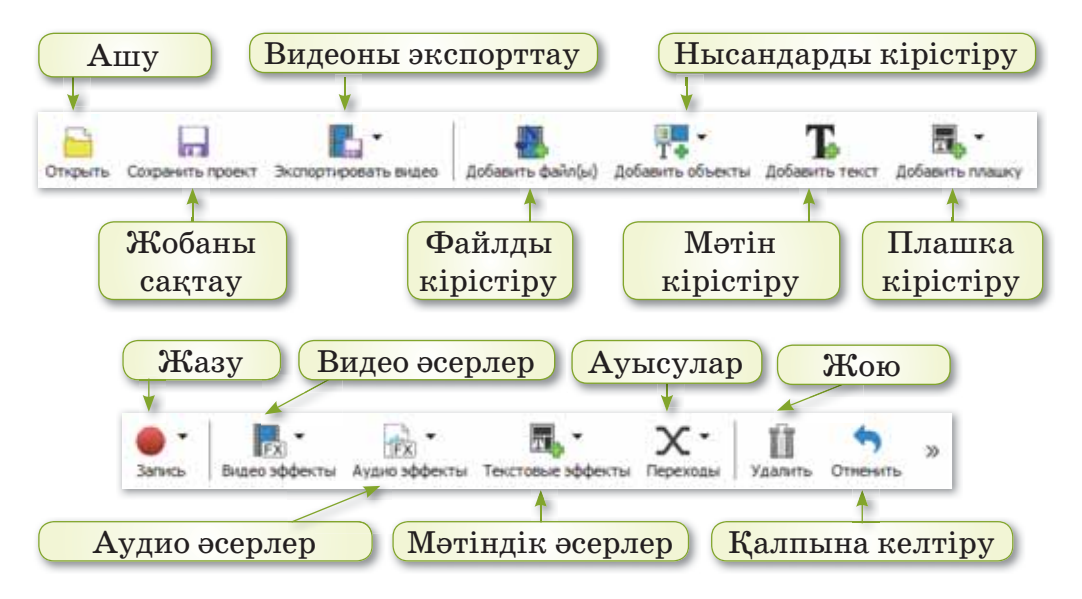

*41-сурет. VideoPad ре дак то ры ны рал да ры*

Енді біз **VideoPad** редакторының құралдарының ішіндегі ең маңыздыларымен танысайық.

1. Нысандарды кірістіру батырмасымен *(42-сурет)* видеожазбаларға қарапайым мәтін, аниманиялы титрлер, суреттер кірістіруге, оларды бос фондармен безендіруге болады.

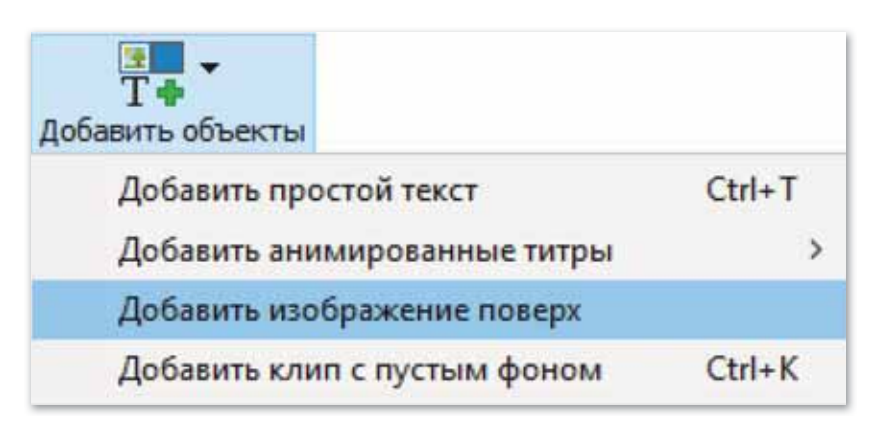

*42-сурет. Ны сан ды кі ріс ті ру ба тыр ма сы*

Видеожазбаға Мәтін кірістіру терезесі мәтіндік редактор терезесіне ұқсас. Видеожазбаға енгізілген мәтіннің түрін, мөлшерін, түсін өзгерте аламыз *(43-су рет)*.

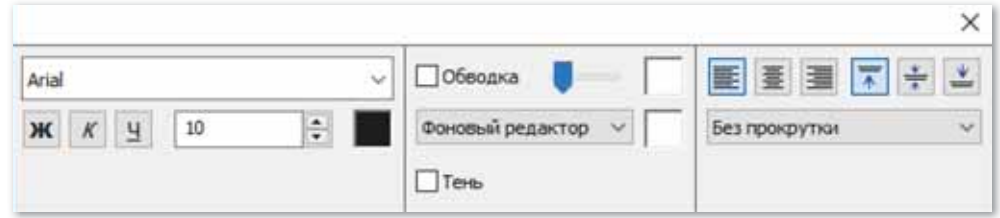

#### *43-сурет. Мә тін кі ріс ті ру те ре зе сі*

**2.** Жазу батырмасымен *(44-сурет)* экран бетін түсіруге, видео, аудио жазуға, жасалған видеожазбаны дыбыстауға (озвучить) болады.

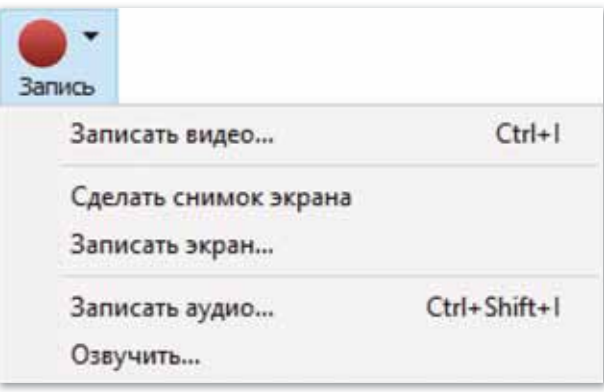

*44-сурет. Жа зу ба тыр ма сы*

- **3.** Мәтіндік әсерлер (эффектілер) көмегімен түрлі мәтіндерді жоғары, төмен, оңға, солға айналдыру бағыттары бойынша, толқынды және жазу мәшинесі түріндегі мәтіндердің типін пайдалануға болады. Мәтіндердің түсін, түрін, мөлшерін өзгерте аламыз. Қаріптің түстерін таңдауға болады. Сонымен қатар видеожазбаға уақыт, минут, таймер көрсету мүмкіндіктері де бар.
- **4. Аудио әсерлер дыбыс деңгейін реттеуге және өзге де** әсерлерді қолдануға мүмкіндік береді.
- **5.** Видео әсерлер көмегімен видеожазбаға әртүрлі әсерлер қо су ға бо ла ды*.*
- **6. Ауысулар** көмегімен видеожазбалар арасына түрлі ауысулар жасауға болады.

# Сұрақтарға <mark>жауап</mark> берейік

- 1. Құралдар тақтасы дегеніміз не?
- 2. Нысанды кірістіру батырмасының қандай мүмкіндіктерін білесің?
- 3. Жазу батырмасы қандай мүмкіндік береді?

# **Се бе бін анық тай ық: Себебін анықтайық:** Себебін анықтайық

- 1. Неліктен видеожазбаларға мәтіндік әсерлер кірістіреміз?
- 2. Видеожазбаларға аудио әсерлерді неге кірістіреміз?

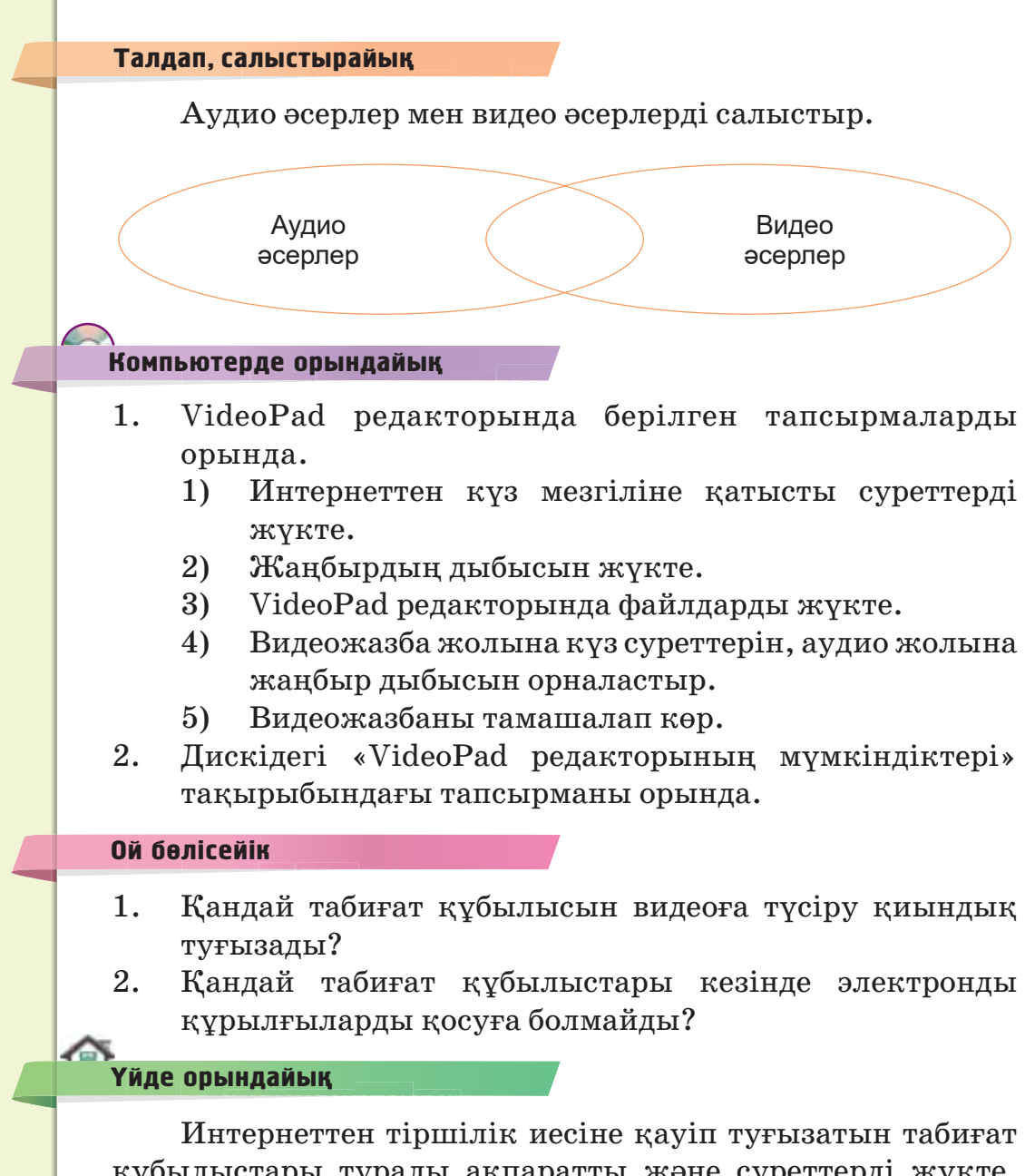

құбылыстары туралы ақпаратты және суреттерді жүкте. Олардан сақтану жолдарын қысқаша нұсқаулық етіп жаз. Презентация жаса.

# § 18. ВИДЕОНЫ ӨҢДЕУ

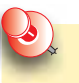

 $\Theta$ ндеv -Монтаж – *Editing*

**Табиғат** – Природа -*Nature*

#### Кел, ойланайык!

- Videopad редакторының қандай мумкіндіктері бар?
- Видеожазбаларды өңдеуге бола ма?

#### **Бүгінгі үйренетініміз:**

- Videopad редакторында видеоны ендеу;
- Videopad редакторында видеожазбаны сақтау.

#### VideoPad редакторында видеоны қалай өңдейміз?

VideoPad редакторында видеоны өңдеу барысында қажет емес бөлігін кесіп алып тастауға болады. Ол үшін қы зыл меңзермен бөлікті бел гі леп *(45-су рет)*, **Жою** батырмасын немесе Delete пернесін басамыз.

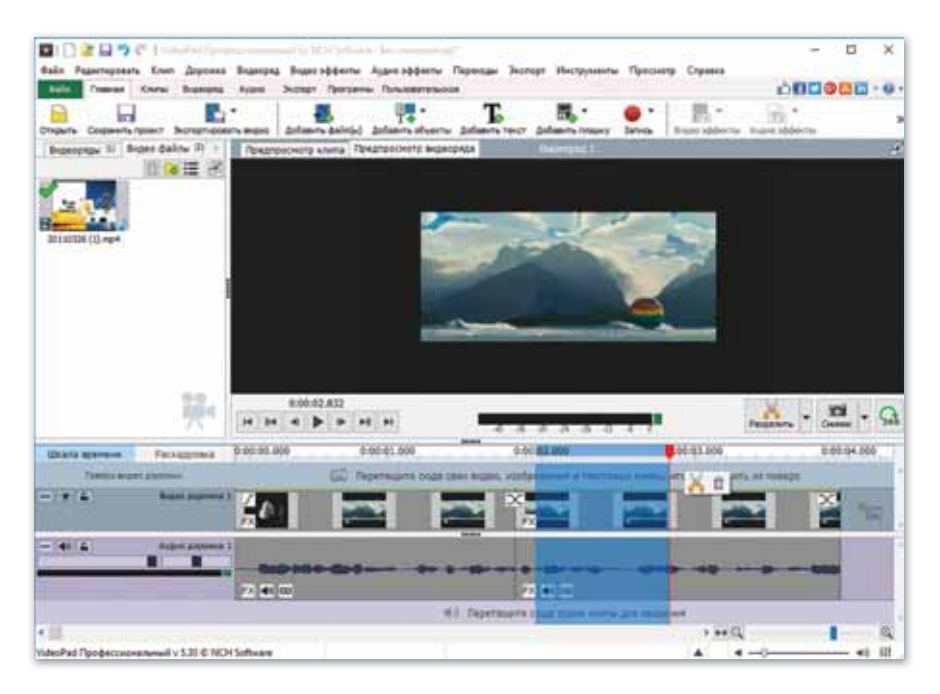

*45-сурет. Видеожазба бө лі гін бел гі леу*

#### **Арнайы тақырыптарға видео қалай ɠɚɫɚɭԑɚɛɨɥɚɞɵ"**

Ол үшін арнайы тақырыпқа қатысты суреттерді немесе Интернеттен дайын ақпараттарды бумаға жинақтап алған тиімді. Мысалы, «Табиғат құбылыстары» тақырыбында видео жасау үшін ақпараттарды, суреттерді өз бумамызға жинақтап алайық.

VideoPad редакторында Файлды кірістіру батырмасы аркылы суреттерді кірістіріп орналастырамыз *(46-сирет)*.

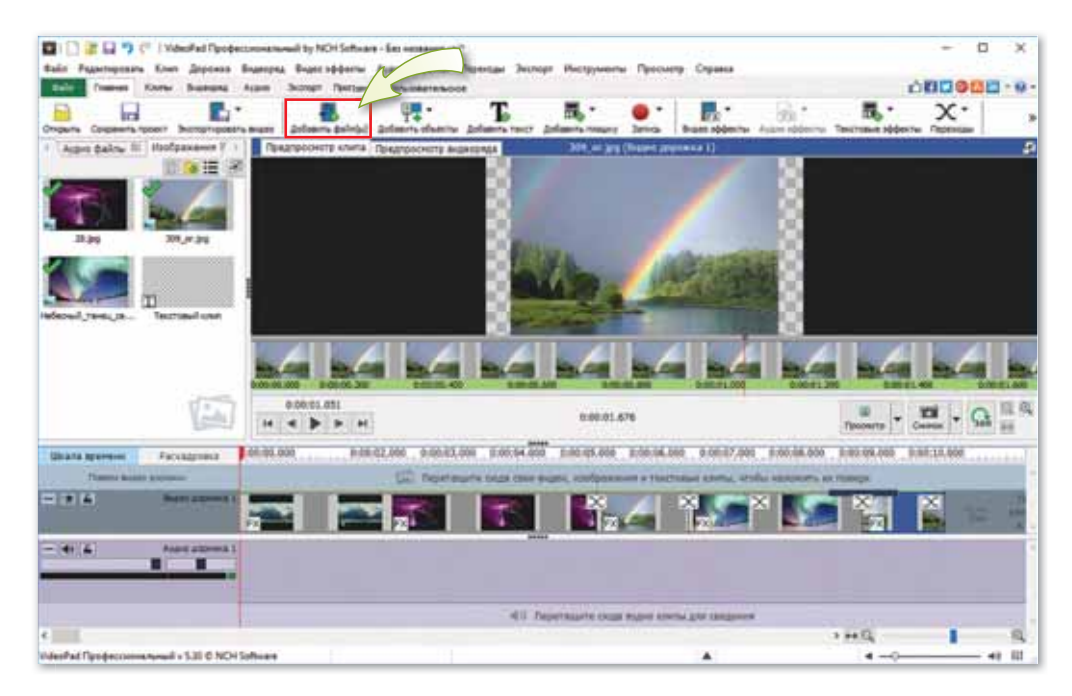

*46-сурет. VideoPad редакторына файлды кірістіру*

Мәтіндік әсерлер, аудио әсерлер, видео әсерлер, ауысуларды пайдаланып, тақырыпқа қатысты мәтіндер мен өлең шумақтарын жазуға болады *(47-сурет)*. Сонымен қатар өз даусымызбен дыбыстар жазуға немесе Интернеттен арнайы дыбыстар, әуендер жүктеуге болады.

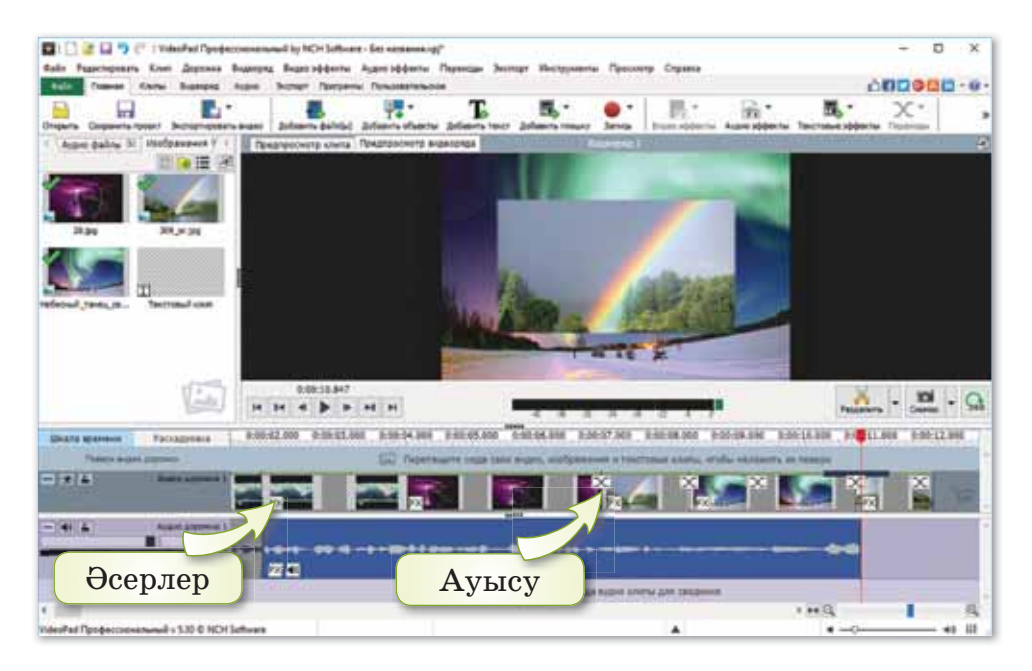

 $47$ -сурет. Видеожазбадағы ауысулар мен әсерлер

#### VideoPad редакторында видеожазбаны қалай сақтаймыз?

VideoPad редакторында видеожазбаны сақтау үшін Жобаны сақтау (Сохранить проект) командасын орындай мыз *(48-су рет).* **Жо ба ны ... ретінде сақ тау** (Сохранить проект как) терезесіне видеожазбаға атау беріп, сақтау батырмасын басамыз. Файлдың кеңейтілімі .vpj болады.

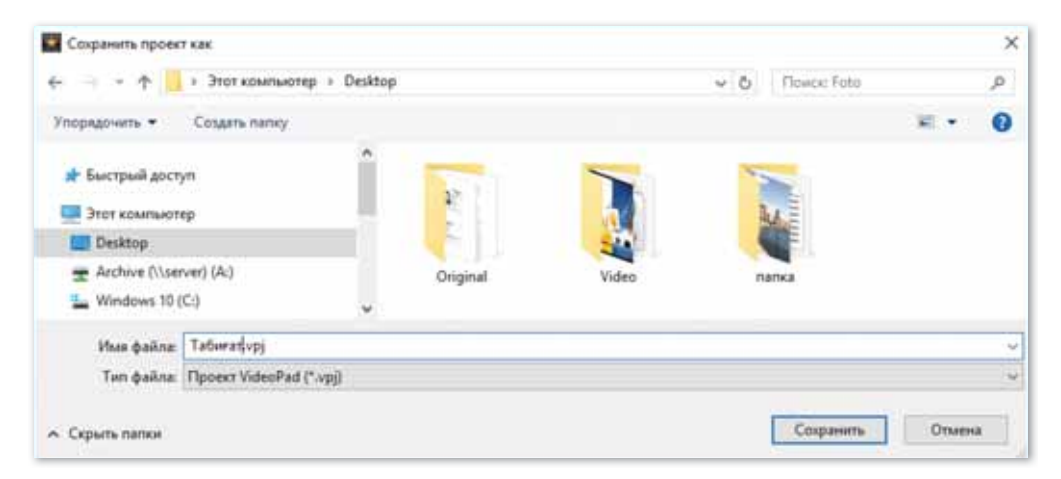

*48-сурет. Фай лды са тау*

Бірақ мұндай типті файлдардағы видеожазбалар басқа компьютерлерде ашылмай қалуы мүмкін. Сондықтан видеожазбаны .mp4, .avi форматында сақтау қажет *(49-сурет)*. Сонда кез келген компьютерде дұрыс ашылады. Нәтижесінде жұмыс үстелінде Табиғат.mp4 файлы орын алады.

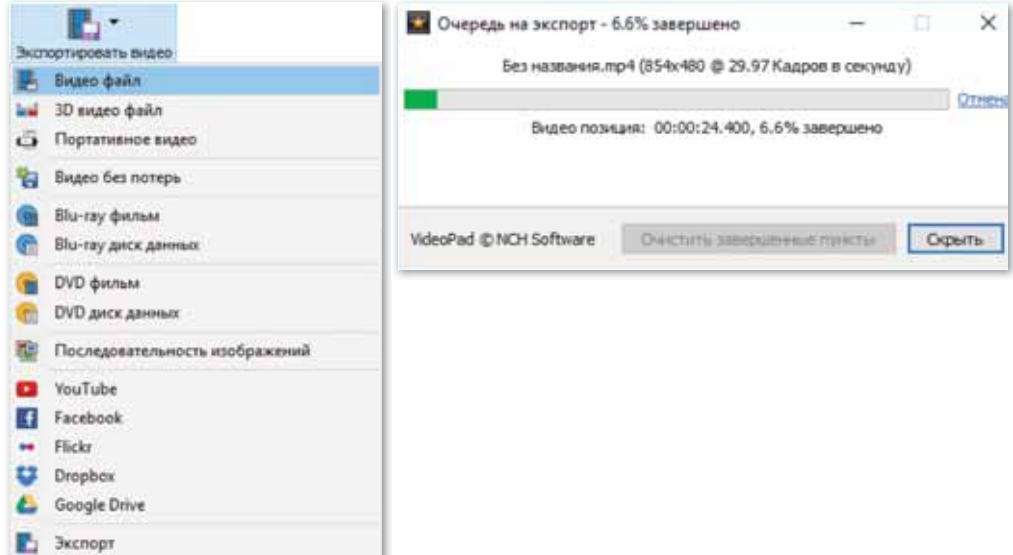

 $49$ -сурет. Видео турінде сақтау

## Сұрақтарға жа<mark>у</mark>ап берейік

- 1. Видеоны қалай өңдеуге болады?
- 2. Видео әсерлер дегеніміз не?
- 3. Видеоны қалай сақтауға болады?

## **Се бе бін анық тай ық: Себебін анықтайық:** Себебін анықтайық

- 1. Неліктен видеоларды өңдейміз?
- 2. Неліктен видеоларға аудио әсерлер кірістіреміз?
- 3. Не себепті видеожазбаны .mp4, .avi форматында сақтау қажет?

## **Тал дап са лыс ты рай ық: Талдап салыстырайық** Талдап, салыстырайық

Өнделген видео мен өңделмеген видеоны талдап, салыстыр.

### **Ком пью тер ге орын дай ық Компьютерге орындай** Компьютерде орындайық

- $\blacksquare$ 1. «Кыс қызығы» тақырыбына видео құрып, оған дауыс жаз.
	- 2. Видеоны өңде.
	- 3. Видеоны бумаға сакта.
	- 1. Өзің ұнататын мезгіл және сол мезгілдегі табиғат құбылыстары туралы видеожазба құр.
	- 2. Видеоға 5 жолды өлең (синквейн) құрастырып, өз даусыңмен дыбыс жаз.
- 1. Жазу батырмасының көмегімен экран бетін түсіруді пайдаланып, Scratch программасын қосу жолын үйрететін видеожазба жаса.
- 2. Видеожазбаға атау қойып сақта.

# **М**<br>Сиптемік<br>Таналасы

- 1. Зере табиғат туралы видеоны өңдеуге 18 минут жүмсады. Ал Ербол осы уақытта 3 видеоны өңдеді. Екеуіне 54 минуттан уақыт берілген болса, Зере мен Ербол қанша видеожазбаны өңдер еді?
- 2. Дискідегі «Видеоны өңдеу» тақырыбындағы тапсырманы орында. Қалай орындағаныңды жұбыңа көрсет.

# **Үй де орын дай ық Үйде орын де орындайық** Үйде орындайық

«Жаратылыстану» пәнінің мұғалімі Диасқа «Қазақстандағы табиғат құбылыстары» тақырыбында видеожазба жасауға тапсырма берді. Диасқа қандай кеңес берер едің? Жұмыс ретін дәптеріңе жаз.

### § 19. ВИДЕОНЫ ӨҢДЕУ. ЖОБА ҚҰРУ

Жобанын максаты: видеоакпаратпен жүмыс жасау, видеоға дыбысты, мәтінді жазу.

#### Жұмыс барысы:

- VideoPad редакторын іске қосу.
- Жұмыс үстеліндегі бумаға Интернеттен табиғатқа байланысты акпараттар жинактау.
- VideoPad редакторында дыбыс жазу, видеоны өңдеу, әсерлер қою.
- Видеоны сақтау. Программаны іске қосып, видеожазбаны тамашалау.

#### **1-тапсырма**

Абай Құнанбайұлының табиғат туралы өлеңдерін негізге ала отырып, бумаға Интернеттен суреттер, ақпараттар жинақта.

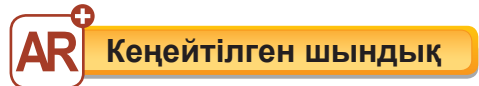

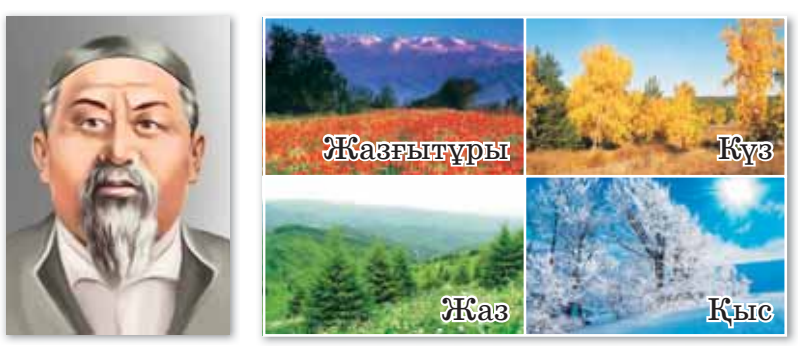

#### 2-тапсырма

VideoPad редакторында жиналған ақпаратпен видеожазба жаса. Микрофонды пайдаланып, Абайдың табиғатқа арналған бір өлеңін оқып, өз даусыңмен дыбыс жаз. Дыбыс файлын видеожазбаға жүкте.

#### 3-тапсырма

Видеожазбаны суреттермен толықтырып өңдеп, видео әсерлер, түрлі ауысулар қос. Оған мәтіндік әсерлерді пайдаланып, мәтін қос. Видеожазбаны жұмыс үстелінде сақта.

# **4-БӨ ЛІМ**

# **ПРЕ ЗЕН ТА ЦИЯ ЛАР (ор тақ та қы рып : «Қоршаған ортаны қорғау»)**

#### **Ойлан!**

- Коршаған орта деген не?
- Қоршаған ортаны қорғауды қалай түсінесің?
- Қоршаған ортаны қорғауға атсалысып жүрсің бе?

### S 20. ПРЕЗЕНТАЦИЯЛАРҒА **АРНАЛҒАН АҚПАРАТ**

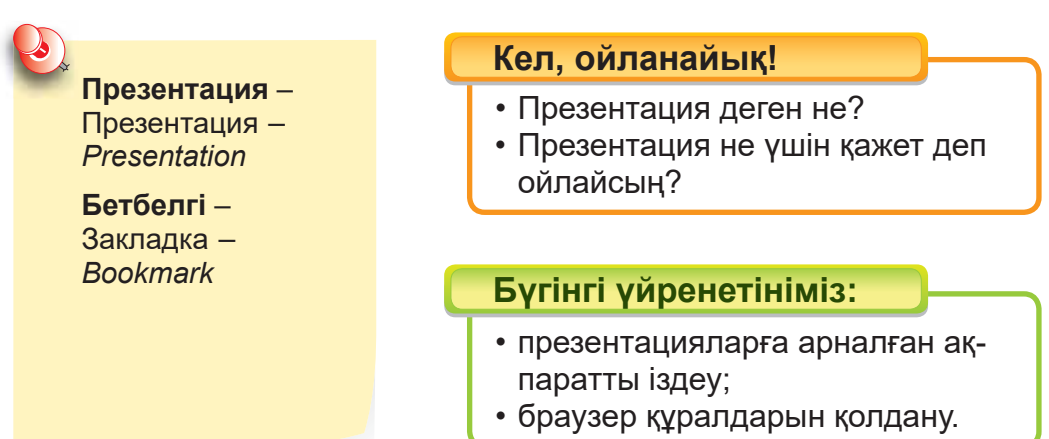

Балақай, сен презентация ұғымымен 3-сыныптан таныссың. Презентациялар көбінесе тыңдаушыға белгілі бір ақпаратты терең, ұтымды түрде жеткізу қажет болған жағдайда қолданылады. Ақпаратты жай ауызша жеткізгенге қарағанда слайд түрінде әсемдеп көрсеткен әлдеқайда түсініктірек болатынын білесің.

#### **Анықтама**

**Презентация** (лат. *presento* – *«тапсырамын»* немесе ағылш. *presentation* – *«ұсыну»*)– таныстырылым, баяндама, жобаны, есеп беруді қорғау, жұмыс жоспарын көрсету және дайын ақпараттармен бөлісу.

#### Презентацияны қалай жасауға болады?

Презентацияға сурет, мәтін, дыбыс, видеоларды да қажетімізге қарай тақырыпқа сай бейімдеп, қосуға болады.

Презентацияны PowerPoint программасының көмегімен жасаймыз. Программаны іске қосу үшін: **Іске қосу Барлық программалар**  $\Rightarrow$  **Microsoft Office**  $\Rightarrow$  **Microsoft PowerPoint командасын орындаймыз.**

#### **Ақпаратты қалай іздеуге болады?**

Презентацияға қажетті ақпарат компьютерде сақталған болса, оны тез іздеп табуға болады. Ол үшін ақпараттарды Жұмыс үстеліндегі **Бас мәзірдің** көмегімен іздейміз *(50-сурет)*.

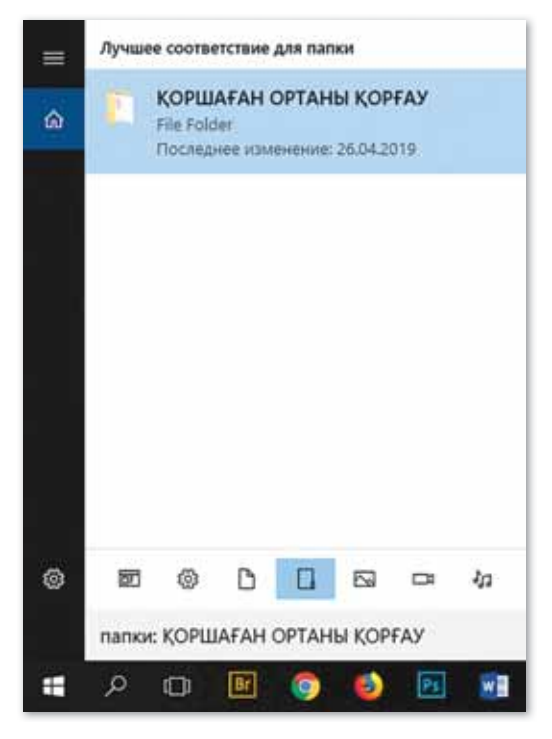

*50-сурет. А па рат ты із деу*

Презентацияға арналған ақпараттардың кейбірін: суреттер мен мәтіндерді көбінесе Интернеттен аламыз.

Интернетке кірген кез келген жаңа қолданушы браузер ұғымымен таныс болу керек.

#### **Браузер дегеніміз не?**

#### **Анықтама**

**Браузер** (ағылш. to browse) – «парақтау, қарау» деген сөзден шыққан атау. Интернеттегі веб-парақшаларды, мәліметтерді оқуға, іздеуге арналған программа.

Браузерге бетбелгі қою үшін, Google Chrome браузерін іске қосып, қажет ақпаратты іздеу жолағына енгізіп,  $\cdot$   $-$  Google Сhrome-дағы **Баптау және Басқару** батырмасынан  $\Rightarrow$  Бетбел**гілер (Закладки) жолынан ⇒ Бетбелгілерді косу (Добавить** эту вк лад ку в зак лад ки) ко ман да сын орын дай мыз *(51-су рет).*

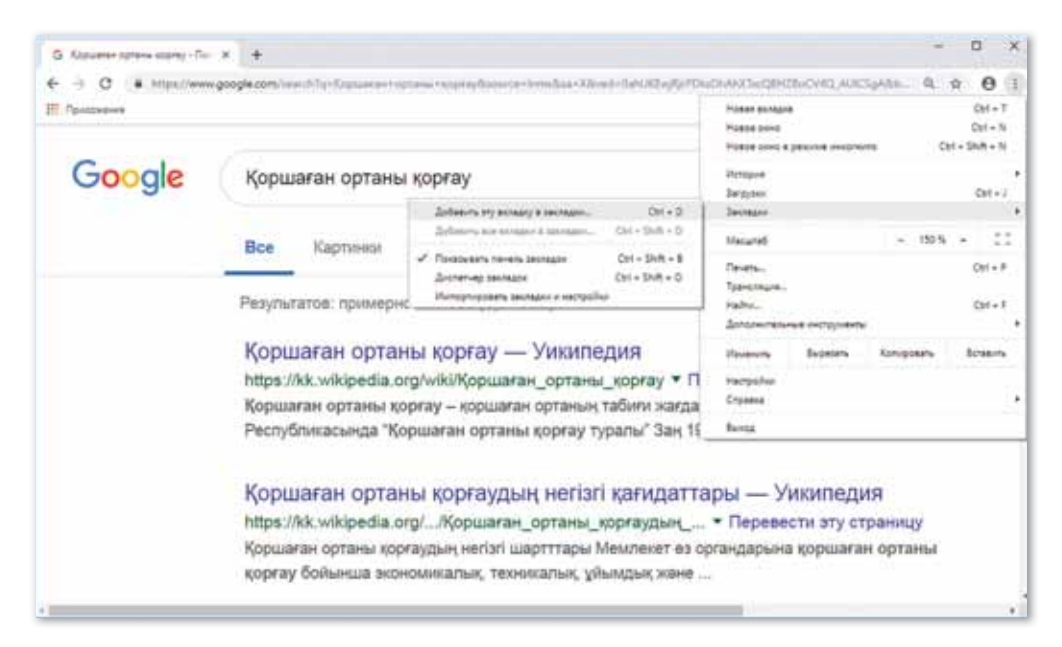

#### $51$ -сурет. Бетбелгілерді қосу командасы

Осылайша бетбелгілерге жиі қолданылатын ақпараттарды, сайттарға сілтемелерді қоса аламыз *(52-сурет)*.

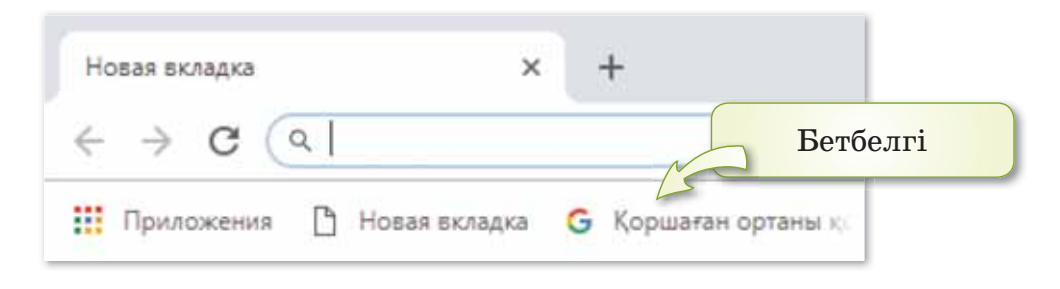

*52-сурет. Бет бел гі*

Бетбелгілер орнату қажетті ақпараттарды тез іске қосуға мүмкіндік береді.

 $\frac{1}{2}$  – Баптау және басқару батырмасының тағы бір мүмкіндігі – Интернет парақшалары мен сілтемелерді қараудың тарихын көру. Сонымен қатар Интернеттен алынған ақпараттарды және жүктелген орнын бумадан көрсетеді *(53-су рет).*

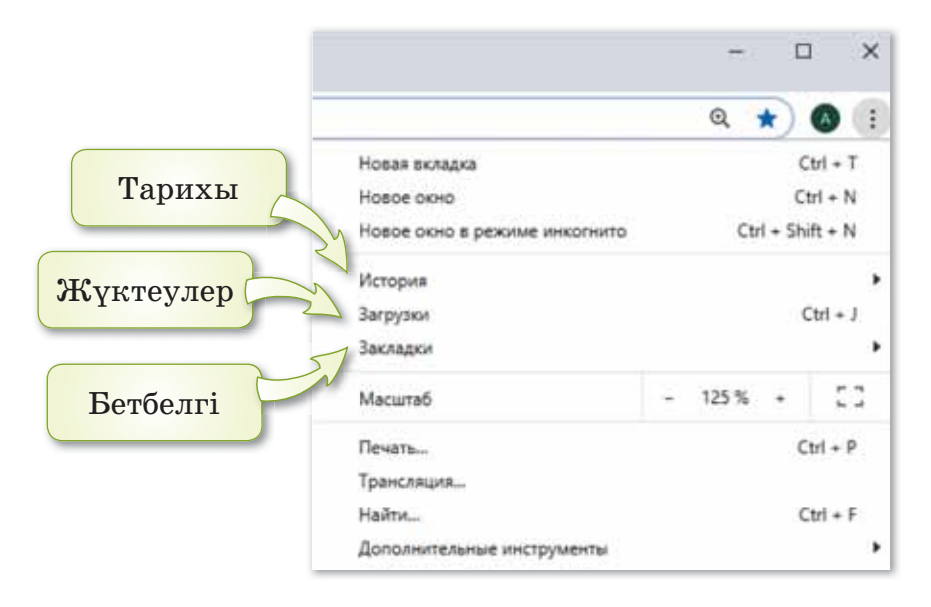

*53-сурет. Бап тау жә не бас а ру ба тыр ма ла ры* 

#### **Құжаттағы мәтін үзіндісін қалай іздеуге болады?**

Презентациядағы мәтіннің үзіндісін іздеуге, басқа сөздермен ауыстыруға болады. Құжаттағы мәтіннің ішінен кандай да бір сөзді немесе мәтіннің үзіндісін табу үшін Редакциялау (Редактирование) тобынан <sup>I</sup>здеу (Найти) батырмасын қолданамыз (54-сурет).

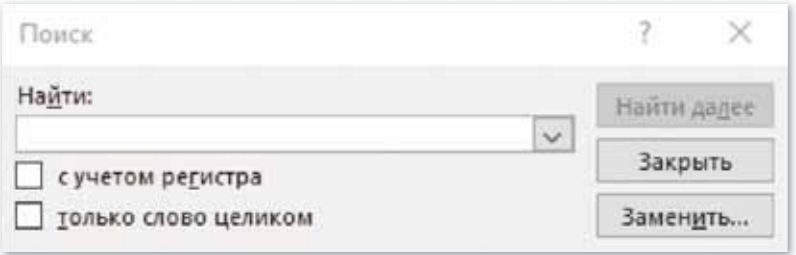

 $54$ -сурет. Кужаттағы мәтіннің үзіндісін іздеу

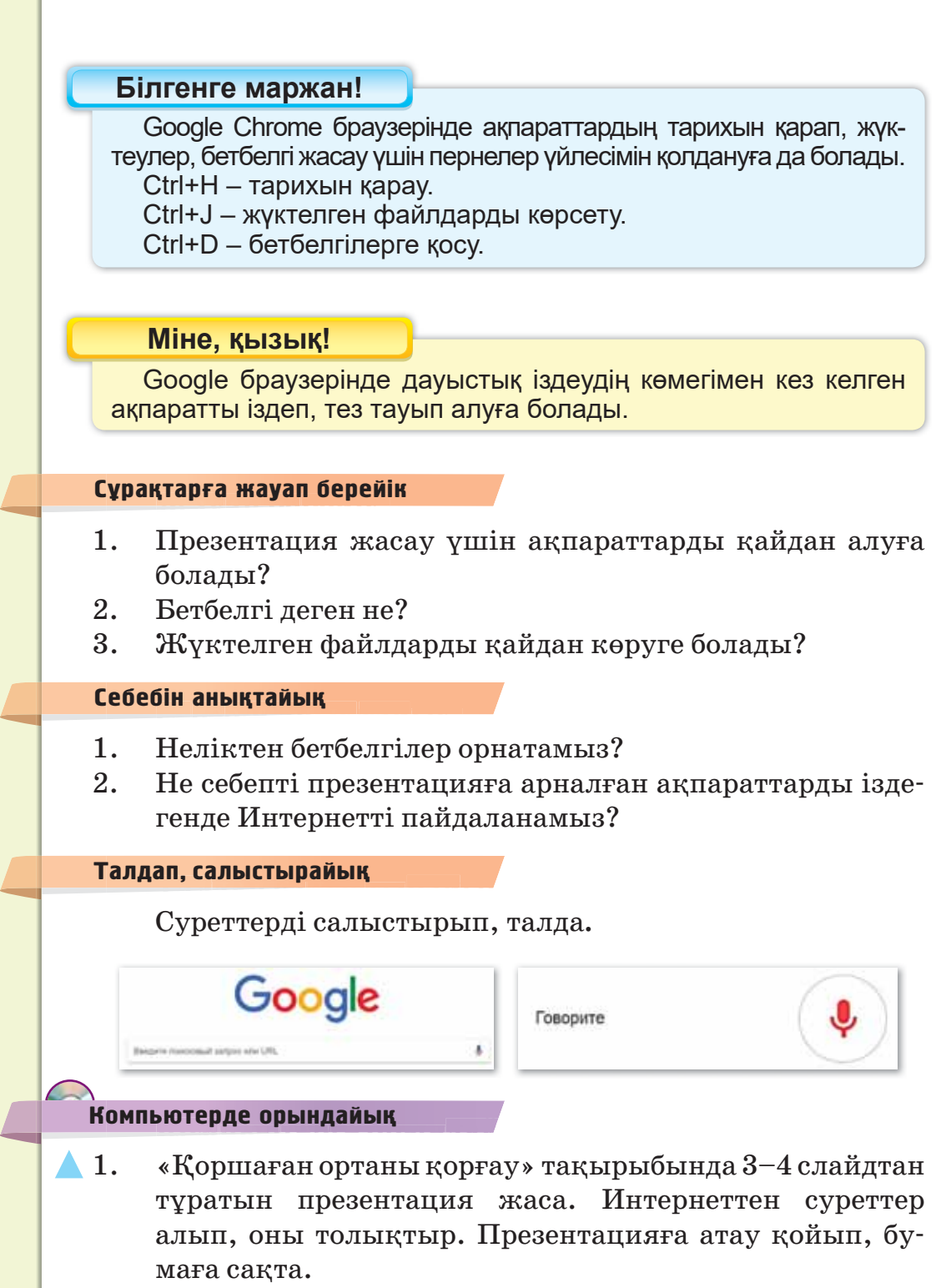

2. Дискідегі «Презентацияға арналған ақпарат» тақырыбындағы тапсырманы орында.

«Қызыл кітапқа» енген Қазақстанның өсімдіктері мен жануарлары туралы не білесің? Қажетті ақпараттарды Интернеттен жүктеп, презентация жаса.

- $\star$  1. Компьютерінде орналаскан браузерді ашып, Интернет парақшалары мен сілтемелерді қараудың тарихын көр.
- $\blacktriangleright$  2. Қоршаған ортаға зиян келтіретін экологиялық апаттар туралы не білесің? Олардан қалай қорғану керектігі туралы шағын эссе жаз.
- $\star$  3. Эсселе кандай сөздер қайталанды? Мәтін үзіндісін іздеп қара.

#### **Жұп табаттарды**<br>Жағар **Жұптасып**Ой бөлісейік

Дина компьютерде «Жасыл желек» тақырыбында слайд жасауға кірісті. Ол өзіне қажетті ақпаратты Интернеттен алып отыр еді, кенеттен жарық өшіп қалды. Сәлден соң компьютерді қосқанда сол ақпаратты Интернеттен таба алмай қалды. Динаға қалай көмектесер едің?

# **Үй де орын дай ық Үйде орын де орындайық** Үйде орындайық

Мына суретке қарап, мәтіндік редакторда «Менің қоршаған ортаны қорғауға қосқан үлесім» тақырыбында 6-7 сөй лемнен тұратын әңгіме жаз.

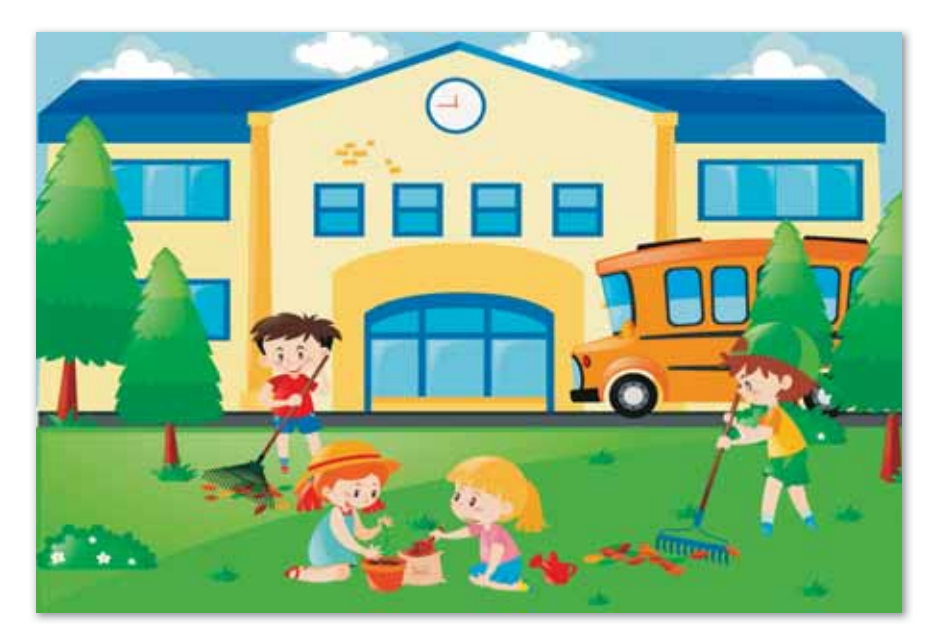

### S 21. ПРЕЗЕНТАЦИЯ**ҒА АРНАЛҒАН АКПАРАТ. ЖОБА КҰРУ**

Жобаның мақсаты: Презентацияға арналған ақпараттарды қолдану. Презентациялар құру, Интернетте бетбелгілерді жасау және қолдану.

#### Жұмыс барысы:

- PowerPoint программасын іске косу.
- Тақырыпқа қатысты ақпараттар жинақтау.
- Раint графикалық редакторды пайдаланып, «Қоршаған орта» туралы сурет салу.
- Интернеттегі ақпараттарға бетбелгілер орнату.
- Презентацияға мәтіндер кірістіріп өңдеу.

#### **1-тапсырма**

Қоршаған орта туралы презентация жаса. Презентацияға қатысты ақпараттарды Интернеттен алып толықтыр.

#### **2-тапсырма**

Презентацияға қандай ақпаратты Интернеттен алдың? Акпаратыңа «Қоршаған ортаны қорғау» деген атаумен бетбелгі қой. Презентацияға атау қойып, бумаға сақта.

#### **3-тапсырма**

Интернетті пайдаланбай, бізді қоршаған орта туралы Paint графикалық редакторында сурет сал. Салынған суретті презентацияға орналастыр. Оған байланысты 3-4 сөйлемнен тұратын мәтін жаз.

### **Корытынды**

- Жасаған жұмыстарың өзіңе ұнады ма?
- Коршаған ортаны қорғауға үлес қоса аласың ба?

### **§ 22. ПРЕЗЕНТАЦИЯ СЛАЙДЫНЫҢ MAKETI**

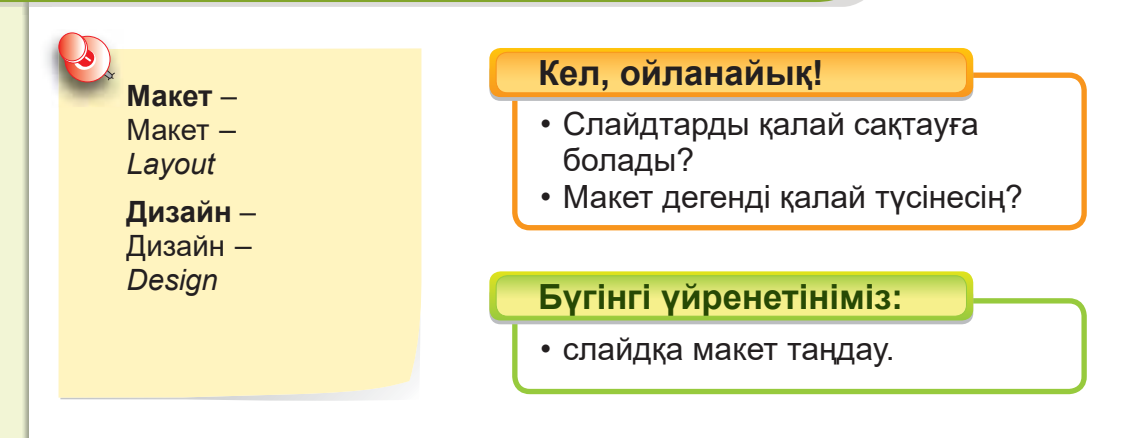

#### Слайдка не ушін макет таңдаймыз?

Презентацияға слайд қосу үшін **Басты** (Главная) ⇒ Слайд құру (Создать слайд) командасын орындаймыз. Слайд құру барысында өзімізге ұнаған макетті таңдай аламыз: титулдық немесе әртүрлі нысандары бар слайд т.б. *(55-су рет).*

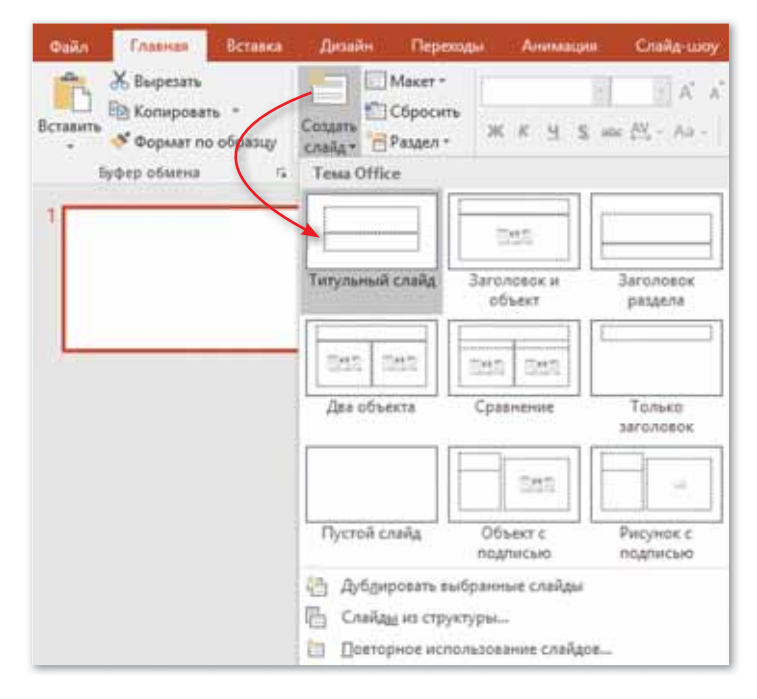

*55-сурет. Слай да ма кет та дау*

Жолақтың дизайн бөлімі слайдты безендіру үшін пайдаланылады. Егер таңдаған слайдтың түсі ұнамаса, **Дизайн ⇒ Түстер ⇒ Тақырыптың жаңа түстерін құру** коман дасын орындап, пайда болған сухбат терезесіне өзімізге үнаған түсті қойып, сақтай аламыз.

Презентация құрғанда безендіру шаблондарын қолдану үшін мына командалар орындалады**: Файл** ⇒ **Күру** (Соз- $\alpha$ дать)  $\Rightarrow$  Презентация құру (Создать презентацию) терезесінде **Безенліру шаблондарын (Шаблоны оформления) ашып, ОК** батырмасын басу ке рек *(56-су рет).*

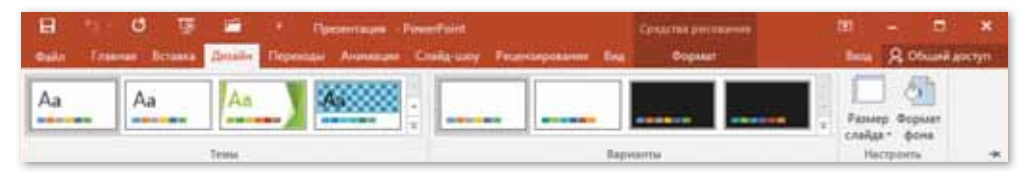

 $56$ -сурет. Безендіру шаблондары

Дизайн мәзірін қолданып, слайд беттерінің параметрлерін өзгертуге болады. Слайд мөлшері батырмасының көмегімен Слайд бағытын (Ориентация слайда) ауыстыра аламыз. **Кі тап тү рін де** (Книж ная) не ме се **Аль бом тү рін де** (Аль бомная) бағытына ауыстыруға болады *(57-сурет)*.

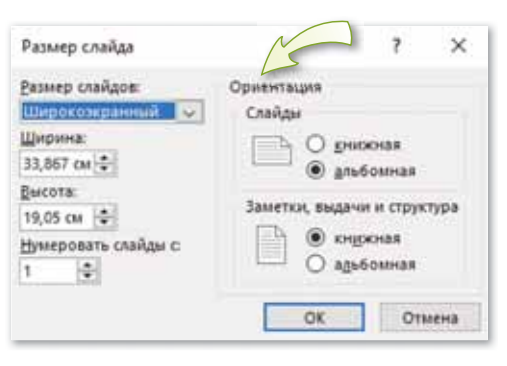

 $57$ -сурет. Слайд бағыты

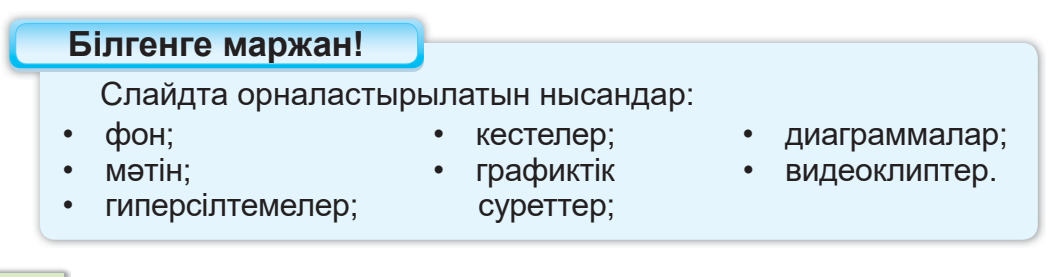

#### **Міне, қызық!**

PowerPoint программасы Беркли Университетінің студенті Боб Гаскинс идеясымен пайда болды. 1984 жылы Гаскинс Деннис Остин деген әзірлеушімен танысады. Боб пен Деннис бірлесіп, «Presenter» программасын жасады. Кейінірек Боб программаның атын PowerPoint деп өзгертүді ұсынды.

## Сұрақтарға жа<mark>уап</mark> берейік

- 1. Слайд макеті деген не?
- 2. Слайдтағы шаблон деген не?

**Се бе бін анық тай ық: Себебін анықтайық:** Себебін анықтайық

- 1. Презентацияға не үшін макет таңдайсың?
- 2. Не себепті Дизайн  $\Rightarrow$  Түстер  $\Rightarrow$  Тақырыптың жаңа түстерін құру командасын орындаймыз?
- 3. Неліктен дайын шаблондарды алған тиімді?

# **Тал дап са лыс ты рай ық: Талдап салыстырайық** Талдап, салыстырайық

Жасалған слайдтарды салыстыр. Қандай безендірулер жасалғанын айтып, талда.

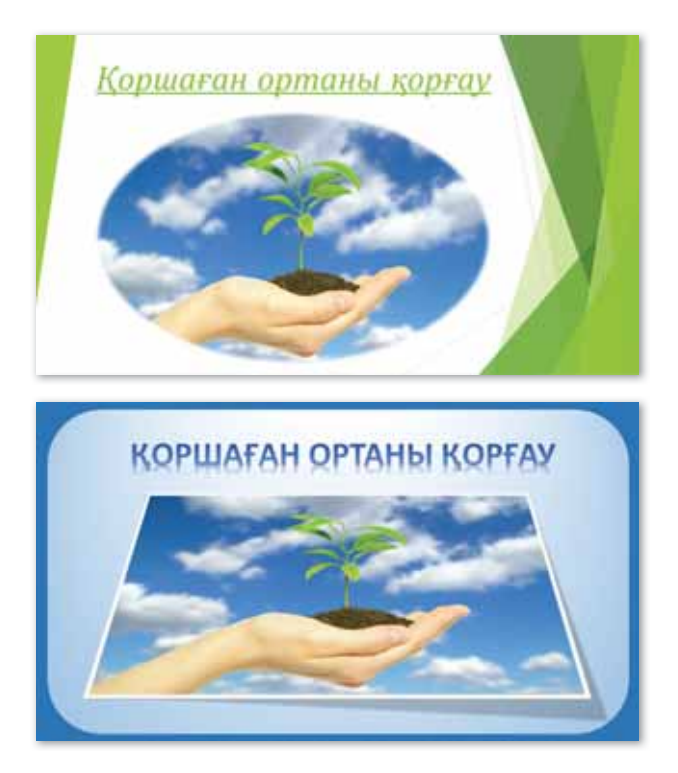

### **Ком пью тер ге орын дай ық Компьютерге орындай** Компьютерде орындайық

Суретті пайдаланып, жануарлар дүниесінің алуан түрлілігі туралы презентация жаса. Презентацияны өзіңе унайтындай етіп безендіріп, бумаға сақта.

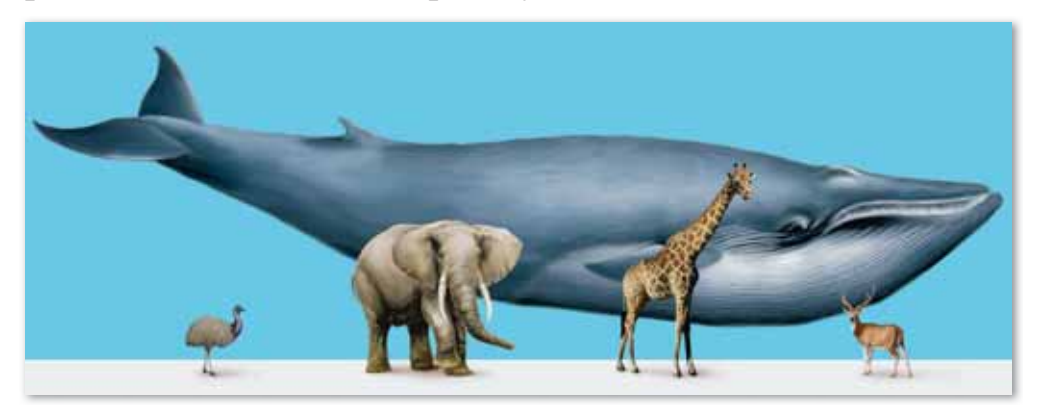

Қазіргі кезде өндірісте, ауылшаруашылығында, медицинада заманауи технологиялар пайдаланылуда. Буның дәлелі – бүгінгі заманауи роботтар. Қоршаған ортаны қорғауға қандай роботтар пайдаланылып, шығарылып жатқандығы туралы презентация жаса. Презентацияға фон, дизайн қойып безендір.

Презентацияда «Ауламызда тазалық сақтайық!» атты тазалық күніне шақыру қағазын жаса. Фон, дизайн, фигураларды пайдаланып, безендір, өңде. WordArt мәтін жазу мүмкіндігін пайдалан.

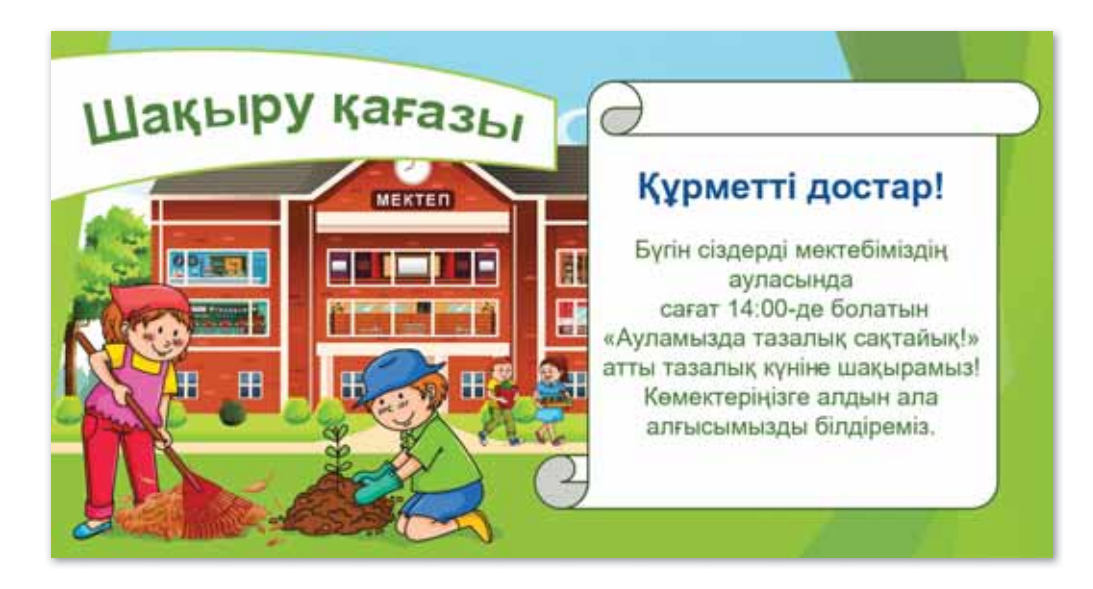

 $\bigstar$ 

# **М**<br>Сиптемік<br>Таналасы

Сабаққа қатысты түйін сөздерді тауып, олармен сөйлем құр. Осыған ұқсас тапсырма құрастыр.

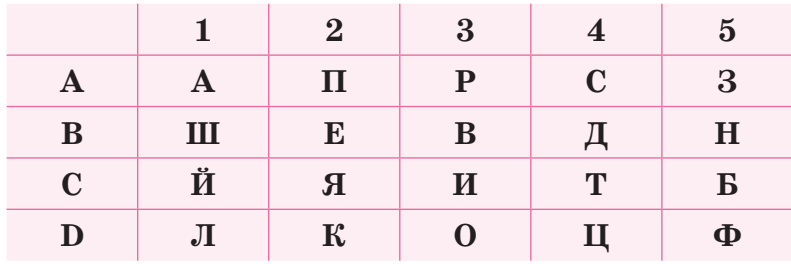

- 1. А2, А3, В2, А5, В2, В5, С4, А1, D4, С3, С2.
- 2. В1, А1, С5, D1, D3, В5.
- 3. А4, D1, А1, С1, В4.
- 4. D5, D3, В5.
- 5. В4, С3, А5, А1, С1, В5.

**Үй де орын дай ық Үйде орын де орындайық** Үйде орындайық

Суреттерге қарап, қанша тақырып бойынша презентация жасауға болатынын анықта. Оларды топтарға бөліп, атау бер.

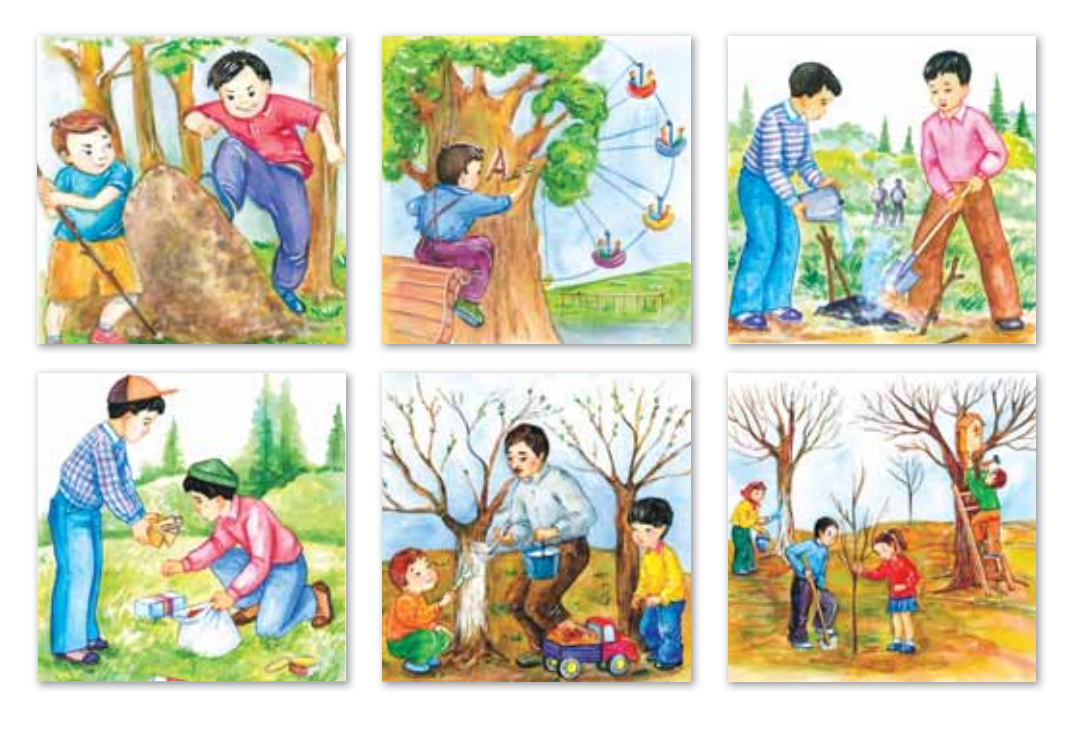

### § 23. ПРЕЗЕНТАЦИЯДАҒЫ **ДЫБЫСТАР**

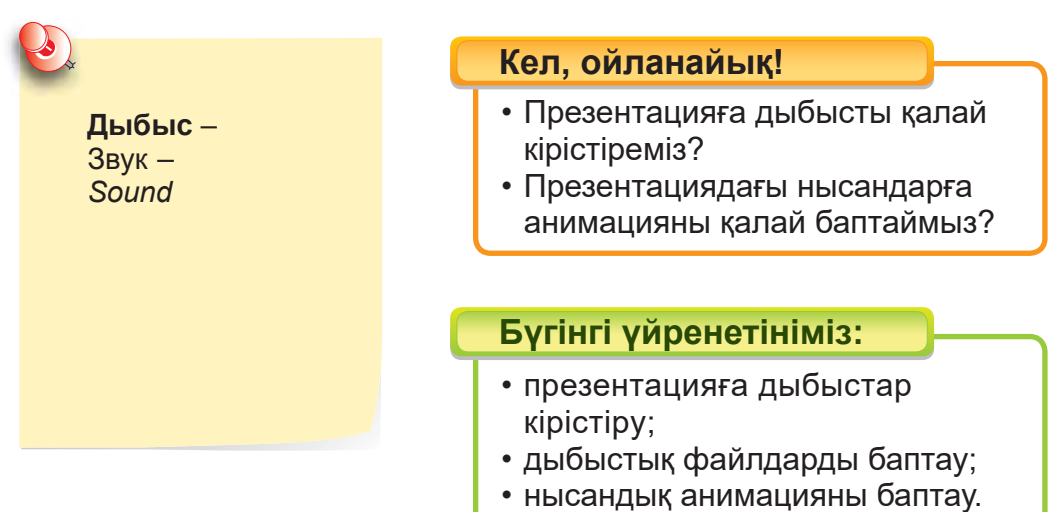

Презентацияда слайд-шоу жасаған кезде, фондық режим де ойнайтындай етіп музыка қосуға болады. Егер сен Интернеттегі музыканы пайдаланғың келсе, әдеттегідей оны компьютерге жүктеп аламыз.

Енді слайд пайда болған кезде музыканы және басқа дыбыстарды автоматты түрде ойнатуға кеңінен тоқталамыз.

#### Презентацияны көрсету кезінде **музыканы ойнату**

- 1. Мәзір жолағынан **Кірістіру** (Вставка) ⇒ Д**ыбыс** (Звук) тармағын таңдап, Файлдан (Из файла) батырмасын басамыз.
- 2. Компьютерден қажетті музыкалық файлды тауып, Кірістіру (Вставить) батырмасын басамыз.
- 3. Слайдта дыбыстық белгіше бөлектелгенде, Ойнату (Воспроизведение)  $\Rightarrow$  **Бастау** (Начало) батырмасын, содан соң Барлық слайдтар үшін (Для всех слайдов) батыр ма сын ба самыз *(58-су рет).*

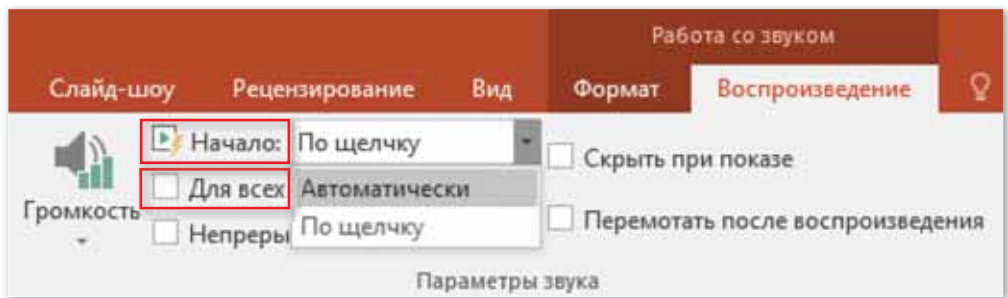

 $58$ -сурет. Барлық слайдтар үшін дыбысты *ой на ту командасы*

Автоматты түрде (Автоматически) батырмасы барлық слайдтар үшін слайд-шоу кезінде дыбыстық файлды автоматты түрде ойнатуға мүмкіндік береді.

#### Презентациядағы дыбыс анимациясын баптау

Анимация аймағында дыбыс ойнатуды қосымша реттеуге болады *(59-сурет)*. Ол үшін мына командаларды орындау ке рек: **Ани ма ция Ани ма ция ай ма ғы** (Об лас ть ани ма ции).

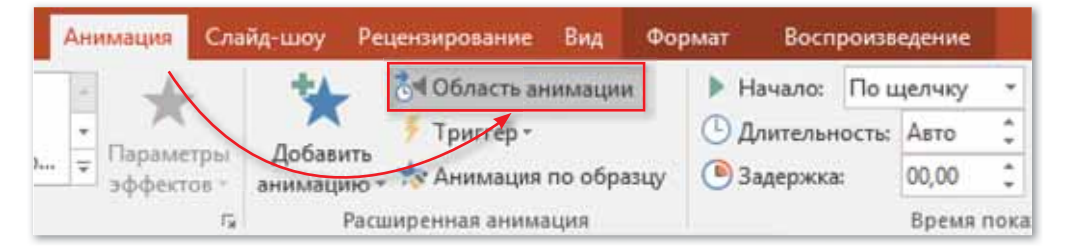

*59-сурет. Ды быс ани ма ция сын бап тау командасы*

Анимация аймағы ашылғаннан кейін дыбыс параметрлерін баптауға болады. Презентацияда екі музыкалық файлды бірінен кейін бірін ойнатуға, сонымен қатар көрсетілім кезінде дыбыстық программаның көмегімен дыбысты токтатуға болады.

#### **Білгенге маржан!**

Аудиофайлдарды жазу және тыңдау үшін компьютерде дыбыстық карта, микрофон және колонка болуы керек.

#### **Міне, қызық!**

Адамдар дыбыс пен шүды бірдей деп ойлайды. Алайда осы екі ұғым арасында үлкен айырмашылық бар. Дыбыс – адамдар мен жануарлардың сезім мүшелері қабылдайтын толқын, ал шу бейберекет дыбыстардың араласуы.

## Сұрақтарға жа<mark>уап</mark> берейік

- 1. Презентацияға дыбысты қалай кірістіреміз?
- 2. Презентацияда дыбыстарды қалай баптаймыз?

## **Се бе бін анық тай ық: Себебін анықтайық:** Себебін анықтайық

- 1. Презентацияға дыбыстарды, музыканы т.б. қосу не себепті маңызды?
- 2. Неліктен презентацияға қажетті музыканы алдымен жүктеп алу керек?

# **Тал дап са лыс ты рай ық: Талдап салыстырайық** Талдап, салыстырайық

Суреттерге қарап, слайдтардың қалай жасалғандығын салыстыр. Слайдтардың қандай айырмашылықтарын байкауға болалы?

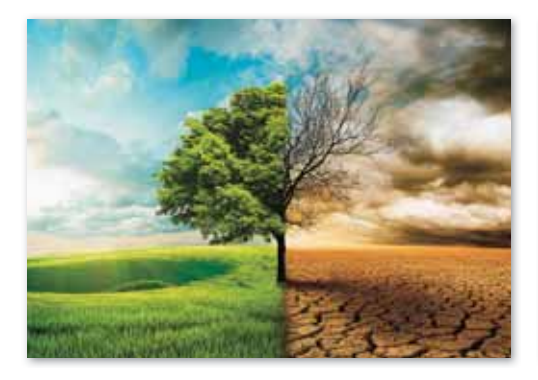

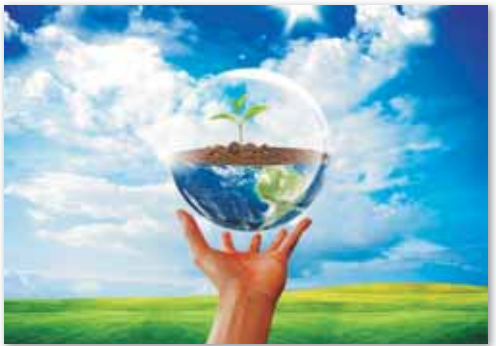

**KOPWAFAH OPTAHH KODFAY** 

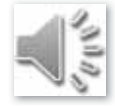

### **Ком пью тер ге орын дай ық Компьютерге орындай** Компьютерде орындайық

 $\bigstar$ 

- 1. Дискідегі «Презентациядағы дыбыстар» тақырыбындағы тапсырманы орында.
	- 2. Құлаққаппен үнемі әуен тыңдаудың зияны туралы қосымша ақпарат көздерінен мәлімет ізде.
		- 1. Интернеттен төмендегідей нысандардың суреттерін және олардың ды быс тарын тауып, жүктеп ал.

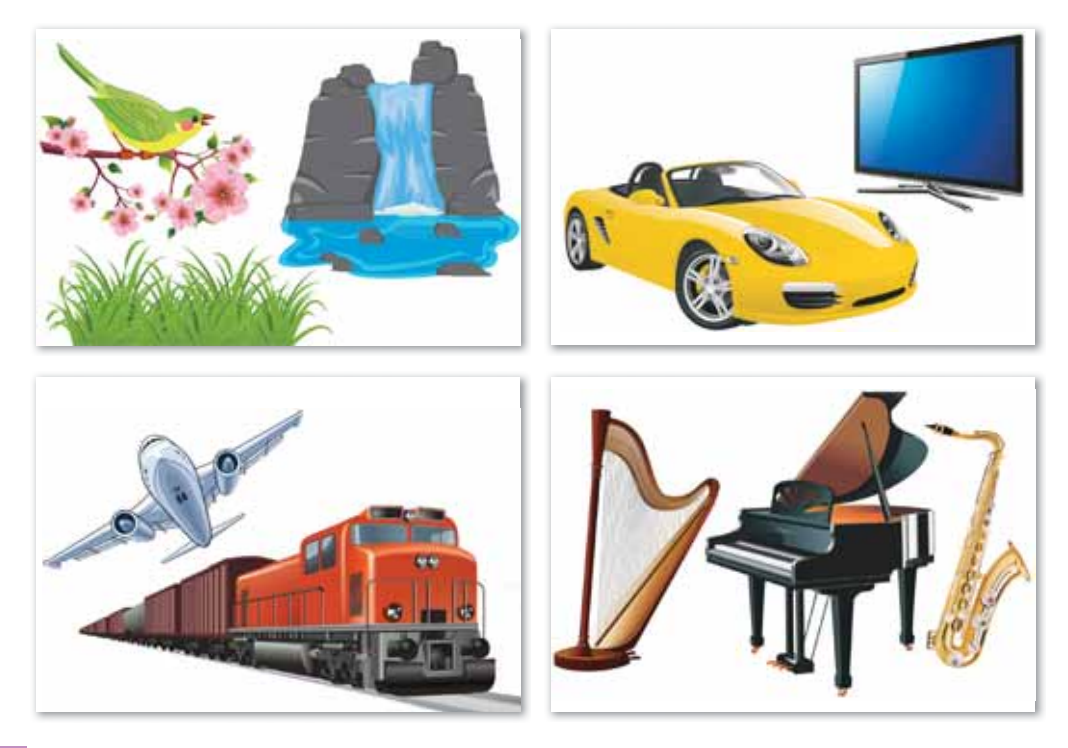

 $\blacksquare$ 2. «Коршаған орта және дыбыстар» тақырыбына 4–5 слайдтан тұратын презентация жаса. Әр слайдқа тиісті дыбыстарды кірістір. Дыбыстар туралы қандай ақпарат білесің? Дыбыстардың қандай маңызы бар? Презентацияны қызықты материалдармен толықтыр.

Интернеттен адам денсаулығына зиянды ультрадыбыс пен инфрадыбыс туралы мәліметтер жинақтап, презентация жаса.

# **М**<br>Сиптемік<br>Таналасы

Кестеден тақырыпқа байланысты атауларды тап. Үлгіге қарап, мағынасын анықта. Қалай таптың? Жұбыңмен бөліс.

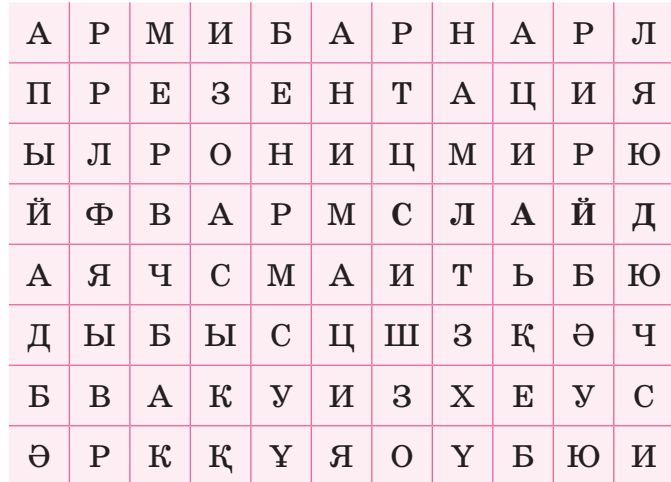

*Jл гі: Слайд дегеніміз – элект рон ды пла кат.*

**Үй де орын дай ық! Үйде орын де орындайық!** Үйде орындайық

Презентацияға дыбыстарды слайд аяқталғанша қою алгоритмін жаз.

# $\overline{8}$  24. ПРЕЗЕНТАЦИЯДАҒЫ ВИДЕО

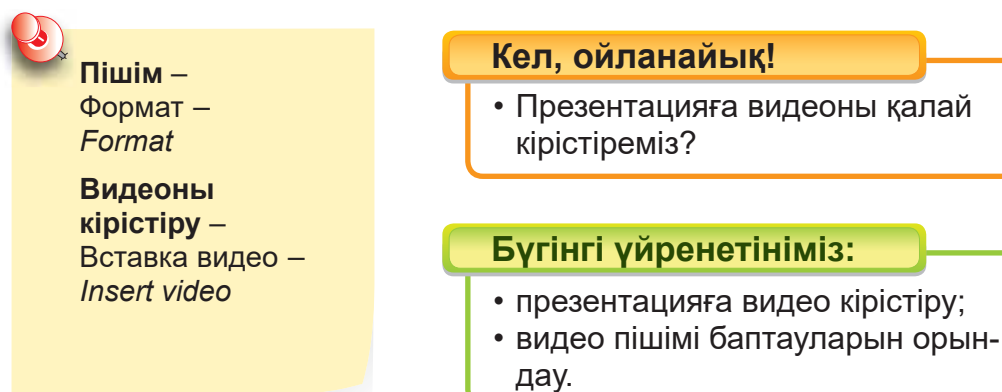

#### Презентацияға видео кірістіру

Презентацияға компьютерден не Интернеттен видео кірістіру үшін **Кірістіру** (Вставка)  $\Rightarrow$  Мультимедиа  $\Rightarrow$  Ви**део Компьютерден видео** немесе **Интернеттегі видео** командасын таңдаймыз *(60-сурет)*.

Пайдаланылатын видео презентациямен бірге бір бумада сақталуы тиіс.

|                |               | $-13 - 5 - 13 - 15 = 1$                                                                                      | <b>PowerPoint</b> |                                                       |  |  |                   | Pelicos Caspeli: |  |   |                                                              |  |
|----------------|---------------|----------------------------------------------------------------------------------------------------|-------------------|-------------------------------------------------------|--|--|-------------------|------------------|--|---|--------------------------------------------------------------|--|
|                |               | : Файл Гливни <mark>(2000)</mark> Дизайн Переханн Аналазан Слабскогу Ресползования Вид Формет Вестроизводими |                   |                                                       |  |  |                   |                  |  |   |                                                              |  |
| 1日 田<br>ENNAY. |               | <b>Exhibitesimon Property C C II E</b><br><b>Ba Contain</b><br>Courts Teleman Pergent Co percention -        |                   | Swygu: Smatilit Девграмм   Нарока Колонтегулы WordArt |  |  | $\overline{A}$    | $\pi$ $\Omega$   |  | × | Round Jays, January<br><b>Sigilard</b>                       |  |
|                | Dailai Telman | <b>History</b>                                                                                               | Homertsween       |                                                       |  |  | Texes<br>Crestone |                  |  |   | <b>Co</b> Baggs at Memperts<br><b>D</b> Beatt no cours orage |  |

*60-сурет. Видео кі ріс ті ру*

Видеоны таңдаған кезде, Видеомен жұмыс ⇒ Видео пішімі (Формат) командасы пайда болады. Мұнда түрлі параметрлерді орындауға болады, мысалы, видеоны қайта пішімдеу, өлшемін өзгерту және т.б. *(61-сурет)*.

| 日             | $-1$ |                    |          |               |                                                             | <b>PowerPoint:</b> |              |           |  |                    |  |  | <b>Fabone c'entere</b> |                                                                     |  |
|---------------|------|--------------------|----------|---------------|-------------------------------------------------------------|--------------------|--------------|-----------|--|--------------------|--|--|------------------------|---------------------------------------------------------------------|--|
| <b>Oailn</b>  |      | Главная            | Встанка: | <b>Drawin</b> | Переходы                                                    | Анимации:          |              | Слайднику |  | Рецензирование Вид |  |  |                        | Воспроизведение:                                                    |  |
| Воспроизваети |      | $-1.46$            |          |               | $2 - 1$<br>Коррекция Цвет Заставка Босстановить<br>LABERT ? |                    |              |           |  |                    |  |  |                        | <b>12 Форма видео т.</b><br>- Страница видео-<br>• О Видеоэффекты - |  |
| Проглата      |      | <b>Hacroniko</b> : |          |               |                                                             |                    | fauros@dectw |           |  |                    |  |  |                        | (1, 1)                                                              |  |

*61-сурет. Видео пі ші мі бап тау ла ры*

Ойнату (Воспроизведение) батырмасынан дыбыс деңгейін, көру параметрлерін реттей аламыз *(62–63-суреттер)*.

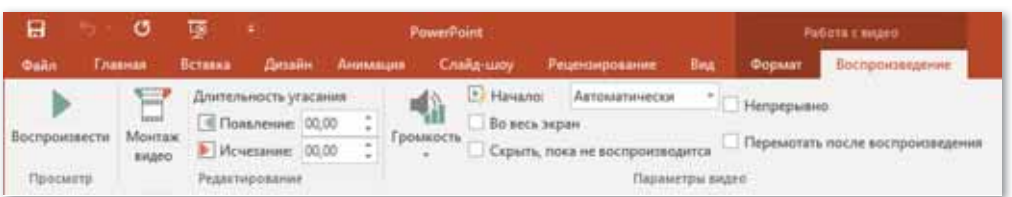

*62-сурет. Ой на ту (Восп роиз ведение) батырмасында ды быс де гей ін рет теу*

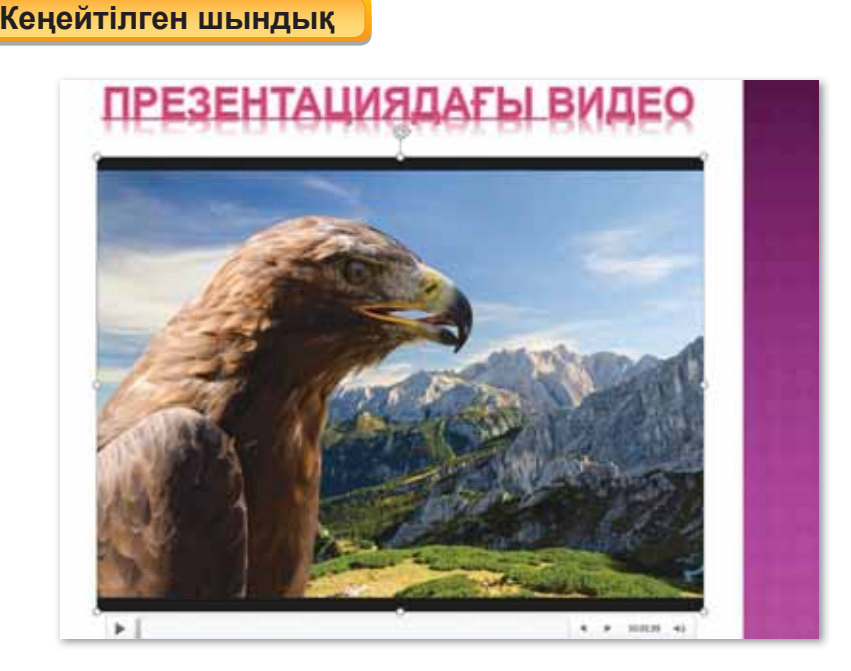

 $63$ -сурет. Презентацияға қойылған видео көрінісі

Презентацияға видеофайлдың бәрін кірістірмей-ақ, видеоның бір бөлігін ғана кірістіруге болады. Видеоны қысқарту үшін **Ой на ту** (Восп роиз ведение) батырмасына өтеміз. **Өң деу** (Ре дак ти ро ва ние) тақ та сын да **Видео мон таж** (Монтаж видео) таңдап, жүгіртпе жолдан қай жерден басталуы керек болса, сол қажетті бөлігінен бастап, аяғына дейін жылжытамыз.

#### **Білгенге маржан!**

PowerPoint программасында қолданылатын видеофайл піɲɿɦɞɟɪɿ*SWF, ASF, AVI, MPG, MPEG, WMV.*

#### **Міне, қызық!**

Youtube-тағы барлық видеоларды көрү үшін 1000 жылдан астам уақыт қажет екен. Ондағы миллиардтан асқан видеоларды көріп біту мүмкін емес.

## Сұрақтарға жа<mark>уап</mark> берейік

- 1. Презентацияға видеоны қалай кірістіреміз?
- 2. Видео пішімі батырмасымен қандай әрекеттерді орындауға болады?

## **Се бе бін анық тай ық: Себебін анықтайық:** Себебін анықтайық

- 1. Не себепті қажетті видео презентациямен бірге бір бумада сақталуы керек?
- 2. Өңдеу тақтасындағы Видео монтаж батырмасы не үшін қолданылады?

**Тал дап са лыс ты рай ық: Талдап салыстырайық** Талдап, салыстырайық

Төменде берілген кірістіру нысандарын салыстыр, үқсастығы мен айырмашылығын анықта.

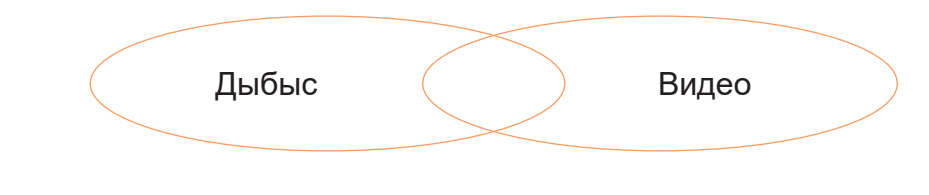

### **Ком пью тер ге орын дай ық Компьютерге орындай** Компьютерде орындайық

- 1. Интернеттен «Қоршаған ортадағы зиянды заттар» туралы шағын видеоақпаратты жүкте. Тақырыпқа қа тыс ты 3–4 слайдтан тұратын презентация жасап, видеоакпаратты слайдка кос.
- 2. Дискідегі «Презентациядағы видео» тақырыбындағы тапсырманы орында.

# **Ой бөлісейік**

Бұлттың ішіндегі сөздерді түсініп оқы. Суретке және балаларға ат қой. Суретке қарап, әңгіме құрастыр. Кім қандай әрекеттерді орындады? Ойыңмен бөліс.

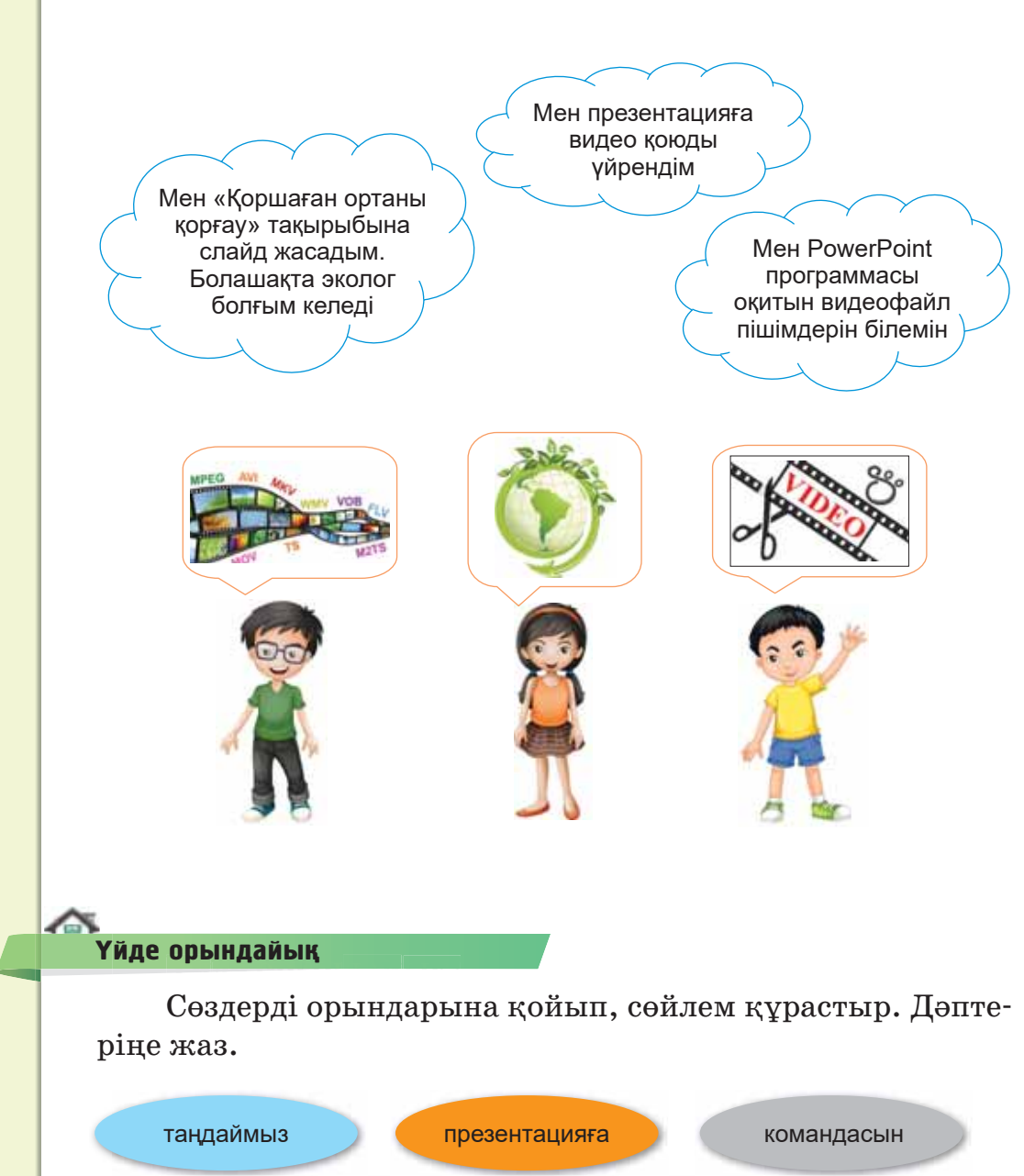

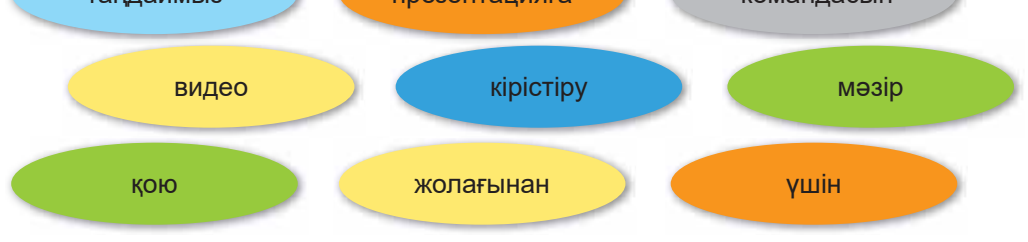

### § 25. ПРЕЗЕНТАЦИЯДАҒЫ ВИДЕО. **ЖОБА КҰРУ**

Жобаның мақсаты: Презентацияға тақырыпқа қатысты ақпараттарды және видеоларды пайдалану. Презентацияға видео жасау.

#### Жұмыс барысы:

- PowerPoint программасын іске косу.
- Тақырыпқа байланысты презентация жасау.
- Презентацияға видеолар кірістіру командаларын қолдану.
- Тақырыпқа қатысты дыбыстық ақпараттар қосу.
- Презентацияны безендіру.

#### **1-тапсырма**

Интернеттен «Қоршаған ортаны қорғау» тақырыбы бойынша видеолар мен суреттерді жүкте. Жүктелген ақпараттарды бумаға сақта.

#### **2-тапсырма**

«Табиғатты қорғау – барша адамзаттың міндеті» тақырыбына шағын презентация жаса.

- 1) Мәтінді кірістіріп, тақырыпты жаз.
- 2) Интернеттен жүктеген видеоңды кірістір.

#### **3-тапсырма**

- 1) Нысандарға анимация қой.
- 2) Бір нысанға өз дауысыңмен тақырыпқа қатысты ақпарат жаз.
- 3) Презентацияны безендіріп, бумаға сақта.
- 4) Презентацияны тамашала.

#### **Корытынды**

- Жасалған жұмысың өзіңе ұнады ма?
- Қоршаған ортаны неліктен қорғауымыз керек? Табиғаттың адам өміріндегі маңызы туралы айтып бер.

### § 26. ПРЕЗЕНТАЦИЯДАҒЫ **АНИМАЦИЯ**

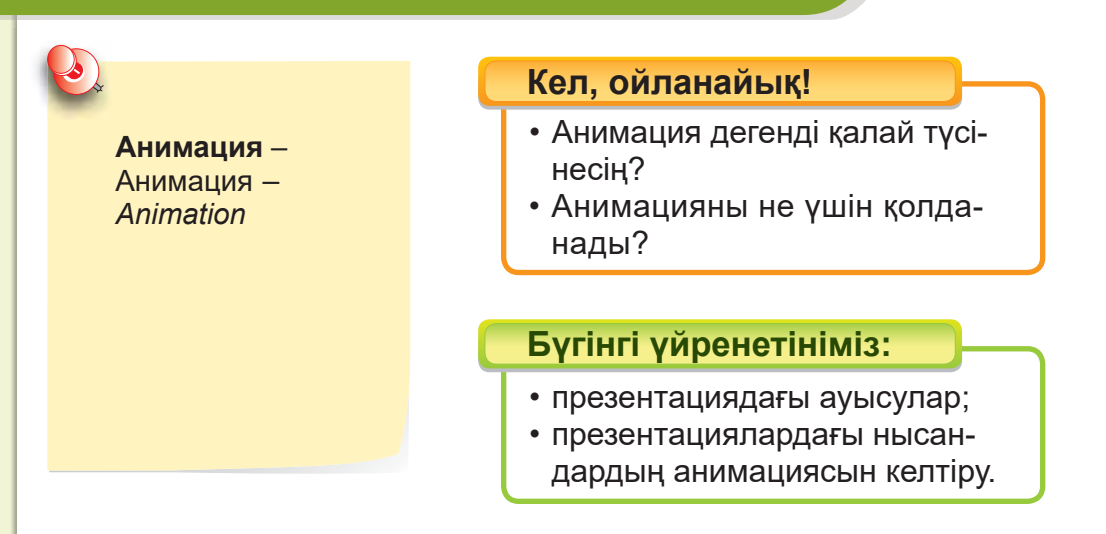

Біз қарапайым презентацияның қозғалыссыз слайдтардың жиынынан тұратынын білеміз. Бір слайдтан екінші слайдқа көшкенде слайдтар тек бірінің орнын бірі ауыстырады.

Дегенмен, біз осы презентацияларға қозғалыс түрлерін енгізіп, жандандыра аламыз. Ол үшін пайдаланылатын әсерлер:

- слайдтар арасындағы ауысулар;
- анимациялар.

#### Презентациядағы анимация дегеніміз не?

#### **Анықтама**

**Анимация** (лат. *anima* – «*жандану», «тірілу»*) – мультимедиалық технология. Қозғалыстағы нысанды бейнелеу әсері.

PowerPoint программасында анимацияларды баптау үшін мына әрекеттерді орындау керек: Анимация  $\Rightarrow$  Анимацияны қосу (Добавить анимацию).

Презентацияда анимациялық әсер жасаудың төрт түрі бар *(64, 65-су реттер )*:

• **Кі ру әсер ле рі.**

- Ерекшелеу әсерлері. Бұл әсердің құрамына нысанның өлшемін кеміту немесе ұлғайту, түсті өзгерту, оның ортасында айналу әрекеттері кіреді.
- **Шы ғу әсер ле рі.**

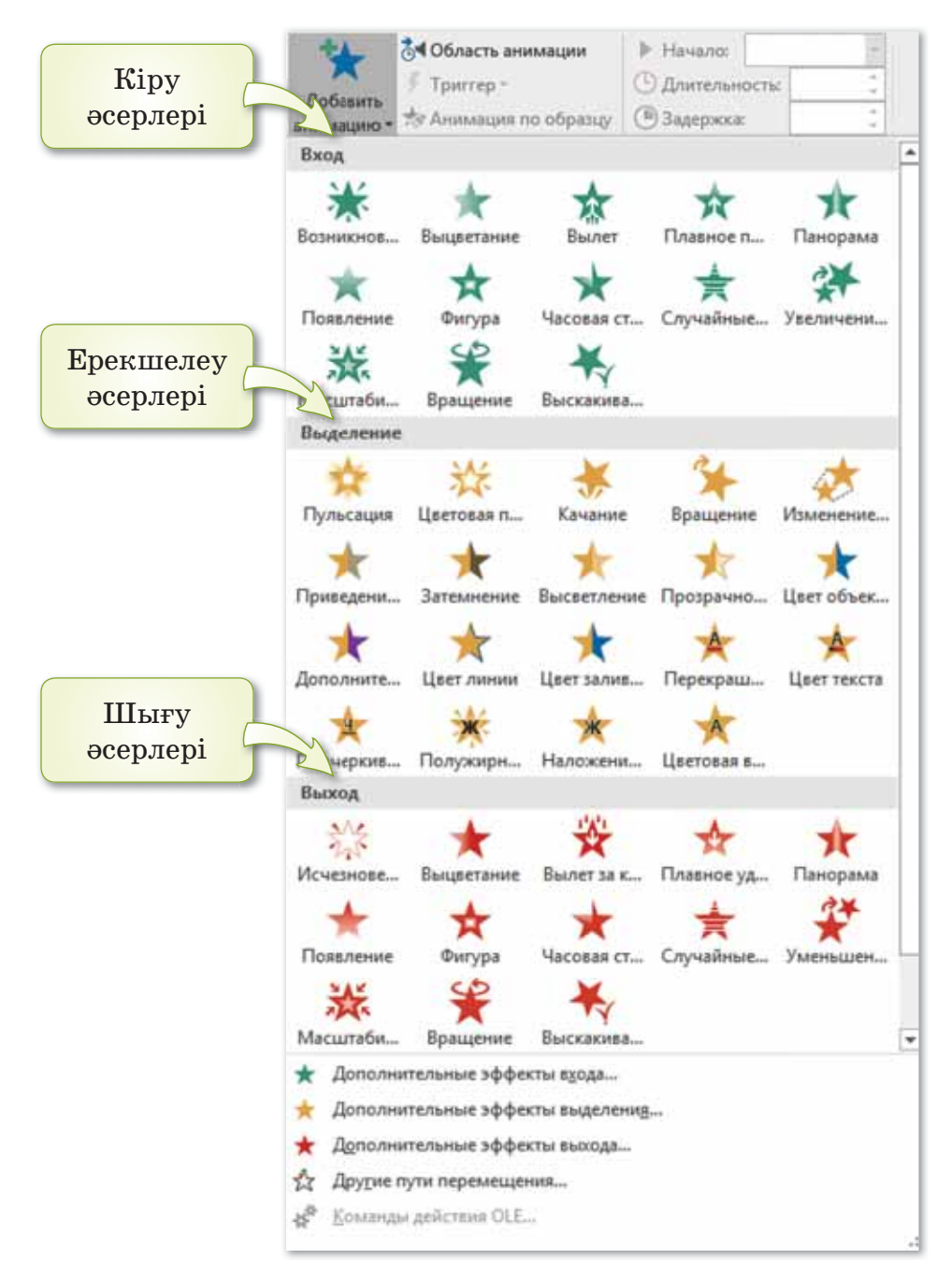

**64-сурет.** Әсерлерді жасау турлері

Козғалыс жолы әсерлері. Бұл әсерлерді нысанды жоғарыға, төменге, солға, оңға немесе жұлдызды шеңбер бағытына қарай қозғау үшін (басқа әсерлер арасында) колдануға болады.

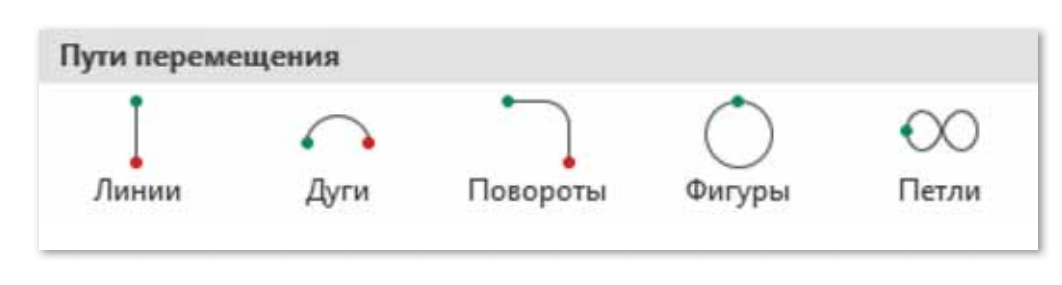

 $65$ -сурет. Козғалыс жолы әсерінің турлері

#### **Білгенге маржан!**

- Анимация әсерін кез келген нысанға қолдануға болады;
- Әр нысанға бірнеше әсер қолдануға болады;
- Презентация кезінде әр әсердің қосылу жолын тағайындауға болады:
- Әр әсердің бір немесе бірнеше түрі бар: анимация басы, масштаб, жылдамдық, қозғалыс бағыты, шамасы және т.б.

#### **Міне, қызық!**

28 қазан – Халықаралық анимация күні. 1892 жылы осы күні француз суретшісі және өнертапқышы Эмиль Рено өзінің «оптикалық театрын» халыққа таныстырды. Көрермендер алғаш рет анимациялық фильм көрді.

## Сұрақтарға жа<mark>у</mark>ап берейік

- 1. Анимациялық әсерлерді қалай қосамыз?
- 2. Анимациялық әсердің қандай түрлері бар?
- 3. Анимацияның көмегімен суретті көрсетілген бағыт бойынша қалай жылжытуға болады?

## **Се бе бін анық тай ық: Себебін анықтайық:** Себебін анықтайық

- 1. Не себепті анимациялық әсерлер қоямыз?
- 2. Неліктен слайдтар арасында ауысулар жасаймыз?
### **Тал дап са лыс ты рай ық: Талдап салыстырайық** Талдап, салыстырайық

Жай параққа жазылған ақпарат пен презентация арқылы жасалған ақпаратты салыстыр. Қай тәсілмен берілген ақпарат есте қалады деп ойлайсың? Неліктен?

### **Ком пью тер ге орын дай ық Компьютерге орындай** Компьютерде орындайық

«Құстар – біздің досымыз» деген тақырыпқа презентация жаса. Тақырыбын үш тілде жаз. Төмендегідей суреттер қойып, әртүрлі анимациялық әсерлерді пайдалан. Презентацияны өз қалауыңша безендір.

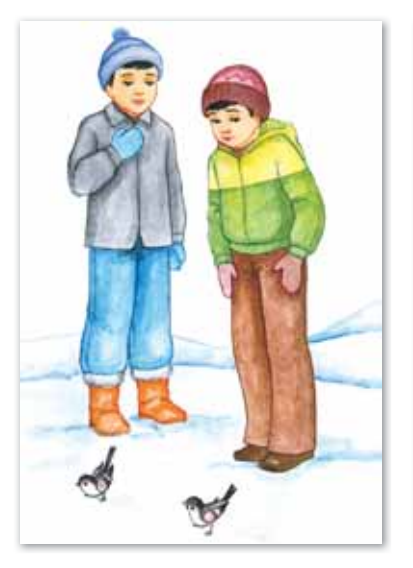

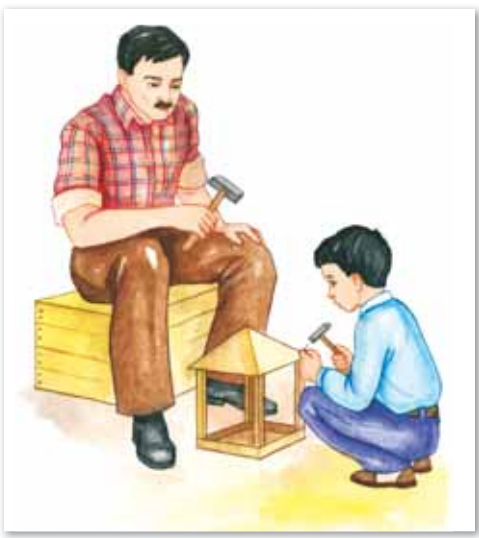

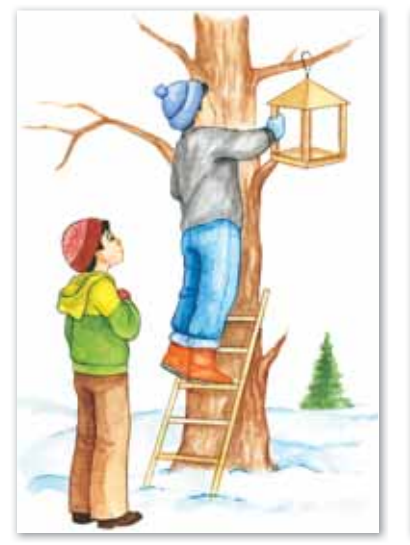

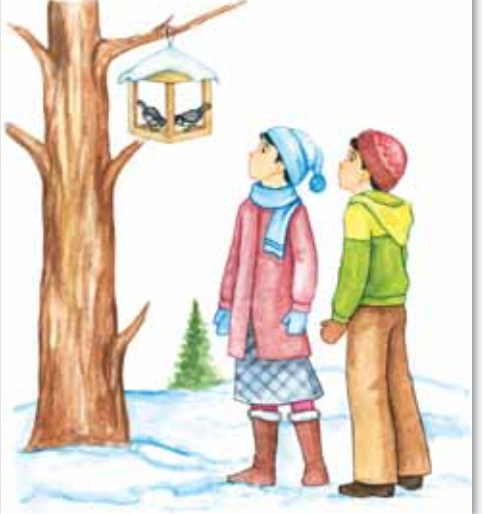

### **М**<br>Сиптемік<br>Таналасы

- 1. Самат пен Саят «Ауа тазалығы» деген тақырыпқа презентация жасады. Екеуінде де слайдтар саны бірдей, бірақ Саят презентациясында нысандарына анимация қолданды. Презентация көрсеткенде, уақыттары бірдей бола ма? Неге? Ойыңмен бөліс.
- 2. Дискідегі «Презентациядағы анимация» тақырыбындағы тапсырманы орында. Қалай орындағаныңды жұбыңа көрсет.

**Үй де орын дай ық Үйде орын де орындайық** Үйде орындайық

Шеңберден тақырыпқа байланысты 4 сөз оқы. Оқыған сөздеріңді жаз.

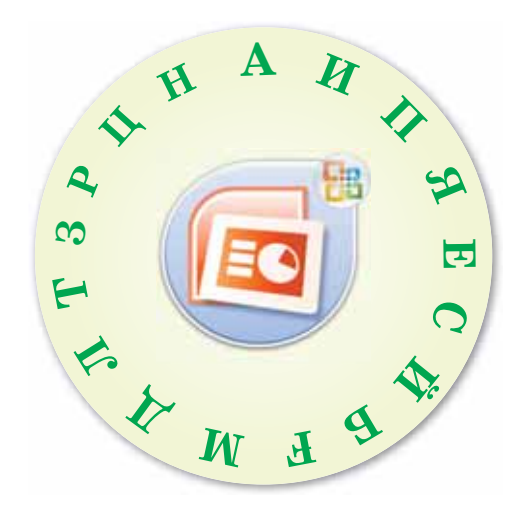

# **5-БӨ ЛІМ**

# **БОЛАШАҚТЫҢ КОМПЬЮТЕРЛЕРІ (ор тақ та қы рыптары: «Болашаққа саяхат», «Ға рыш қа сая хат»)**

#### **Ойлан!**

- Ғарыш деген не?
- Қандай ғарышкерлерді білесің?
- Сен болашағыңды қалай елестетесің?
- Болашақта компьютер қандай болуы мүмкін?

### S<sub>27</sub>. ИНТЕРНЕТКЕ ДЕРЕКТЕР **WIGEPY**

• Интернет деген не? Электронды **Савет Кел, ойланайық!** пошта – Электронная почта -*E-mail* • электронды пошта туралы түсінік; • электронды поштаға тіркелу. **Бүгінгі үйренетініміз:** 

Интернет желісінде қызметтің алуан түрі бар. Сондай қызметтің бір түрі – **электронды пошта.** Бұл – Интернет арқылы ақпарат алмасу үшін пайдаланылатын қызмет.

Электронды поштамен жұмыс істеуге арналған арнайы қыз мет тің тү рлері көп. Мысалы, **Gmail** (Google Mail-ден қысқартылған, джи-мэйл немесе гмэйл) - америкалық Google компаниясының электронды тегін пошта қызметі. Қазіргі таңда дүниежүзі бойынша адамдардың басым бөлігі **@gmail.com** пошта қызметін пайдаланады. Сонымен қатар қолданушысы көп қызметтік пошталардың бірі –  $@$ mail.ru пошта қызметі. Mail.ru – ресейлік ірі бай ла ныс порта лы *(66-су рет).*

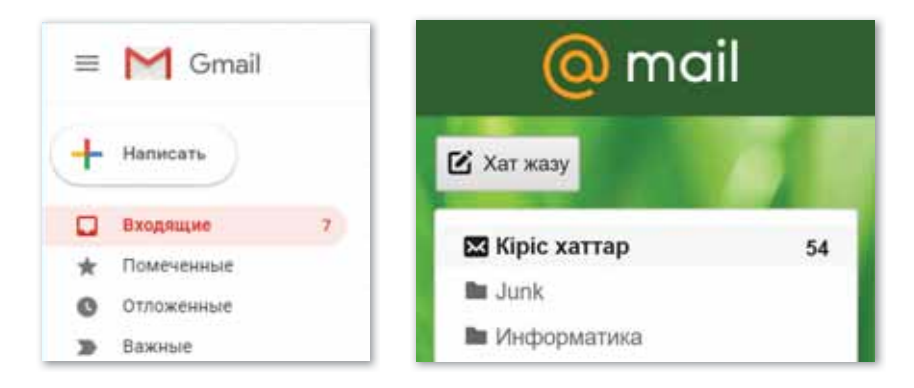

*66-сурет. Gmail және Mail.ru электронды пош та лары*

Кез келген жаңадан бастаған тұтынушы пошталық қызметке тіркеліп, өзіне тегін электронды пошта жәшігін аша алады. Электронды пошта жәшігінің адресі былай көрсетіліп жазылады: *титынушынын аты @пошталык кызмет ті' аты.*

#### МаіІ. к **и пошталық қызметіне тіркелу жолын қарастырайық:**

- 1) Компьютердегі браузерді (Internet Explorer, Google Chrome,  $Firefox$  т.б.) іске косамыз;
- 2) Шыққан сүхбаттық терезенің адрес бөлімінде мына сілтемені тереміз: *https://mail.kz/kz.* Содан соң Enter батырмасын басамыз;
- 3) Электронды ұлттық сервистік порталдың сұхбаттық тере зесінде «Жаңадан пошта жәшігін ашу» батырмасын шертеміз *(67-су рет);*

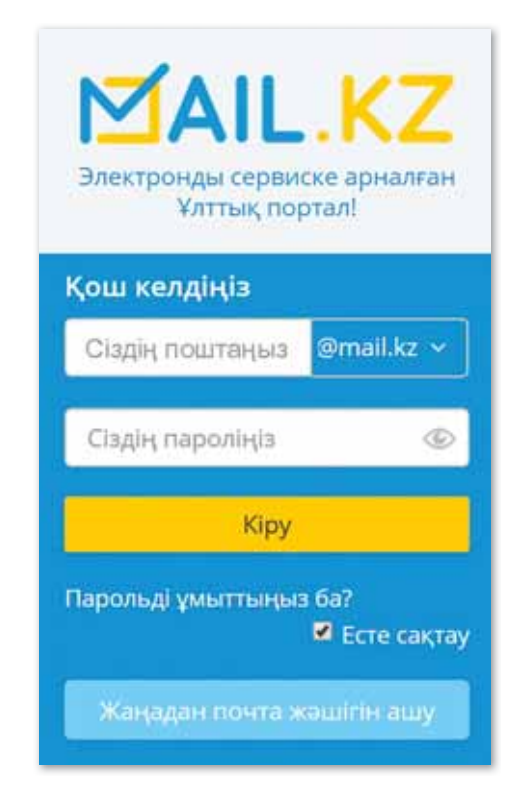

 $67$ -сурет. Жаңа пошта жәшігін ашу батырмасы

4) Ашылған сұхбат терезедегі барлық қатарды сұраныс бой ын ша тол ты рып шы ға мыз *(68-су рет)*;

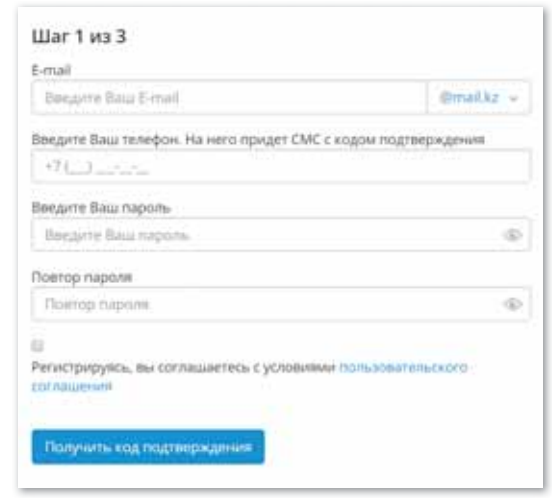

*68-сурет. Mail.kz пош та лы ыз ме тін е тір ке лу те ре зе сі*

5) Барлық ақпарат толығымен қабылданған болса, ұялы телефонымызға растау коды жіберіледі. Сол кодты 69-суретте көрсетілген өріске жазып, Жалғастыру (Далее) батырмасын басамыз.

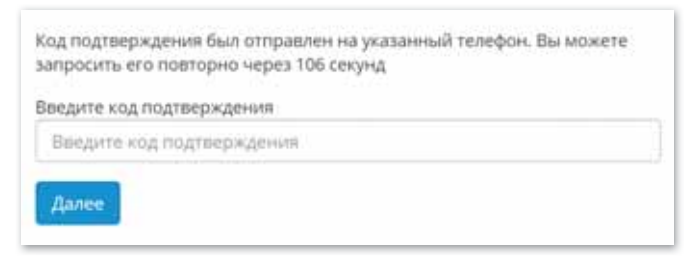

*69-сурет. Тір ке лу ді рас тау сх бат те ре зе сі*

#### **Білгенге маржан!**

Пошта жәшігіне тіркелгенде логин және пароль ретінде өзіміз ұмытпайтын символдарды қойған тиімді. Кейбір адамдар өзіне ыңғайлы болу үшін логинге туған күні, айы, жылын есіміне қоса тіркеп алады. Мысалы: arman24081994@mail.ru, arman1992@mail.kz.

#### **Міне, қызық!**

Дүниежүзінде 7,6 млрд-қа жуық адам бар. Ал Интернетті тұрақты пайдаланушылар саны бүкіл әлем бойынша шамамен 4,209 млрд адамнан асты.

### Сұрақтарға жа<mark>у</mark>ап берейік

- 1. Электронды пошта деген не?
- 2. Әлемде қандай электронды пошта қызметі кең қолданыста?
- 3. Қазақстандық пошталық сервер қалай аталады?

### **Се бе бін анық тай ық: Себебін анықтайық:** Себебін анықтайық

- 1. Не себепті қазір Интернетсіз өмірді елестету қиын?
- 2. Неліктен кейбір адамдар Интернеттің пайдасынан зияны басым деп есептейді?

### **Тал дап са лыс ты рай ық: Талдап салыстырайық** Талдап, салыстырайық

Mail.kz пошталық серверінің элементтерін сәйкестендіріп, талдау жаса.

қолданушы атауы  $\qquad \qquad \qquad \qquad \qquad \qquad$ арнайы символ mail.kz сер вер атауы dias-2010

### **Ком пью тер ге орын дай ық Компьютерге орындай** Компьютерде орындайық

- 1. Mail.ru қызметтік поштасына тіркел. Тіркелген пошталық адресті ұмытпай жазып ал. Тапсырманы орындағаныңды мұғалімге хабарла.
- 2. Дискідегі «Интернетке деректер жіберу» тақырыбындағы тапсырманы орында.

### **М**<br>Сиптемік<br>Таналасы

Электронды поштаға қандай логин және пароль қойған дүрыс? Парольді достарыңа хабарлағаның жөн бе? Ойыңмен бөліс.

**Үй де орын дай ық Үйде орын де орындайық** Үйде орындайық

«Ақпараттық-коммуникациялық технологиялар» пәнінің мұғалімі «Қазақстанның болашағы» тақырыбында қызықты презентация көрсетті. Сен оны досың Жомартпен бөліскің келді. Мұғалімнен презентацияны сенің поштаңа жіберуін өтіндің. Үйге Жомартты шақырып, өз поштаңнан презентацияны жүктедің. Жомарт мектептегі ақпараттың сенің компьютеріңе қалай келгенін сұрады. Оны қалай түсіндірер едің?

### $\S$  28. ЭЛЕКТРОНДЫ ПОШТАМЕН ФАЙЛДАРДЫ ҚАБЫЛДАУ ЖӘНЕ **WIGEPY**

Дерек алмасу – Обмен информаɰɢɟɣ*–*  Exchange *<i><u><b>O</u>Riddwrd*<sub>*Riddwrd*</sub>*<i>R<i>R<i>R<i><u><b><i>R<i><i><b><i><b><i><i><b>*</u>

Поштаны женелту-Отправить почту -**Send** mail

#### Кел, ойланайық!

- Интернет арқылы деректермен калай алмасамыз?
- Дерек алмасатын кандай желілерді білесің?

#### **Бүгінгі үйренетініміз:**

• Интернет арқылы деректерді қабылдау және жіберу үшін файлдар мен бумаларды құру және жою

#### Интернет арқылы деректерді қабылдау және жіберу үшін файлдар мен бумаларды **КУРУ ЖӘНЕ ЖОЮ**

Біз файлдар мен бумалар туралы жақсы білеміз. Интернет арқылы деректер жіберу үшін электронды поштаны қолданамыз. Өткен сабақта жеке электронды пошта ашуды меңгердік. Ендеше осы пошта арқылы бір-бірімізге хат жіберіп көрейік.

#### **Есте сақта!**

Электронды пошта хаттан басқа сурет, видеожазбаларды, дыбыс, программа т.б. ақпарат түрлерін де тасымалдай алады.

Электронды пошта жәшігіндегі барлық хабарламалар бумаларға бөлінеді: Кіріс хаттар, Жіберілген хаттар, Шимай дәптер, Спам, Себет. Өз пошта жәшігіне баптауларды өзгертіп, қосымша бумаларды қосуға болады *(70-сурет)*.

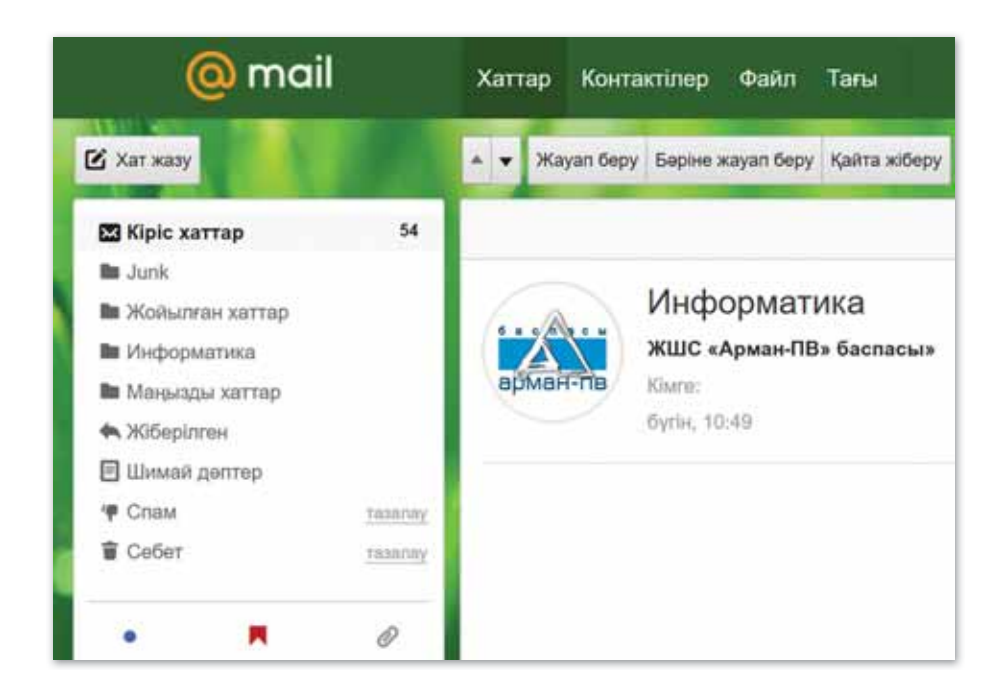

 $70$ -сурет. Электронды поштада қосымша  *рыл +ан бу ма лар*

Электронды поштада қосымша бумалар құру немесе жою үшін бумалар реттелген қатарда жанама мәзірді шақырып, Жаңа құжат қалта құру немесе Жою батырмасын ба са мыз *(71-су рет).*

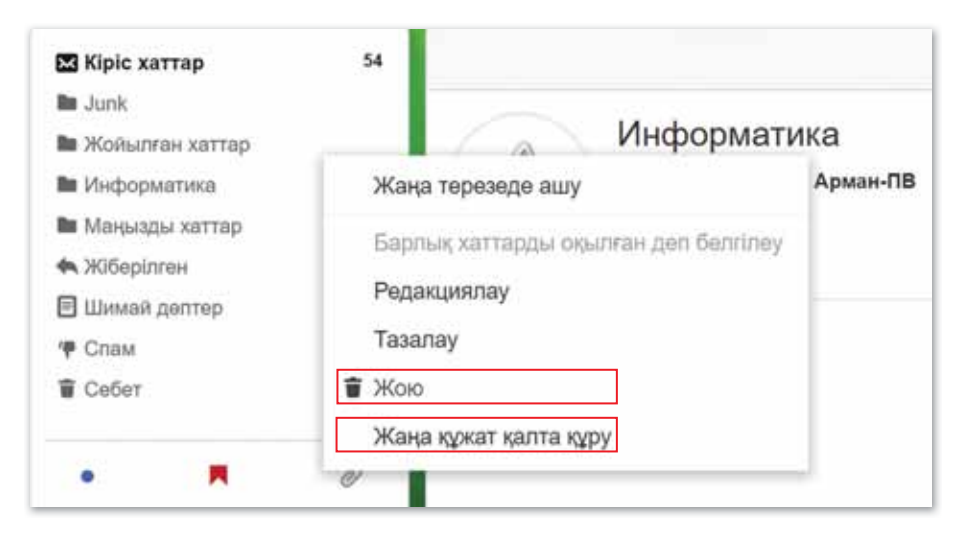

 $71$ -сурет. Электронды поштада қосымша бумалар  *ру не ме се жою*

#### Интернет арқылы қандай деректер жібере аламыз?

Электронды пошта арқылы хаттарды, файлдарды қабылдап және жібере аламыз. Мысалы:  $mektep20@mail.ru$ ,  $aidana-2010@bk.ru$  және т.б. өзімізге қажетті адрестерге хат жолдауға болады. Сонымен қатар бір немесе бірнеше электронды адреске бір мезгілде жолдай аламыз. Адрес қатарына жіберілуге тиісті адрестердің бәрін көрсету керек.

Электронды хабарламалардын негізгі элементтері:

*Кімге:* қабылдап алушының электронды адресі.

Тақырып: қабылдап алушыға жіберілетін хаттың тақырыбы жазылатын өріс.

Хабарлама немесе файл жіберу үшін поштаға кірген кезде сол жақ бөлігінде орналасқан бумалар қатарында тұрған Хат жазу батырмасын басамыз *(72-сурет)*.

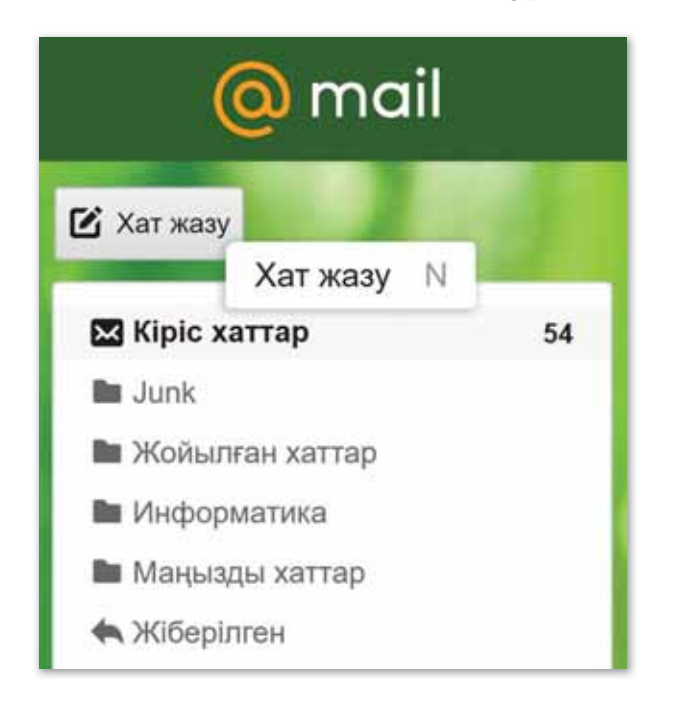

**72-сурет.** Хат жазу батырмасы

73-суретте көрсетілгендей Файлды қосу батырмасын басып, қажетті файлды таңдаймыз. Кімге өрісіне жіберушінің электронды адресін жазамыз. **Такырып** өрісіне хаттың мазмунын жазу керек. Файл жүктеліп болған соң, Жіберу батырмасын басамыз.

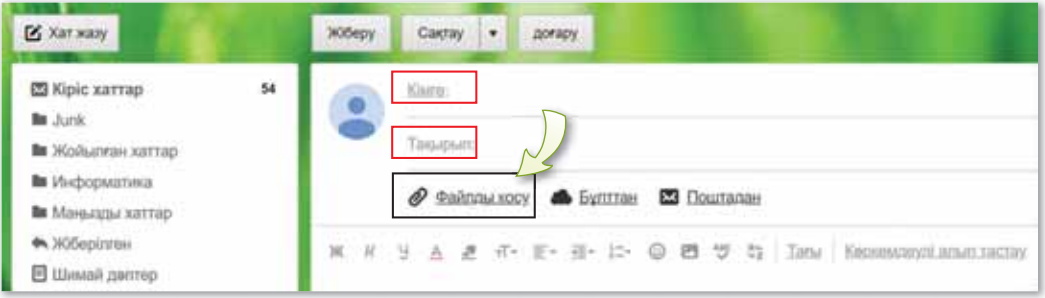

#### **73-сурет.** Хатты жіберуге арналған *ж мыс ай ма +ы*

#### **Білгенге маржан!**

Тегін пошта жәшігін көптеген интернет-порталдарда ашуға болады, мысалы, www.mail.kz.

#### **Міне, қызық!**

Ағылшын тілінде @ белгісі әдетте «коммерциялық» деп  $\overline{a}$ талады, шведтер – snabel-а – «көлденең», италиялықтар chiocciolina - «кішкентай ұлпа» дейді. Басқа тілдерде бұл символды жануарлармен байланысты көптеген атаулармен сипаттау жолдарын тапты. Мысалы, «тышқан құйрығы», «ұйқыдағы мысық», «үйрек үйрету», «иттер» және «құрт» деген атаулар берген.

### Сұрақтарға жа<mark>уап</mark> берейік

- 1. Электронды пошта жәшігінің адресі қандай бөліктерден тұрады?
- 2. Электронды хатты қалай жіберуге болады? Хат жіберу ретін ата.
- 3. Хатты бірден бірнеше адреске жіберуге бола ма?

### **Се бе бін анық тай ық: Себебін анықтайық:** Себебін анықтайық

Не себепті электронды пошта өте жиі қолданылады?

### **Тал дап са лыс ты рай ық: Талдап салыстырайық** Талдап, салыстырайық

Электронды пошта арқылы хаттар қалай жіберіліп тұр? Қандай ерекшеліктері бар?

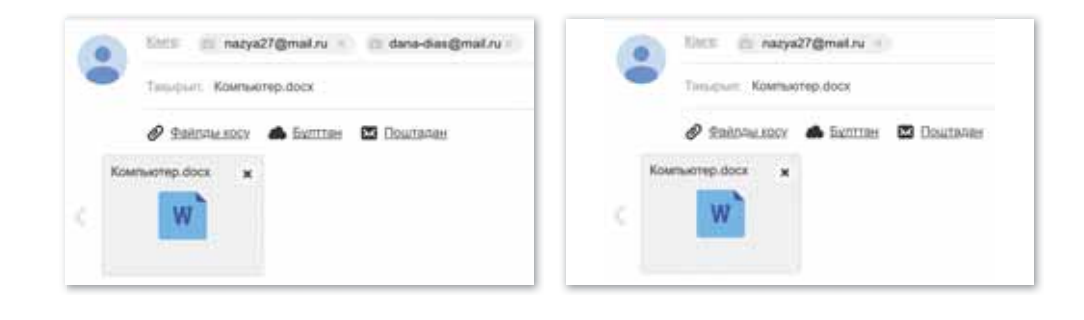

### **Ком пью тер ге орын дай ық Компьютерге орындай** Компьютерде орындайық

Қазақтан шыққан ғарышкерлер туралы не білесің? Төмендегі мәтінді компьютерде теріп, жұмыс үстеліндегі бүмаға сақта. Файлды досыңның электронды адресіне жібер. Ол осы мәтінді толық тырып, саған қайта жолдасын.

Токтар Әубәкіров ғарышта 7 күн 22 сағат 13 минут, Талғат Мұсабаев 341 күн 9 сағат 48 минут, ал Айдын Айымбетов 9 күн 20 сағат 13 минут 51 секунд болған.

#### **Жұп та сып Жұптасып**Ой бөлісейік

Самал «Болашаққа саяхат» тақырыбында эссе жазып, мұғалімге жөнелтті. Ал Әсел осы тақырыпқа видеожазба жасап, мұғалімге жіберді. Олардың хаттарының жүктелу жылдамдығы әртүрлі болды. Неліктен? Ойыңмен бөліс.

### **Үй де орын дай ық Үйде орын де орындайық** Үйде орындайық

Мақсат компьютерде ғарышкерлер туралы видео жасады. Жасалған видеоны достарына жібергісі келді. Ол әрбір досының электронды адресіне жеке жіберіп отырды. Сен оған қандай тиімді жолды көрсетер едің, өз ойыңды айт.

### S 29. ПАРОЛЬ СЕНІМДІЛІГІ

Надежность - $Reliability$ 

**Пароль** – Пароль -**Password** 

### Сенімділік – **Сикрандай і Кел, ойланайық!**

- «Пароль» дегенді калай тусінесін?
- Кандай пароль сенімді деп ойлайсын?

#### **Бугінгі үйренетініміз:**

- браузерді баптау куралдарын колдану:
- сенімді пароль құру критерийлерін айкындау.

Сен браузердің баптау құралдарын қалай қолдануды білесің.

#### Кандай браузерді білесің?

Браузер қолданушының таңдауы бойынша қарапайым мәтіннің, видеолардың немесе суреттердің экранда бейнеленуін және олармен байланысқан басқа файлдарды іздестіруді қамтамасыз етеді. Кеңінен тараған браузерлерге Internet Explorer, Mozilla Firefox, Google Chrome және т.б. жатады *(74-сурет)*.

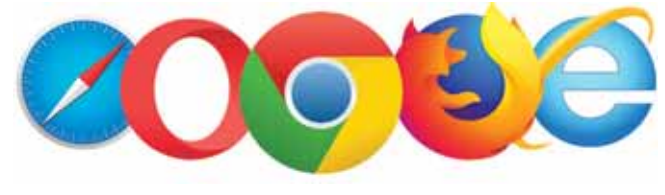

*74-сурет. Танымал браузерлер* 

Кез келген браузерді Интернеттен тегін жүктеуге болады. Мысалы, ең көп қолданысқа ие Google Chrome браузерін Интернеттен көшіру үшін мына әрекеттерді орындау керек:

- https://www.google.com/chrome/ciлтемесiн iске қос;
- **Жүктеу** (Скачать) Chrome батырмасын бас;
- Google Chrome қызмет көрсету шарттарын қабылдау ретінде Шартты қабылдау және орнату (Принять условия и установить) батырмасын бас;

Көшірілген қосымша, яғни ChromeSetup автоматты түрде компьютердің Жүктеулер (Загрузки) бумасына түседі. Тінтуірмен 2 рет сол қосымшаның үстінен шертіп, компьютерге орнатамыз. Орнатылған браузер автоматты түрде ашылады.

#### Пароль деген не?

Біз компью терімізді, ұялы телефондарымызды бөгде кісінің қолдануына жол бермес үшін өз паролімізді орнатамыз.

#### **Анықтама**

**Пароль** – ақпараттарды қорғауға арналған құпия сөз немесе таңбалар жиыны.

#### Сенімді пароль құру критерийлерін айқындау

Сен өз электронды поштаңа қандай браузер арқылы кіріп жүрсің?

Қазіргі таңда «Әлеуметтік желідегі парақшама кіре алмай қалдым, біреу менің поштамның паролін бұзып тастапты» деген сөздерді жиі естиміз. Сондықтан сенімді пароль критерийлері болуы шарт:

- 1. Пароль тым қысқа болмауы керек, себебі оны оңай бұзуға болады.
- 2. Ең көп қолданатын парольді пайдалануға болмайды.
- 3. Пароль тек пайдаланушы туралы жалпыға қолжетімді ақпараттан тұрмауы керек.

Әлеуметтік желідегі парақшамыз немесе поштамыз қауіпсіз болуы үшін сенімді пароль орнатуымыз керек. Бұл:

- жеке деректерімізді қорғауға;
- хаттардың, файлдардың құпиялылығын сақтауға;
- басқа да материалдардың құпиялылығын сақтауға мүмкіндік береді.

Өзгенің паролін бұзып, ондағы ақпараттарды қолдану құқықтық жауапкершіліктің бұзылуын білдіреді. Интернеттегі және кітаптағы ақпараттардың өз иесі (авторы) болады. Сондықтан ақпараттарды рұқсатсыз пайдалануға болмайды. Міндетті түрде авторын көрсетіп отыруға тиіспіз. Авторлық туынды заңмен қорғалады.

#### **Білгенге маржан!**

Парольде кемінде 8 таңба болуы керек. Бұл әртүрлі әріптер, сандар және басқа да таңбалар болуы мүмкін. Пароль қойғанда бөгде адамдармен келісуге, ақылдасуға болмайды. Себебі паролінді өзін ғана білгенің абзал!

#### **Міне. кызык!**

2012 жылдың маусым айында Интернет-қолданушылар белсенді қолданатын ең сенімсіз парольдердің тізімі жасалды. Тізімде бірінші орынды «Password» атауымен қойылған пароль, екінші орынды «123456» паролі иеленді.

### Сұрақтарға жа<mark>уап</mark> берейік

- 1. Браузер деген не? Ол не үшін қажет?
- 2. Интернеттен браузерлерді қалай көшіруге болады?
- 3. Қандай сенімді пароль критерийлерін білесің?

**Се бе бін анық тай ық: Себебін анықтайық:** Себебін анықтайық

- 1. Не себепті қолданушыларға браузер керек?
- 2. Неліктен пароль таңдаған кезде өте мүқият болуға тиіспіз?

**Тал дап са лыс ты рай ық: Талдап салыстырайық** Талдап, салыстырайық

Цифрлармен берілген сөздерді жаз және оқы. Бұл терминдермен таныссың ба? Талдау жаса.

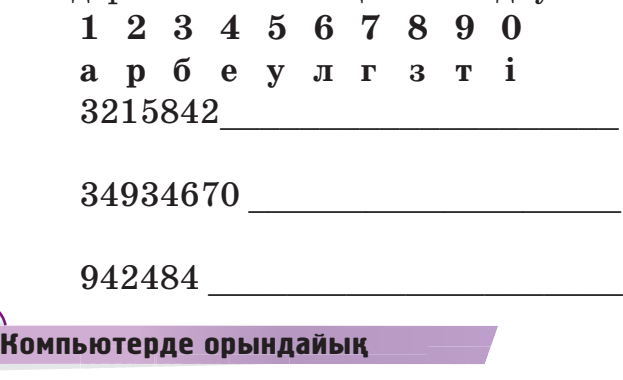

1. www.kundelik.kz, www.google.kz сайттарын компьютерлеріңдегі браузердің бетбелгісіне қос және тарихын тексер.

2. Дискідегі «Пароль сенімділігі» тақырыбындағы тапсырманы орында.

Кандай парольдерді сенімді деп санайсың? Қандай жағдайларда пароль қоямыз? Өз ойынды мәтіндік редакторда теріп жаз.

Компьютердегі деректерді сақтау үшін өзіңнің файлы- $\star$ ңа пароль орнатып көр. Бөгде адамдардың рұқсатсыз кіруінен қорғау үшін пароль орнатып, оны құпия сақтау керек екендігі туралы достарына, отбасына әнгімеле.

### **М**<br>Сиптемік<br>Таналасы

Мына сұрақтар жөнінде жұбыңмен кеңес.

- Сен қандай әлеуметтік желілерді білесің?
- Балаларға кез келген әлеуметтік желіге тіркелуге бола ма?
- Әртүрлі әлеуметтік желілерге тіркелген кезде барлығына бір пароль пайдаланған дұрыс па?
- Сен поштаңа бөгде біреудің кіріп жүргенін байқадың. Өз пароліңді қалай ауыстырасың?

**Үй де орын дай ық Үйде орын де орындайық** Үйде орындайық

«Мен – елімнің ертеңімін» деген тақырыпта болашағыңа саяхат жасап, мәтіндік редакторда эссе жаз.

### **§ 30. ИНТЕРНЕТКЕ ДЕРЕКТЕР ЖІБЕРУ. ЖОБА КҰРУ**

Жобаның мақсаты: Бір уақытта бірнеше адамға электронды поштамен ақпаратты жіберу және жүктеу.

#### Жұмыс барысы:

- MS Word, PowerPoint, VideoPad редакторларын пайдалану.
- Қажетті ақпараттармен файлдар жасап, бумаға сақтау.
- Файлдарды электронды поштаны қолданып, бірнеше адамға жіберу.
- Электронды пошта арқылы келген хабарламалар мен файлдарды жүктеу.

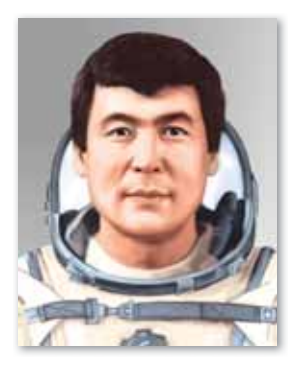

#### **1-тапсырма**

Қа зақ тың тұң ғыш ға рыш ке рі **Тоқ тар Әубәкіров** туралы өз ойыңды мәтіндік редакторға жаз. Интернеттен оның суреттерін жүктеп қой. Мәтінді өңдеп, атау беріп сақта. Файлды досыңа электронды пошта арқылы жолда.

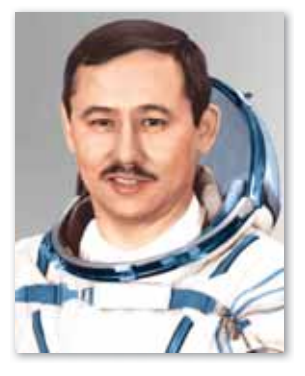

#### **2-тапсырма**

Екінші қазақ ғарышкері Талғат Мұсабаев туралы 3-4 беттен тұратын презентация жаса. Презентацияны суреттермен толықтырып безендір. Презентацияға фон, анимация жасап, бумаға сақта. Файлды электронды пошта арқылы екі немесе үш сыныптасыңа жолда.

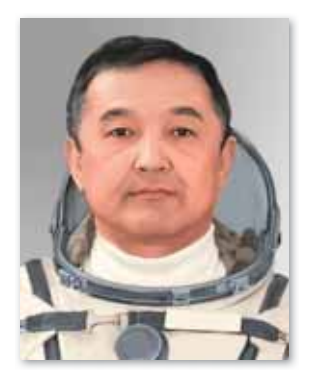

#### 3-тапсырма

Ғарышты бағындырған Халық қаһар ма ны **Ай дын Айым бе тов** ту ра лы шағын видеофильмді Интернеттен жүкте. Шағын видеофильмді досыңа жолда. Досыңнан келген хаттар болса, ашып жүкте. Оларға хатты алғандығың туралы алғыс айтып, хабарлама жазып жібер.

#### **Корытынды**

- Жасаған жұмыстарың өзіңе ұнады ма?
- «Қазақтың үш қыраны» туралы ойларыңды қорытынды лап айт.
- Болашақта сенің ғарышкер болғың келе ме?

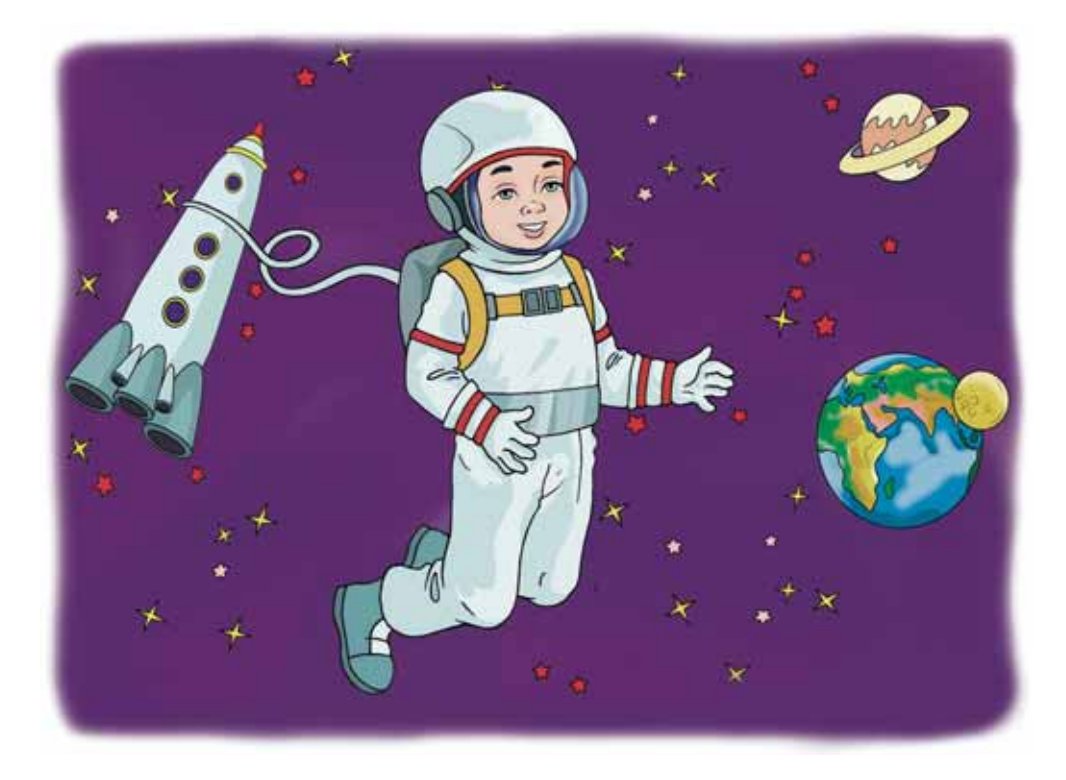

Ғарышқа саяхат жасаудан не күтесің?

### § 31. ПАРОЛЬ СЕНІМДІЛІГІ. **ЖОБА КҰРУ**

Мақсаты: Бұрынғы парольді сенімді парольге алмастыру. Сенімді пароль критерийлерін айқындау.

#### Жұмыс барысы:

- Компьютерде қандай браузер, бетбелгі орнатылғандығын аныктау.
- Парольдерді ауыстыру, сенімді пароль критерийлерін пайдалану.
- Кажет сайттарға тіркелу.
- Койылған парольдің сенімді екендігіне көз жеткізу.

#### **1-тапсырма**

Жұмыс жасап отырған компьютеріңде қандай браузерлер орнатылған және қандай бетбелгілер қосылған? Дәптеріңе жаз.

#### **2-тапсырма**

Сен өз электронды поштаңды құрып, оған пароль қоюды білесің. Енді өз пароліңді сенімді парольге алмастырып көр.

#### **3-тапсырма**

*https://learningapps.org/* сайтын ашып, тіркел. Тіркелген сайтқа сенімді пароль мен логин қой. Сен осы сайтта тапсырмалар жасайсың. Сондықтан логиніңді блокнотқа жазып, пароліңді есте сақта.

#### **Корытынды**

- Жасаған жұмысың өзіңе ұнады ма?
- Кандай тапсырманы орындау қиын болды?

### S 32. БОЛАШАҚТАҒЫ **КОМПЬЮТЕРЛЕР**

**Болашақтағы компьютер –** Компьютер будущего -**Future computer** 

#### Кел, ойланайык!

- Ақпараттық-коммуникациялық технология құралдарының қандай түрлерін білесің?
- Компьютер саған не ушін қажет?

#### **Бүгінгі үйренетініміз:**

- болашақтағы компьютердің дамуы;
- мобильді технологиялардың дамуы.

Балакай, біз компьютерді пайдаланып, программалардың көмегімен түрлі ақпараттармен алмастық, құжаттар мен видео-аудио файлдар, ойын программаларымен, робот жобаларымен таныс болдық.

Кун өткен сайын компьютерлер мен программалар, мобильдік технологиялар қарқынды даму үстінде.

#### Калай ойлайсың, бұрын компьютер болмаған кезде біз мәтінді қалай жаздық?

Мәтін жазу үшін жазу мәшинесі қолданылған. Кейін ғылыми-техникалық құралдар дамып, заманауи компьютер лер, құ рыл ғы лар шы ға ры ла бас та ды (*75-су рет*).

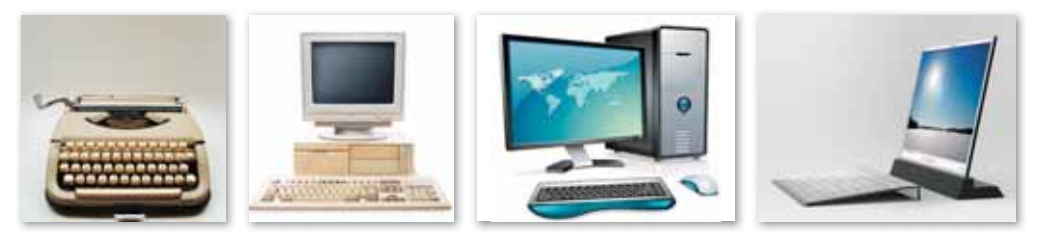

*75-сурет. Жа зу мә ши не сі, ком пью тер лер*

Казір біз мобильді технологияларды өзіміз де қолданып жүрміз. Бұл технологиялар өмірімізге қажетті ең негізгі құралдарға айналды. Себебі түрлі мобильді қосымшалар кеңінен таралып, қолданысқа енгізілді. Атап айтсақ, жол карталары, коммуналдық қызметті төлеу, білім саласындағы түрлі қосымшалар, интерактивті байланыстар т.б. ұялы телефондар арқылы жүргізіледі (*76-сурет*).

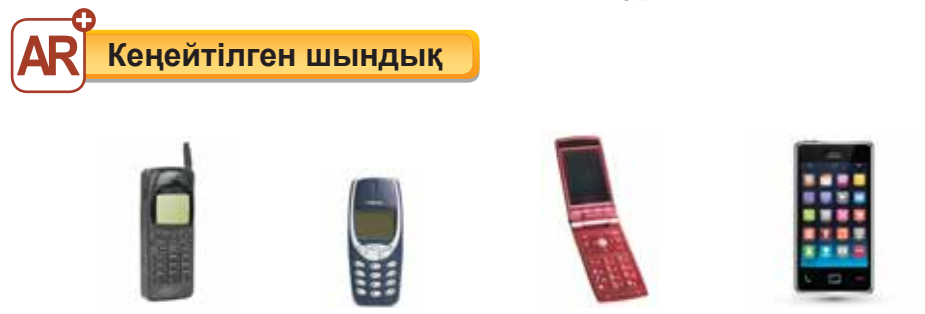

**76-сурет.** Мобильді технологиялардың дамуы

Қазіргі кезде автоматтандырылған, адам қажетіне еңбек етуге бағытталған күрделі құрылғылар – роботтармен сендер де таныссыңдар. Тұрмыстағы көптеген қызметтерді атқаратын, қадағалайтын, адамдарға көмекші, сәбилердің көңілін ау лайт ын т.б. ро бот тар жа са лды (*77-су рет*). Сұранысқа ие интеллектуалдық роботтар да пайда бола бастады.

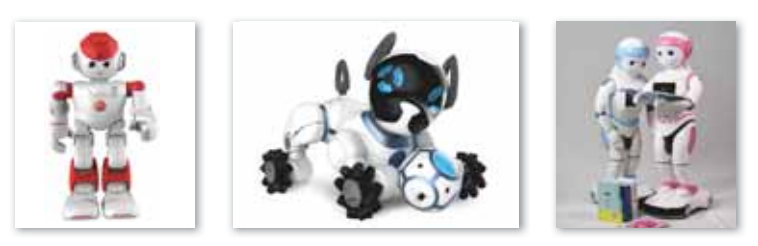

*77-сурет. Ро бот тар*

Ғылыми техникалық жетістіктердің нәтижесінде компьютерлік және мобильді технологиялар үнемі жаңарып отырады. Осылайша ғалымдар заманауи құрылғылардың күнбе-күн дамуына үлестерін қосуда.

Қазіргі компьютерлер ақпараттарды дыбыс арқылы танып-білу, дыбыстарды өңдеу қабілетіне ие болады. Көбінесе, сенсорлық экранмен, панельдермен жабдықталады. Компьютерлер ғалымдардың айтуы бойынша бірнеше бағытта дамып жатыр. Атап айтсақ, молекулалық компьютерлер, биокомпью терлер, оптикалық және кванттық компьютерлер.

#### **Білгенге маржан!**

Қазіргі жаһандану дәуірінде Жапония халқы робототехнология жөнінде әлемде көш бастап тұр. Тіпті Жапонияның кез келген компаниясында кемінде 4–5 роботтан болады екен. Осыдан он шақты жыл бұрын роботтар тек белгілі бір қызметтерін атқарса, казіргі күндегі робот сабақ оқытады, ас даярлайды және әртүрлі музыкалық аспаптарда ойнай алады. Болашақтың роботтары үй шаруаларына көмектесіп, адамдарға кез келген мәселе бойынша кеңестер беретін болады.

#### **Міне. кызык!**

Әлемде ең алғаш ноутбук жасау идеясын 1968 жылы «Хегох» фирмасы зертханасының басшысы Алан Кей ұсынды. Кей ноутбукты кітапқа ұқсас жазық экранды етіп, сымсыз желі арқылы жасауды ұсынған болатын. Алан Кей кейінірек «блокнот» көлемімен тең келетін, желіге сымсыз қосылуға болатын, шағын экранмен жабдықталған және тасымалдауға жеңіл есептеуіш мәшинесін құрды. Ноутбуктардың ерекшелігі – салмағы жеңіл, көлемі шағын. Ноутбук сапарға, демалыс орнына, алыс аймаққа алып жүрүге қолайлы.

### Сұрақтарға жа<mark>у</mark>ап берейік

- 1. Компьютерлерді қайда қолданамыз?
- 2. Ұялы телефондағы қандай қосымшаларды пайдалы деп санайсың?

### **Се бе бін анық тай ық: Себебін анықтайық:** Себебін анықтайық

- 1. Не себепті технологиялар жылдам дамып жатыр?
- 2. Неліктен адам роботтарды пайдаланады?

### **Тал дап са лыс ты рай ық: Талдап салыстырайық** Талдап, салыстырайық

Құрылғыларды салыстырып, қызметтерін айт.

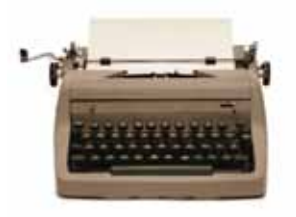

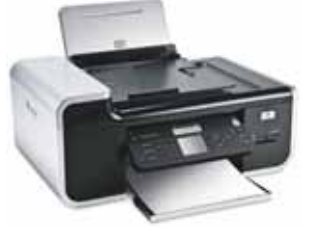

### **Ком пью тер ге орын дай ық Компьютерге орындай** Компьютерде орындайық

SpaсeX компаниясының бас директоры Илон Маск ғарышкерлерді Халықаралық ғарыш стансысына жеткізетін алғашқы жеке жолаушылар кемесін іске қосқан.

Интернеттен осы ақпаратты оқып, презентация жаса. Презентацияға Илон Маск және оның кемесінің суретін қойып, безендір. Ақпарат пен презентацияны бумаға сақта.

### **М**<br>Сиптемік<br>Таналасы

Суретте көрсетілген құрылғылар бойынша қанша компьютер жиынтығын жинауға болады? Олар: жүйелік блок, монитор, пернетақта, тінтуір. Ойыңмен бөліс.

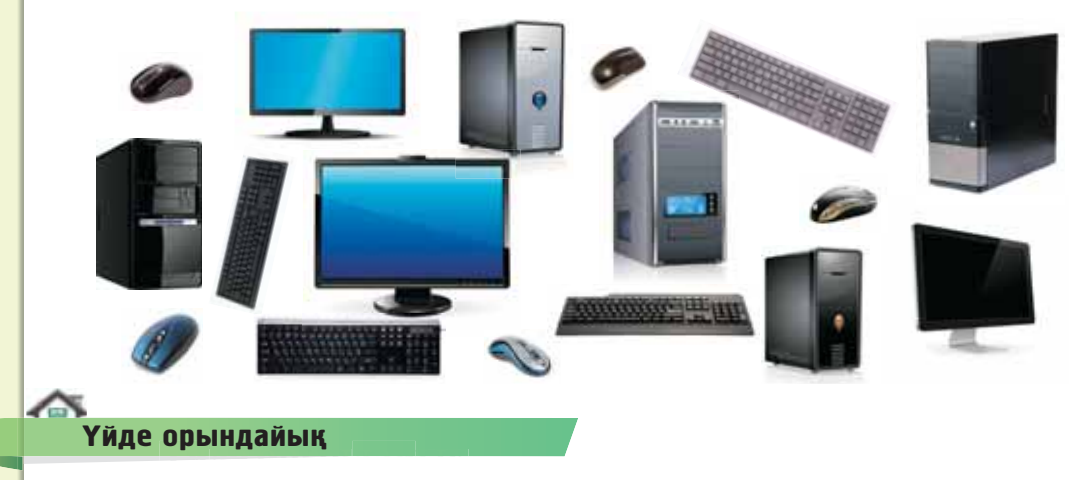

Суретке қарап, әңгіме құрастырып, оны мәтіндік редакторда теріп жаз. Жас ғарышкер ғарышқа қандай құрылғылармен барды деп ойлайсың? Болашақта ғарышта скафандр кимей-ақ, кәдімгі жай киіммен жүру мүмкін бе?

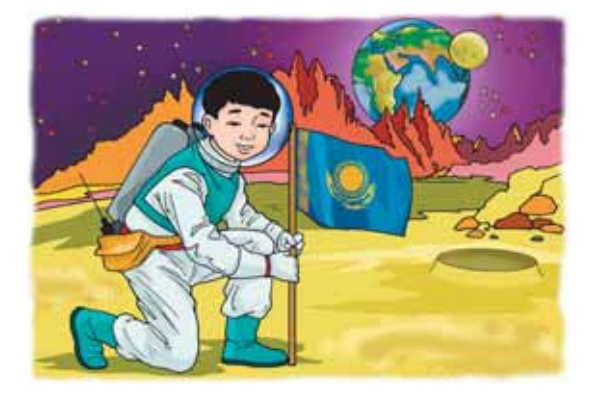

### **ЖОБАЛЫҚ ЖҰМЫСТАР**

Қымбатты жас дос, сен «Ақпараттық-коммуникациялық технологиялар» пәнін аяқтауға жақынсың. Барлық тақырыпты қорытындылап, тағы да шағын жоба жұмыстарын жасап көр.

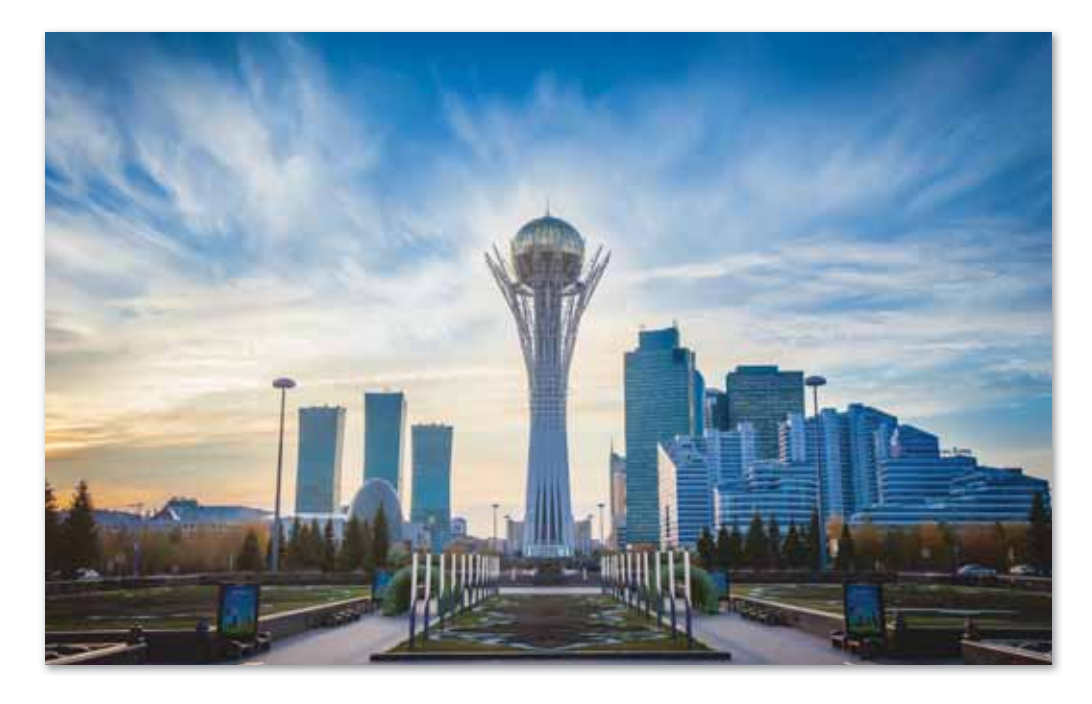

#### **№1 жоба «Менін суйікті калам»**

- 1. VideoPad редакторын пайдалану.
- 2. Өзіңе ұнайтын сүйікті қалаңның көрікті жерлерінің суретін Интернеттен бумаға жүктеу.
- 3. Суреттерді VideoPad редакторына орналастыру.
- 4. VideoPad редакторында өңдеп, видеожазбада ауысулар мен әсерлер қойып, жарнамалап таныстыру.
- 5. Жасаған жобаңды «Менің жобам» атты бумаға сақ тау.

### № 2 жоба «Адамгершілік - асыл қасиет»

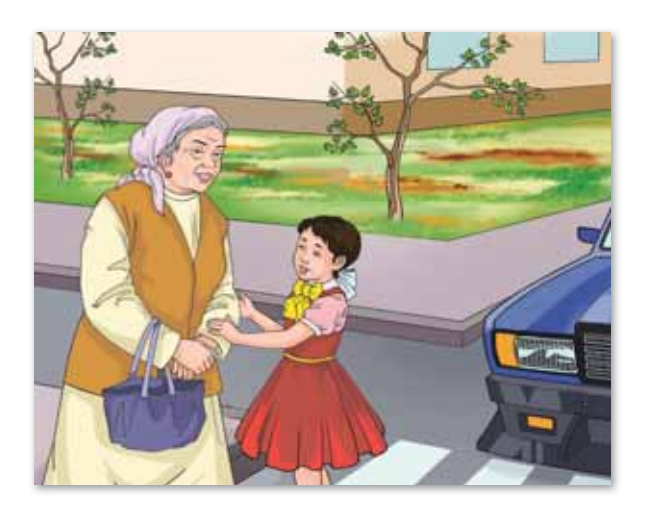

#### **Талаптары**

- 1. Scratch программасын пайдалану.
- 2. «Адамгершілік асыл қасиет» тақырыбына шағын жоба жасау.
- 3. Тақырыпқа қатысты суреттерді бумаға сақтау.
- 4. Суреттерді фон ретінде пайдалану.
- 5. Жасаған жобанды «Менің жобам» атты бумаға сақтау.

#### №3 жоба «Ұлттық аспаптар»

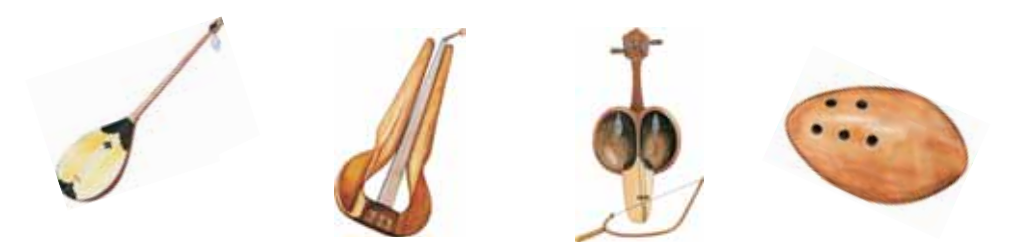

- 1. Мәтіндік редакторды пайдалану.
- 2. Өзің білетін ұлттық аспап туралы шағын мәтін жазу.
- 3. Интернеттен сурет қойып, мәтінді өңдеу.
- 4. Жобаны интерактивті тақтада көрсетіп, таныстыру.
- 5. Жасаған жобанды «Менің жобам» атты бумаға сақтау.

#### **№4 жоба «Мен унаткан мамандык»**

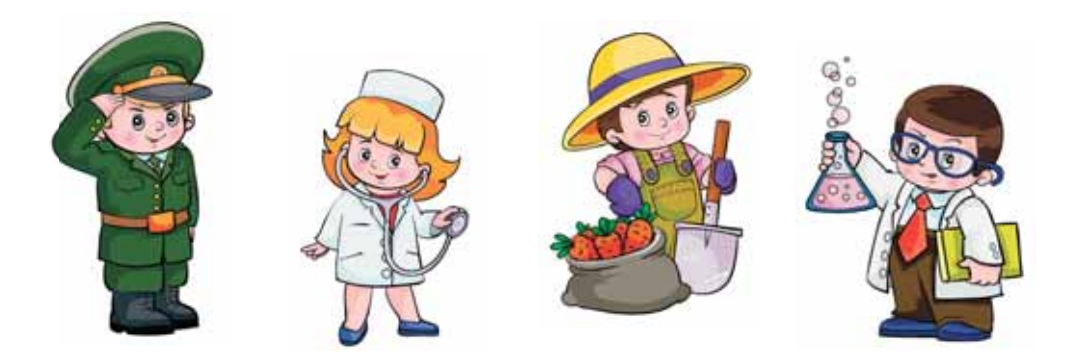

#### **Талаптары**

- 1. Мәтіндік редакторды пайдалану.
- 2. Өзіңе ұнайтын мамандық туралы фотоальбом жасау.
- 3. Мамандыққа қатысты атауды Word редакторында мәтінмен жазу, суреттер қойып, мәтінді өңдеу.
- 4. Жобаны интерактивті тақтада көрсетіп, таныстыру.
- 5. Жасалған жобаны «Менің жобам» атты бумаға сақтау.

#### **№5 жоба «Табиғат қандай көркем!»**

- 1. PowerPoint программасын пайдалану.
- 2. Табиғат туралы суреттерді Интернеттен көшіріп қою, 5-6 беттен тұратын слайд жасау.
- 3. Презентацияға табиғат туралы шағын мәтін жазып, өң деу.
- 4. Презентацияға қолайлы табиғат құбылыстарының дыбыстарын қою.
- 5. Жобаны интерактивті тақтада көрсетіп, таныстыру.
- 6. Жасалған жобаны «Менін жо бам» атты бумаға сақтау.

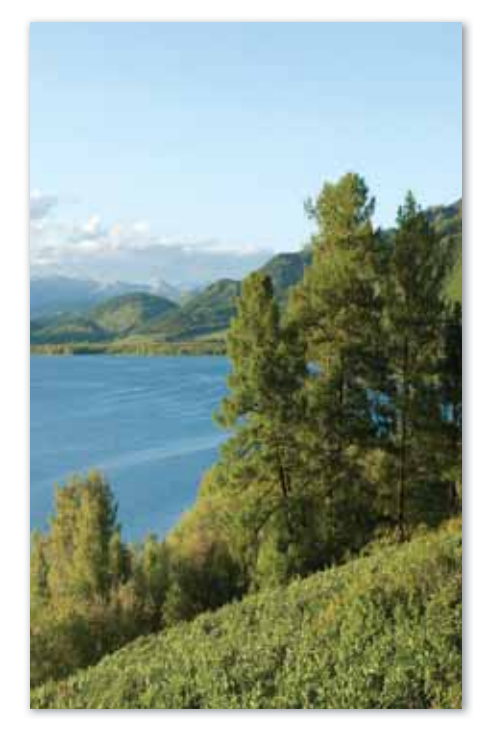

#### **№ 6 жоба «Қоршаған ортаны қорғау»**

#### **Талаптары**

- 1. PowerPoint программасын пайдалану.
- 2. Тақырыпқа қатысты 5 беттен тұратын слайд жасау.
- 3. Презентацияны безендіру, нысандарға анимация қою.
- 4. Жобаны интерактивті тақтада таныстыру.
- 5. Жасалған жобаны «Менің жобам» атты бумаға сақтау.

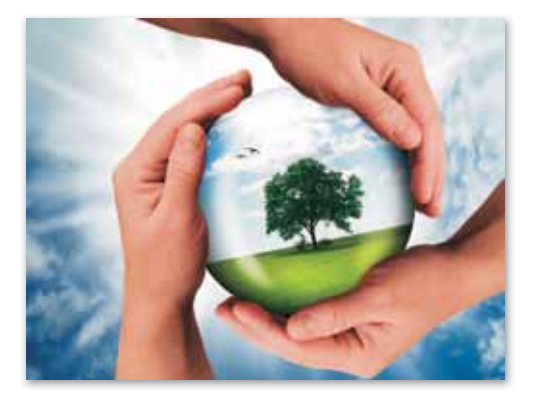

### **№ 7 жоба «Мен ғарышкер боламын»**

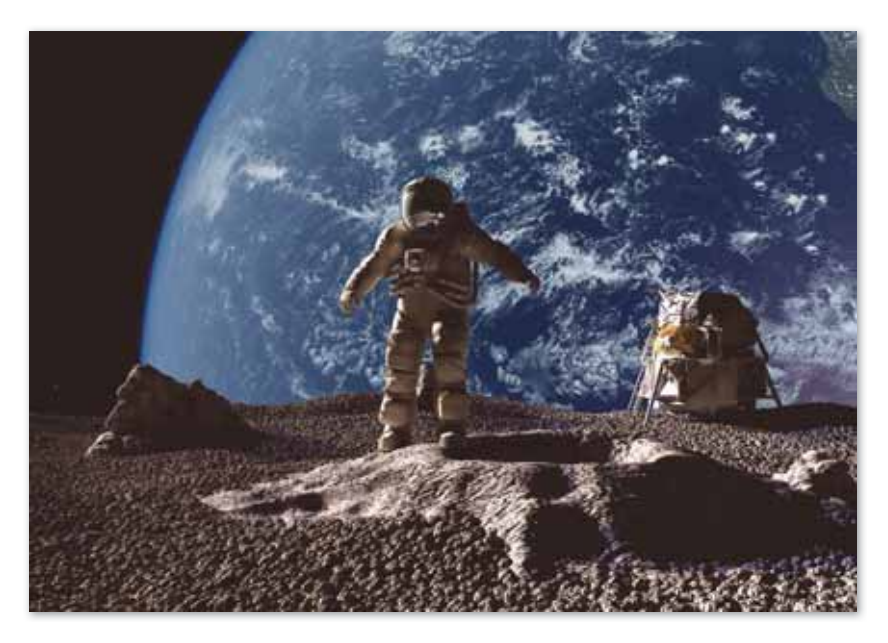

- 1. Электронды поштаны пайдалану.
- 2. Мәтіндік редакторда досыңа ғарышқа байланысты хат жазу.
- 3. Жазылған хатты өңдеп, «Менің жобам» бумасына сақтау.
- 4. Электронды пошта арқылы хатты досыңа жолдау.
- 5. Хатты сыныптастарына окып, ой бөлісу.

#### **№ 8 жоба «Менің болашақ компьютерім»**

#### **Талаптары**

- 1. Paint графикалық редакторын пайдалану.
- 2. Болашак компьютеріңнің қандай болатынын графикалық редакторда салу.
- 3. Суретті өңдеп сақтау.
- 4. PowerPoint программасына суретті қойып, слайд жасау.

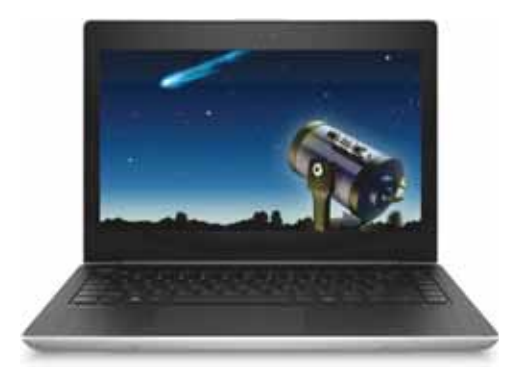

- 5. Слайдқа «Менің болашақ компьютерім» деген шағын мәтін жазу.
- 6. Жобаны интерактивті тақтада көрсетіп, таныстыру.
- 7. Жасалған жобаны «Менің жобам» атты бумаға сақтау.

#### **Корытынды**

- Жоба жұмыстары аяқталғаннан кейін қорытынды жаса.
- Тапсырманың қиын немесе жеңіл болғанын талқыла.

### **ЖОБАЛЫҚ ЖҰМЫС АЛГОРИТМІ**

Жобалар жасау кезінде компьютерлік программаларды және сандық құрылғыларды пайдаланатын боласың. Шығармашылық жұмыстарыңды қызықты етіп жасауға ты рыс.

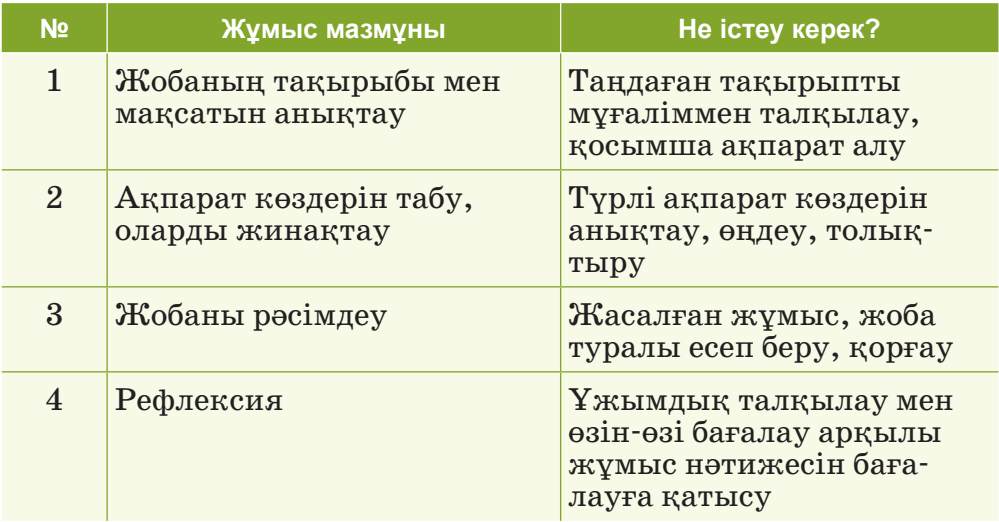

#### **Бағалау критерийлері**

- 1. Жоба тақырыбының өзектілігі мен маңыздылығы.
- 2. Тақырыптың толық ашылуы.
- 3. Суреттердің көрнекілігі, түстердің үйлесімділігі.
- 4. Жобаның мазмунын аша білу.
- 5. Сөйлеу мәнерінің анық болуы, ойдың ашық айтылуы.

### ГЛОССАРИЙ

Анимация - нысанның қозғалысы немесе өзгеруі, қозғалыстың әртүрлі кезеңіне сәйкес кескіндер тізбегін экранда жылдамдата көрсету арқылы дене қозғалысы динамикасын экранда бейнелеу тәсілі.

Браузер – гипермәтіндік байланысу мүмкіндігі бар файлдармен жүмыс істеуге арналған программа.

**Видеоадаптер** – процессордан немесе есте сақтау құрылғысынан мониторға келіп түсетін ақпаратты өңдеу үшін қолданылатын ішкі құрылғы.

**Видеоақпарат** – арнайы программаның көмегімен жазылатын электрондық ақпараттар, видеолар мен жазбалар.

**Видеожазба** – видео және дыбыстық ақпаратты жазу.

- Датчик әртүрлі ақпаратты (температура, жылдамдық, сәуле, түс, дыбыс) өлшеуге арналған құрал.
- Диаграмма кез келген мәндердің өзара байланысын анық көрсететін графикалық кескін.
- Дыбыстық адаптер компьютерде дыбыспен жұмыс істеуге мүмкіндік беретін құрылғы.
- Жанасу датчигі батырманың басылғанын немесе басылмағанын дәл анықтайтын құрал.

**Кеңейтілген шындық** (ағылш. *augmented reality*, AR) – адамға өзінің сезімімен: көру, тыңдау, сенсорлық және басқалар арқылы жіберілетін техникалық құрал.

**Лабиринт** – түрлі өткелдер мен жолдар арқылы берілген, шатасқан, күрделі құрылым.

Пароль – қолданушының өзі туралы ақпаратты растауға арналған құпия сөзі немесе таңбалар жиынтығы.

- Презентация баяндама, жобаны, есеп беруді қорғау, жұмыс жоспарын көрсету және дайын ақпараттармен бөлісу.
- **Скрипт** блок командаларының көмегімен құрылатын спрайт тардың іс-әрекет ретін көрсететін программа.

**Слайд** – презентацияның әр беті.

Слайдтар арасындағы ауысу – бір слайдтың екінші слайдпен ауысуы кезіндегі әсерлер жиыны.

**Спрайт** – Scratch программалау ортасының кейіпкері.

- **Түс датчигі** түс немесе жарық жарықтылығын анықтай алатын сандық құрал.
- **Ультрадыбыс датчигі** дыбыс толқындарын жіберіп, қайтып келген сигналдарды оқитын және нысандарды тауып, оларға дейінгі қашықтықты есептейтін құрылғы.
- **Цикл** командалар іс-әрекеттерінің бірнеше рет қайталануы.
- **Электронды пошта** Интернет арқылы деректер алмасу үшін пайдаланылатын қызмет.
- **LEGO MINDSTORMS Education EV3** роботты құрастыруға арналған программа.
- **Mail.kz**  электрондық ұлттық сервистік порталдың пошта жәшігі.
- **Scratch (Скретч)**  анимациялық ертегілер, ойындар мен модельдерді құрастыруға арналған жаңа программалау ортасы.
- VideoPad видеожазбалар жазуға, жазылған видеожазбаларды өңдеуге, дыбыс жазуға, сақтауға арналған редактор.

### ПАЙДАЛАНЫЛҒАН ӘДЕБИЕТТЕР ТІЗІМІ

- 1. Қазакстан Республикасының Білім туралы Заны, Астана, [ЭР]. Қолжетімділік тәртібі: http://adilet.zan. kz/kaz/docs/Z1100000487.
- 2. Бидай беков Е.Ы. Информатиканы оқыту әдістемесі. Алматы,  $2011. - 47-6$ .
- 3. Әбішева Д. Бастауыш сыныпта информатика пәнін енгізудің қажеттілігі // Информатика негіздері. –  $\mathbb{N}^2$  8. – 13-б. 2012.
- 4. Мыңжасарова М.Ж. Бастауыш сынып оқушыларына информатиканы оқытудың ерекшеліктері // Бастауыш мек теп. – 2012. – № 10. – 7–8-б.
- 5. Көпеева Г.А, Ділманова Ү.М. Ақпараттық-коммуникациялық технологиялар. 3-сынып, «Арман-ПВ» баспасы, 2018.
- 6. Жапарова Г.Ә. Информатика негіздері: Оқу құралы. Алматы: Экономика, 2016.
- 7. Бейктал Дж. Конструируем роботов на Arduino. Первые шаги / Дж. Бейктал. – М.: Лаборатория знаний, 2016. – 320 c.
- 8. Бройнль Т. Встраиваемые робототехнические системы. Проектирование и применение мобильных роботов со встроенными системами управления / Томас Бройнль. – Москва: РГГУ, 2012. – 520 c.
- 9. Еремин Е.А. «Информатика» газеті. Среда Scratch первое знакомство. – М.: Первое сентября, 2008 – №20  $(573) - C. 16 - 28.$
- 10. Көпеева Г.А, Ділманова Ү.М. Информатика. 5-сынып, «Арман-ПВ» баспасы,  $2017$ .

#### **Электрондық қорлар**

- 1. https://massaget.kz/
- 2. http://roboland.kz/kz/
- 3. https://education.lego.com/ru-ru/support/mindstormsev3/user-guides.
- 4. https://robot-help.ru

### **ɆȺɁɆԜɇɕ**

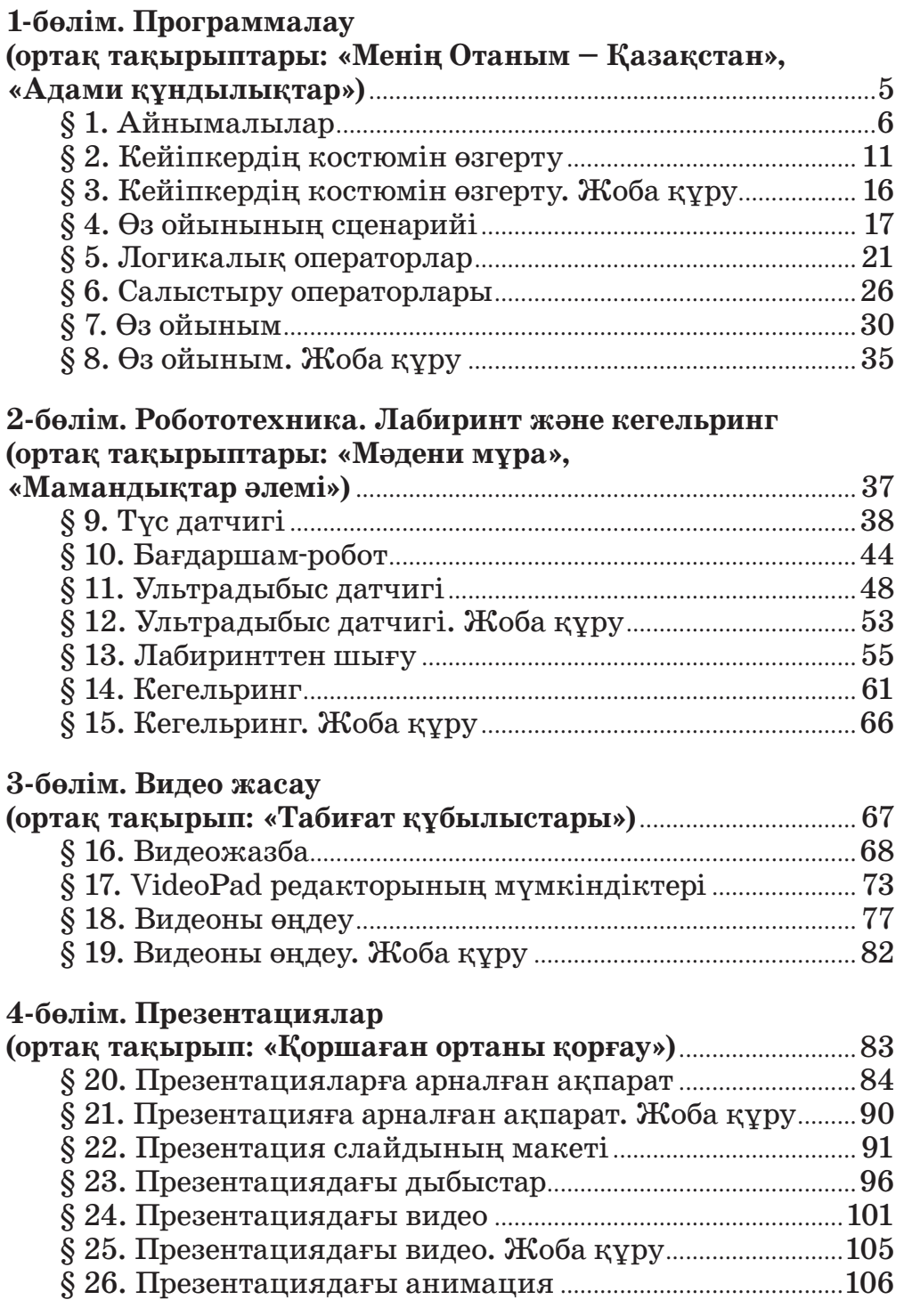

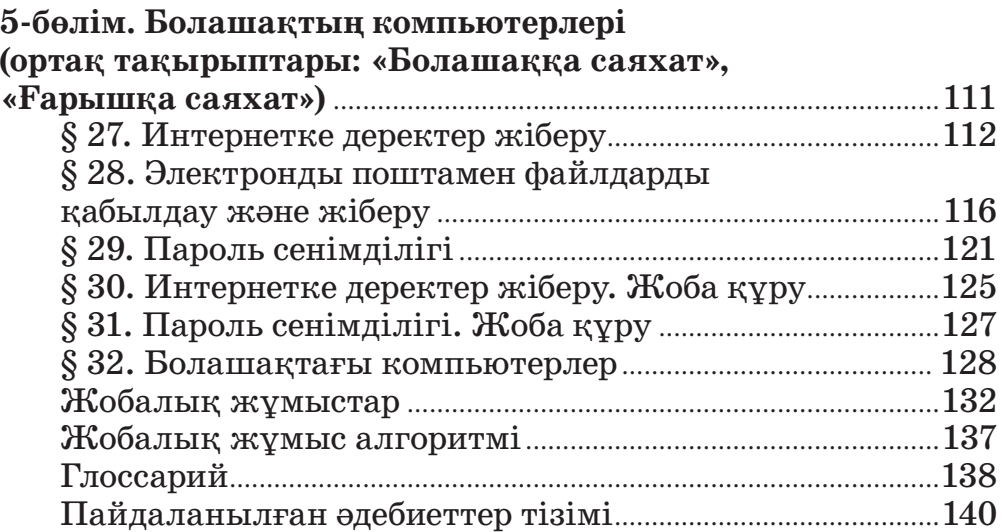

*Оу лы ба сы лым*

**Жанар Уажитқызы Кобдикова Гүл да на Аман гел ді қы зы Кө пеева Алия Абу ну си повна Қап та ғаева** Айнагүл Ғалымжанқызы Юсупова

## **АҚПАРАТТЫҚ-КОММУНИКАЦИЯЛЫҚ ТЕХНОЛОГИЯЛАР**

Жалпы білім беретін мектептің 4-сынып оқушыларына арналған оқулық

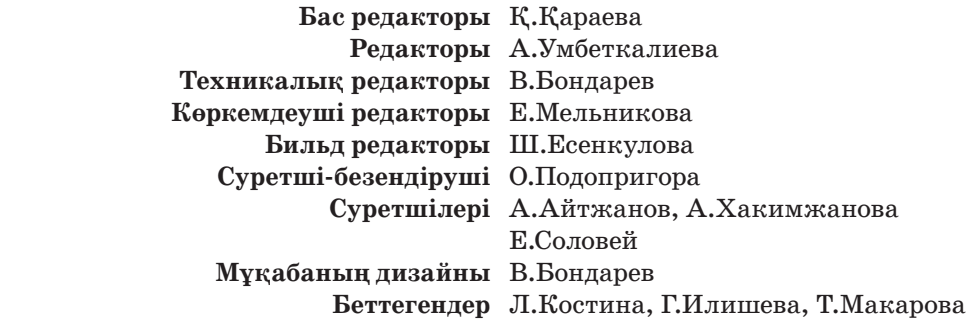

#### **Назар аудар**

Электронды қосымша жүктелген CD қолжетімсіз болған жағдайда, қосымшаны *arman-pv.kz* сайтынан тауып, өз компьютеріңе жүктеп алуыңа болады

#### **Сатып алу үшін мына мекенжайларға хабарласыңыздар:** Нұр-Сұлтан қ., 4 м/а, 2 үй, 55 пәтер. Тел.: 8 (7172) 92-50-50, 92-50-54. Е-mail: astana@arman-pv.kz Алматы қ., Ақсай-1А м/а, 28Б үй. Тел.: 8 (727) 316-06-30, 316-06-31. Е-mail: info@arman-pv.kz

#### **«Арман-ПВ» кітап дүкені**

Алматы қ., Алтынсарин к/сі, 87 үй. Тел.: 8 (727) 303-94-43.

Теруге 14.05.18 берілді. Басуға 24.05.19 қол қойылды. Пішімі 70 х 100<sup>1</sup>/<sub>16</sub>. Қағазы офсеттік. Қаріп түрі «MM Mekteptik». Офсеттік басылыс. Шартты баспа табағы 11,61. Таралымы 50000 дана.

#### **Артикул 804-003-001к-19**